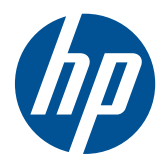

# HP Mini 100e Education Edition

Maintenance and Service Guide

© Copyright 2010 Hewlett-Packard Development Company, L.P.

Intel and Atom are trademarks of Intel Corporation in the U.S. and other countries. Microsoft and Windows are U.S. registered trademarks of Microsoft Corporation. SD Logo is a trademark of its proprietor.

The information contained herein is subject to change without notice. The only warranties for HP products and services are set forth in the express warranty statements accompanying such products and services. Nothing herein should be construed as constituting an additional warranty. HP shall not be liable for technical or editorial errors or omissions contained herein.

First Edition: July 2010

Document Part Number: 616944-001

#### **Safety warning notice**

△ **WARNING!** To reduce the possibility of heat-related injuries or of overheating the device, do not place the device directly on your lap or obstruct the device air vents. Use the device only on a hard, flat surface. Do not allow another hard surface, such as an adjoining optional printer, or a soft surface, such as pillows or rugs or clothing, to block airflow. Also, do not allow the AC adapter to contact the skin or a soft surface, such as pillows or rugs or clothing, during operation. The device and the AC adapter comply with the user-accessible surface temperature limits defined by the International Standard for Safety of Information Technology Equipment (IEC 60950).

# **Table of contents**

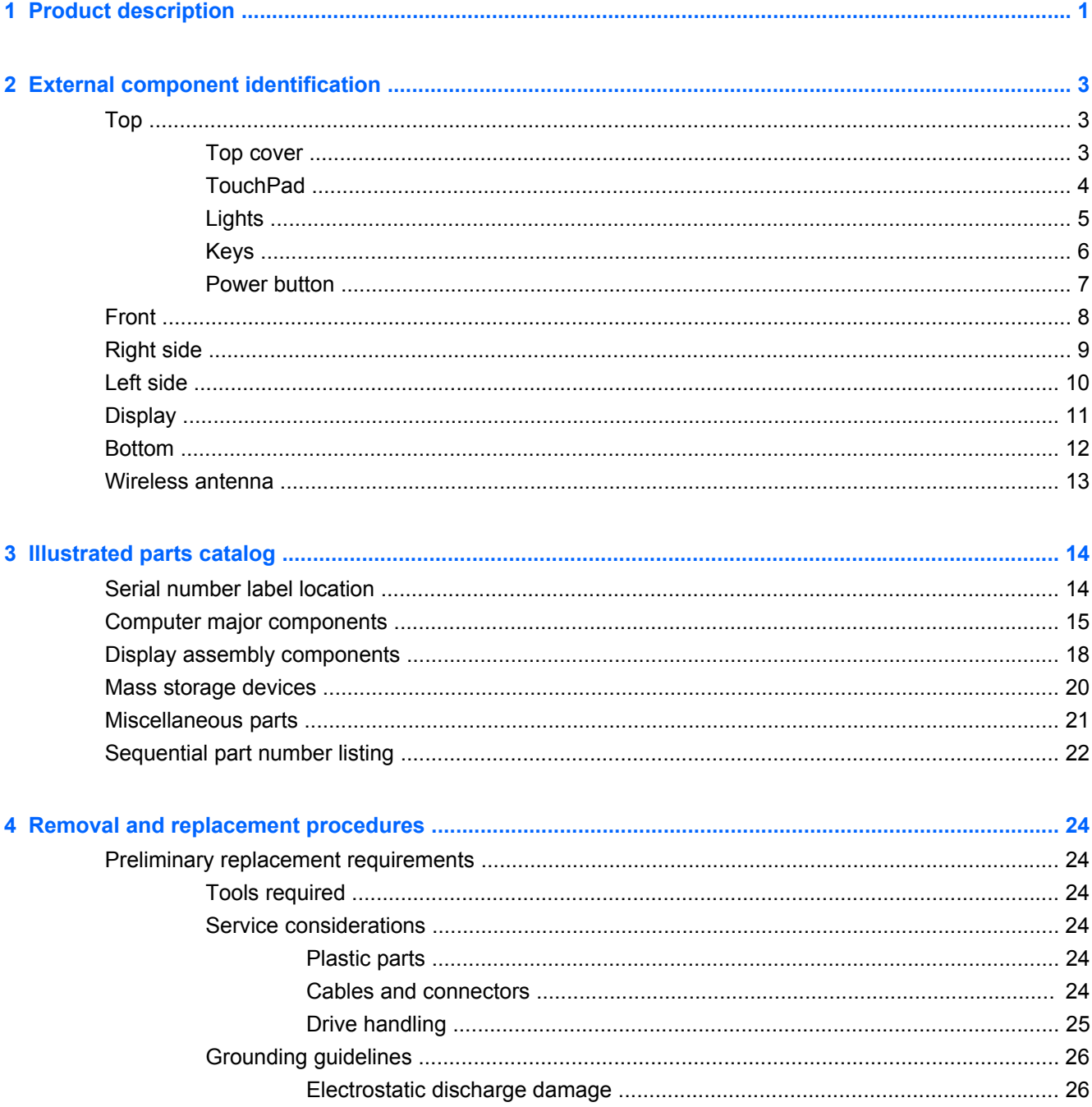

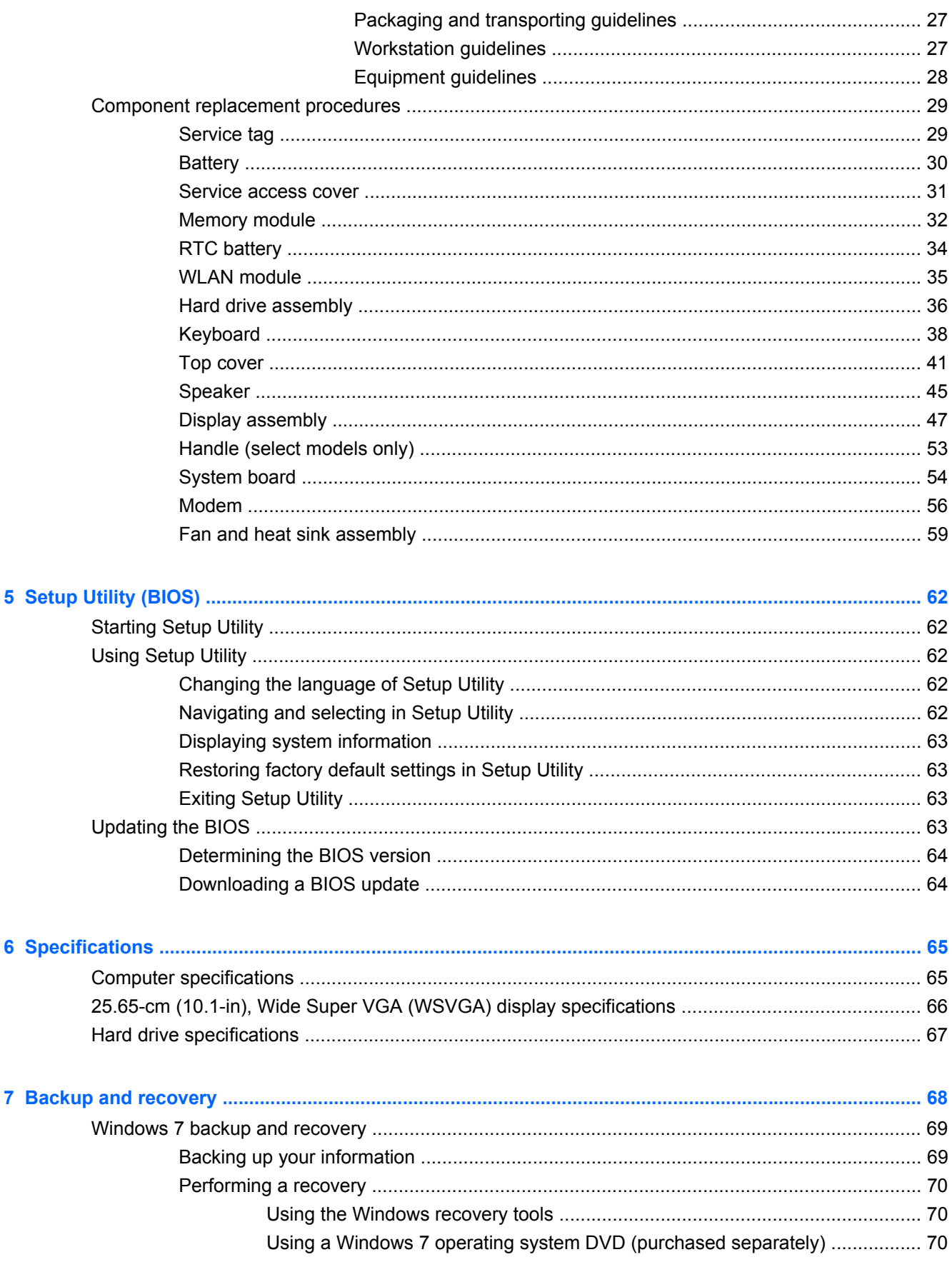

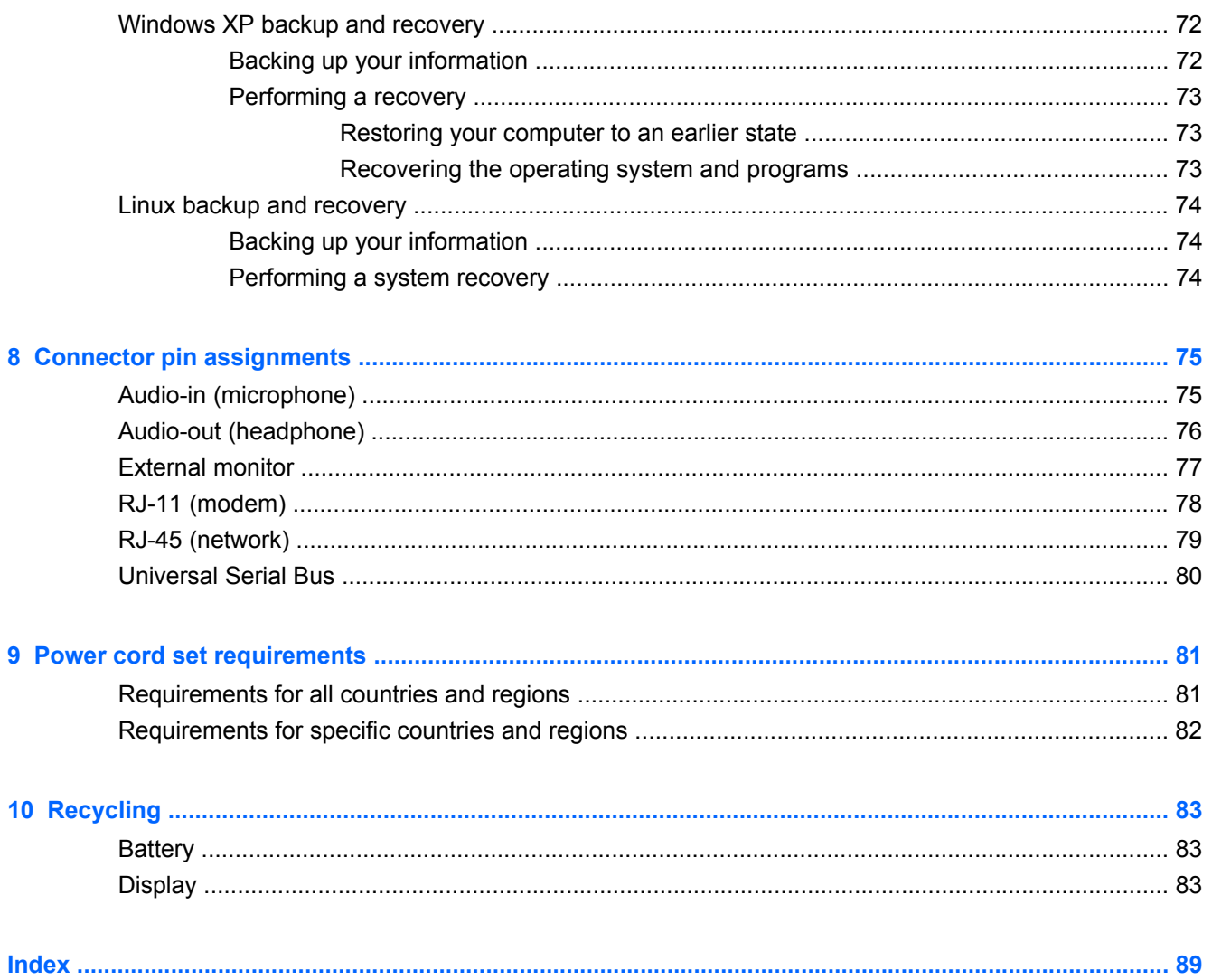

# <span id="page-8-0"></span>**1 Product description**

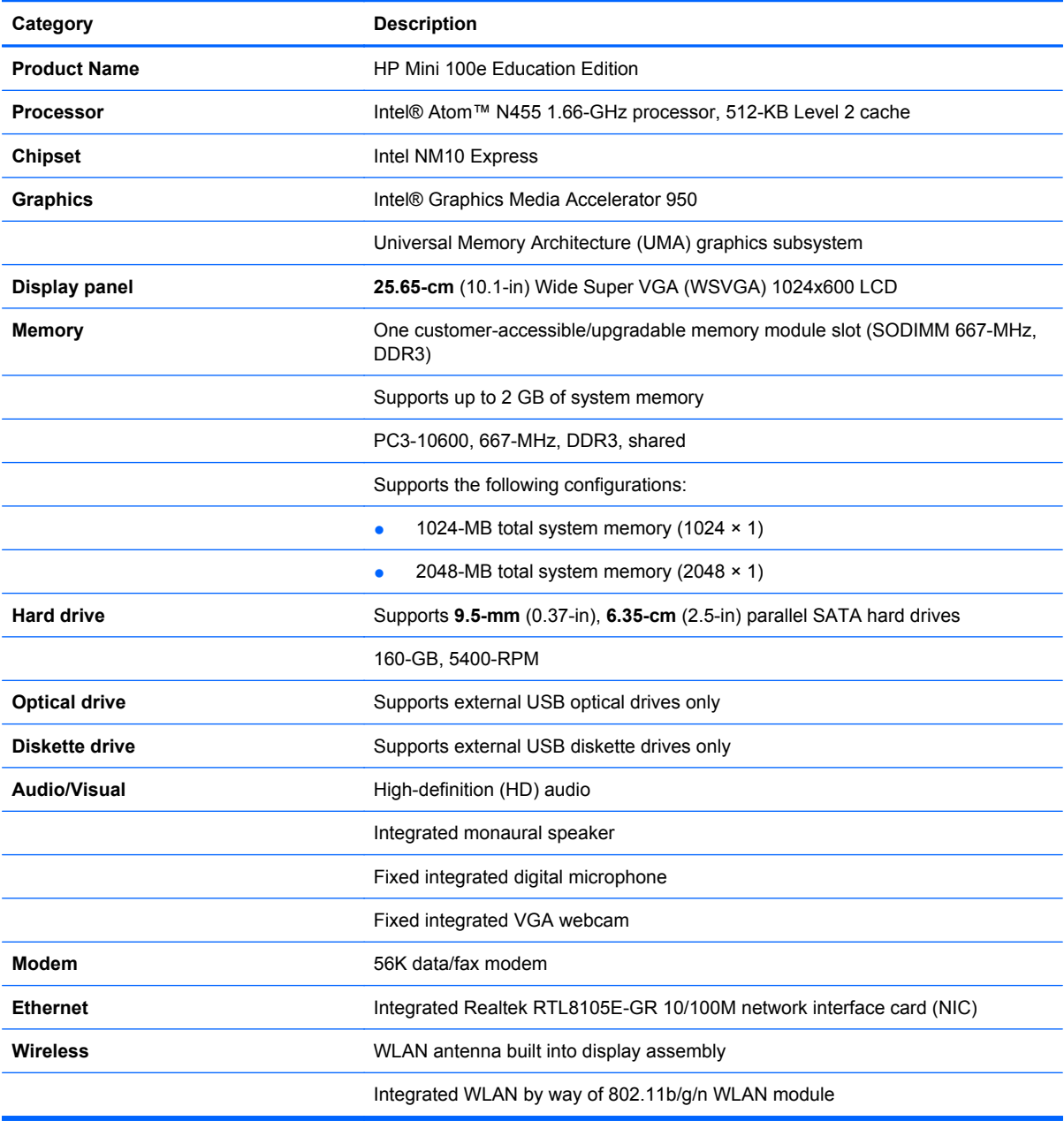

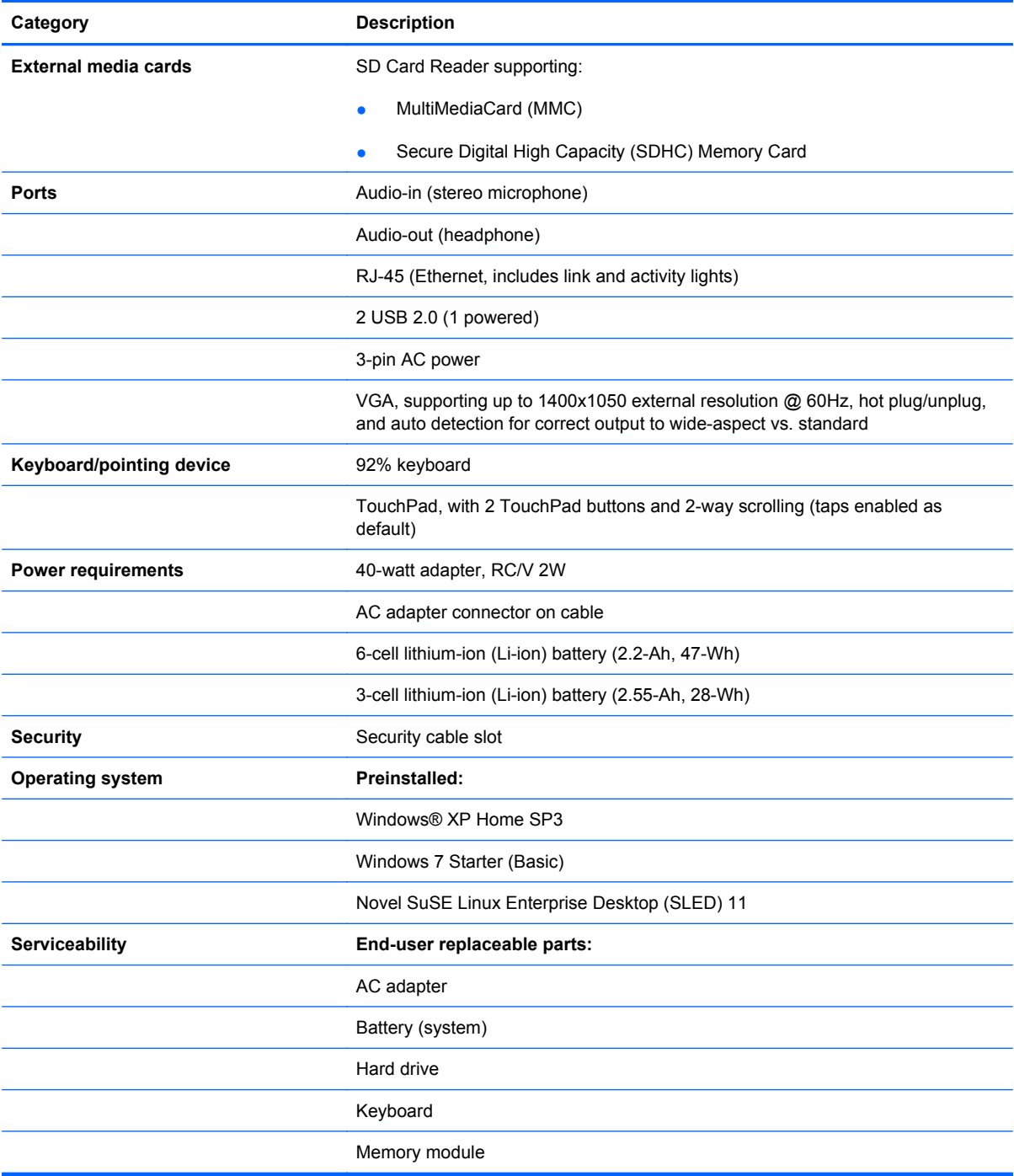

# <span id="page-10-0"></span>**2 External component identification**

## **Top**

### **Top cover**

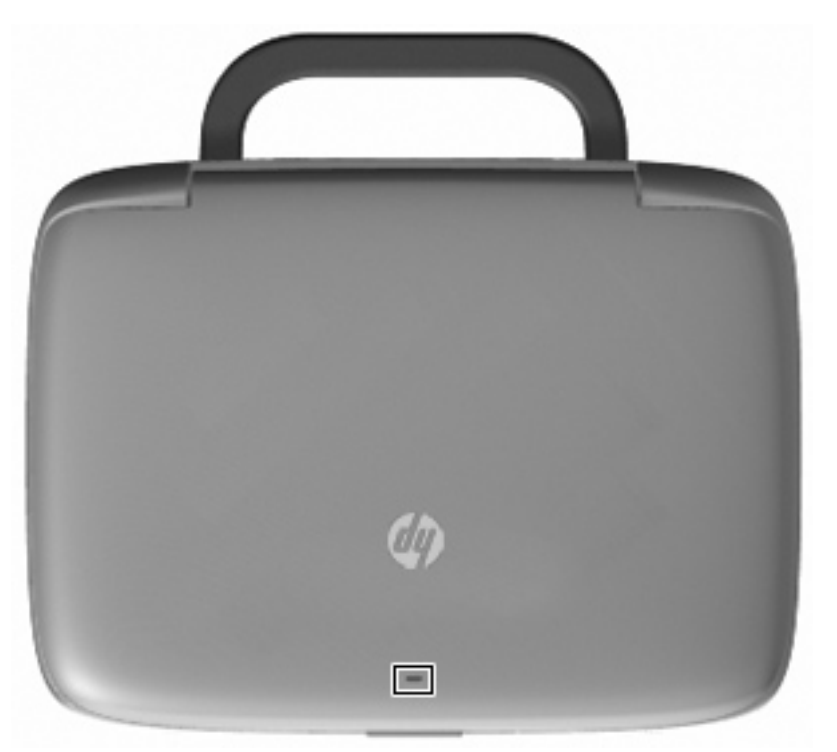

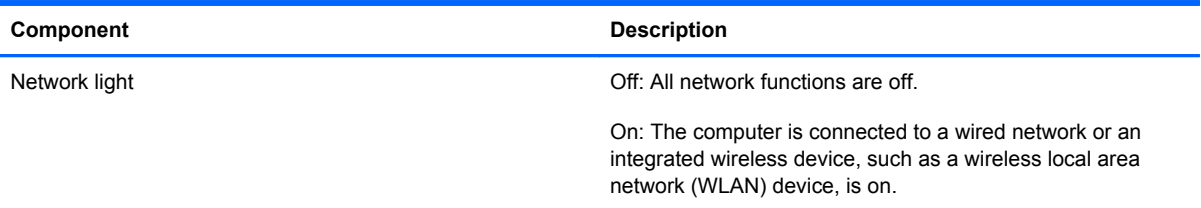

### <span id="page-11-0"></span>**TouchPad**

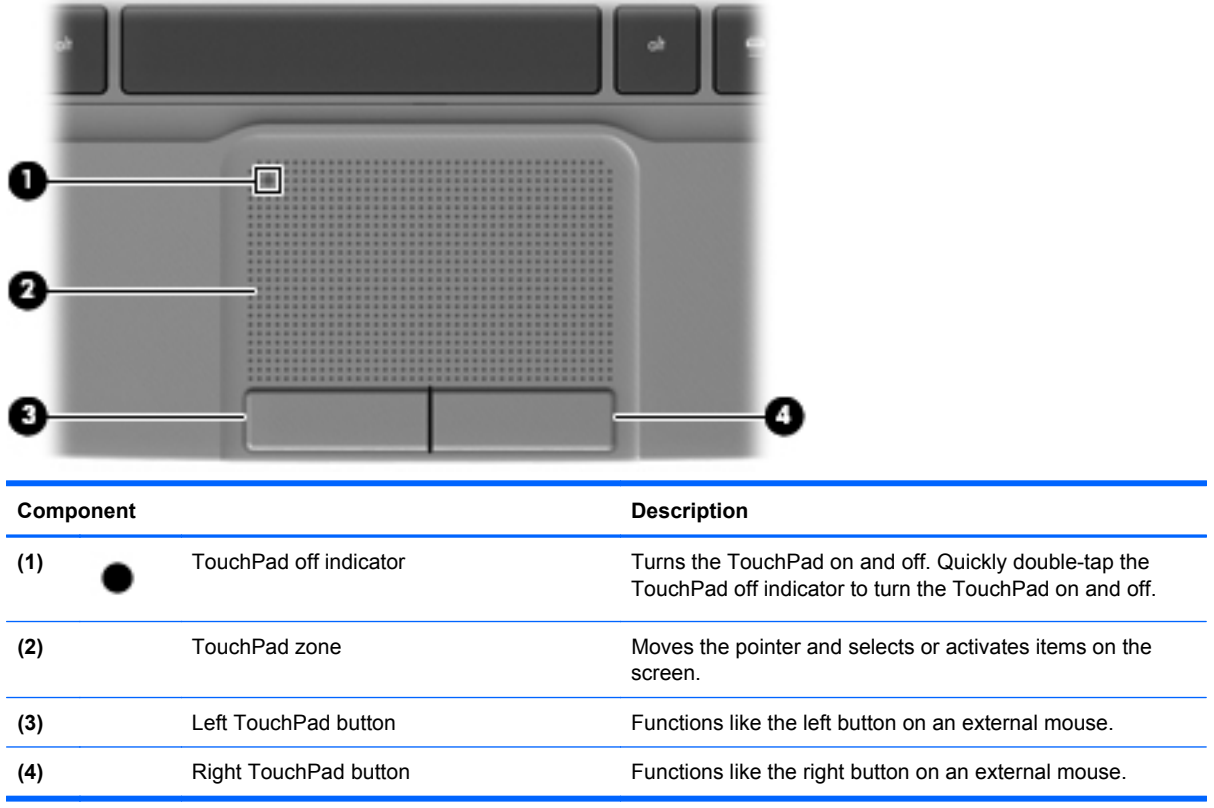

### <span id="page-12-0"></span>**Lights**

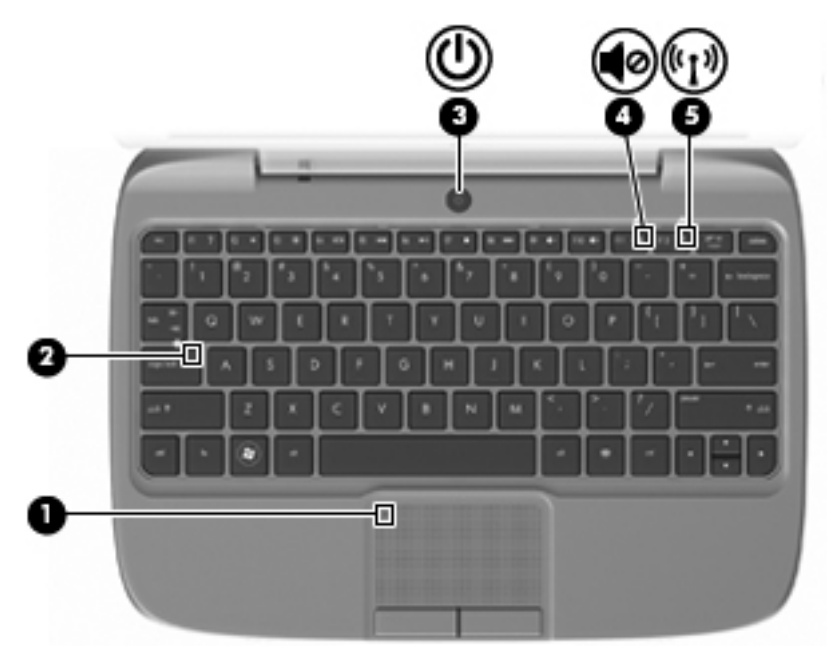

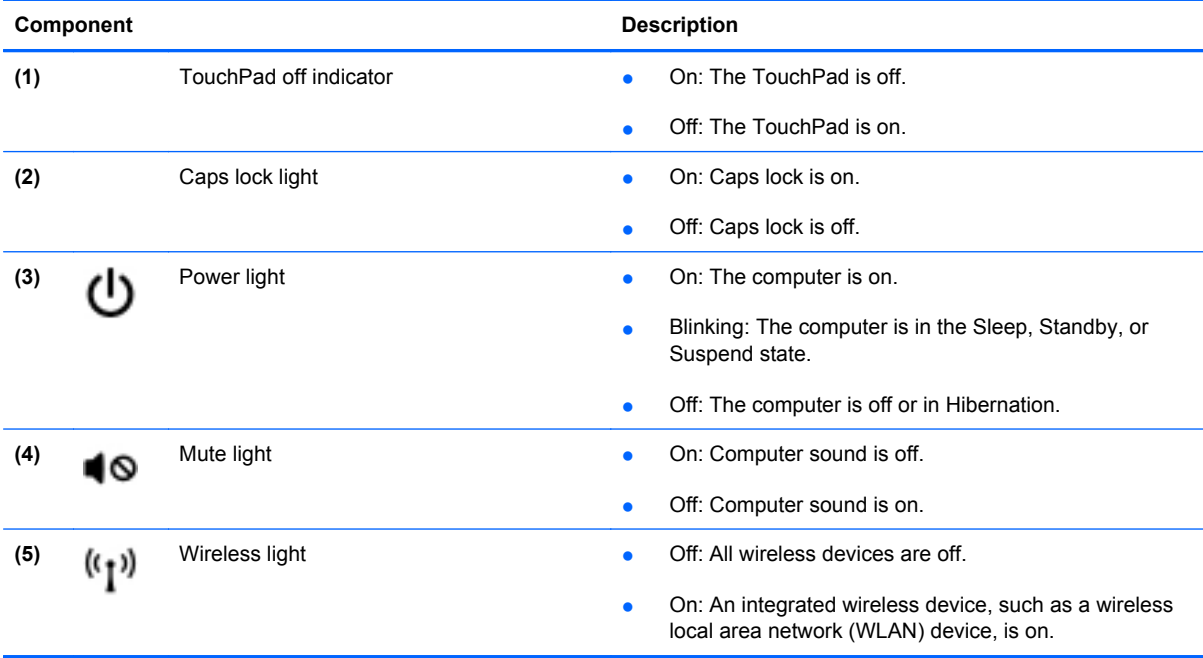

#### <span id="page-13-0"></span>**Keys**

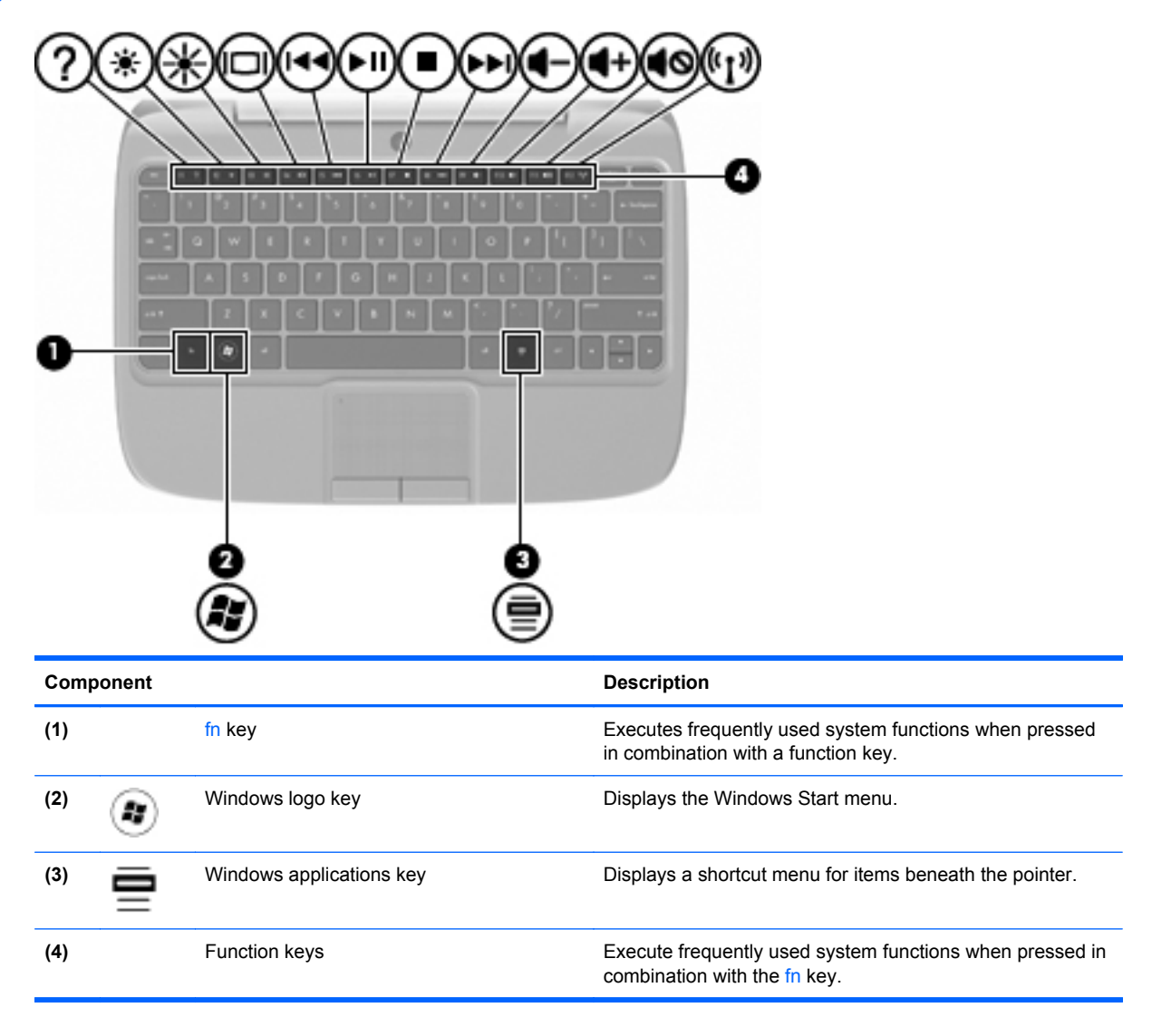

#### <span id="page-14-0"></span>**Power button**

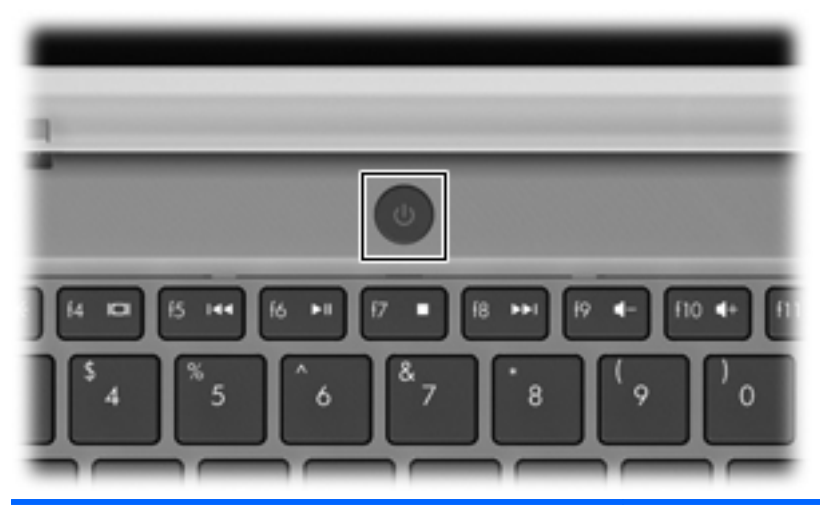

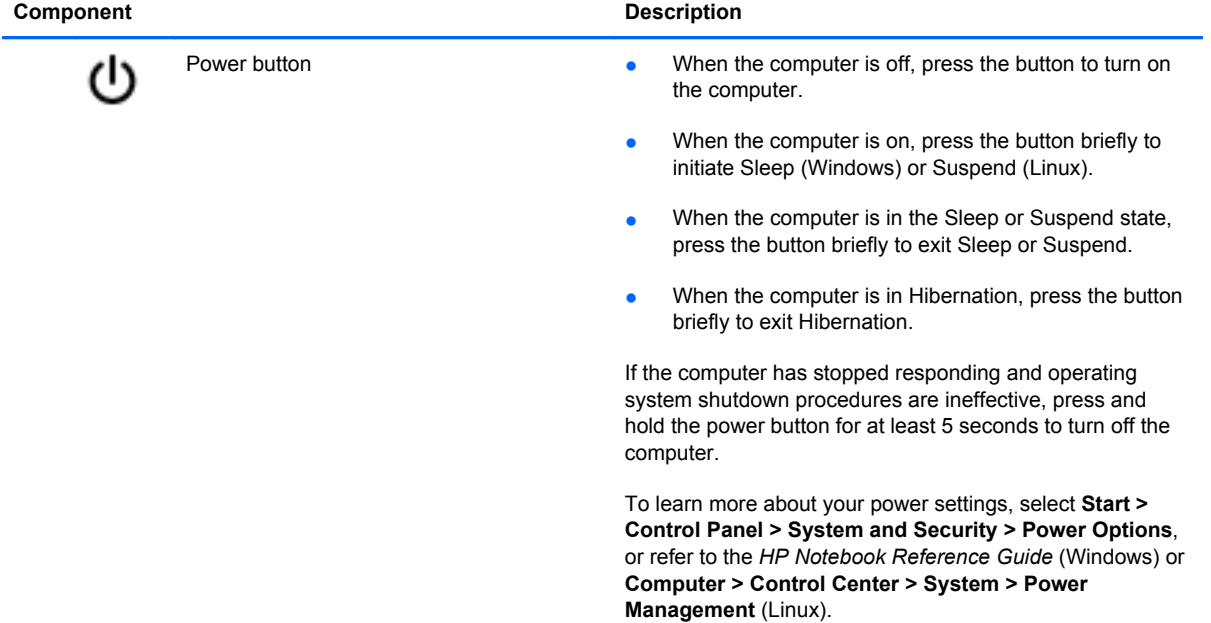

### <span id="page-15-0"></span>**Front**

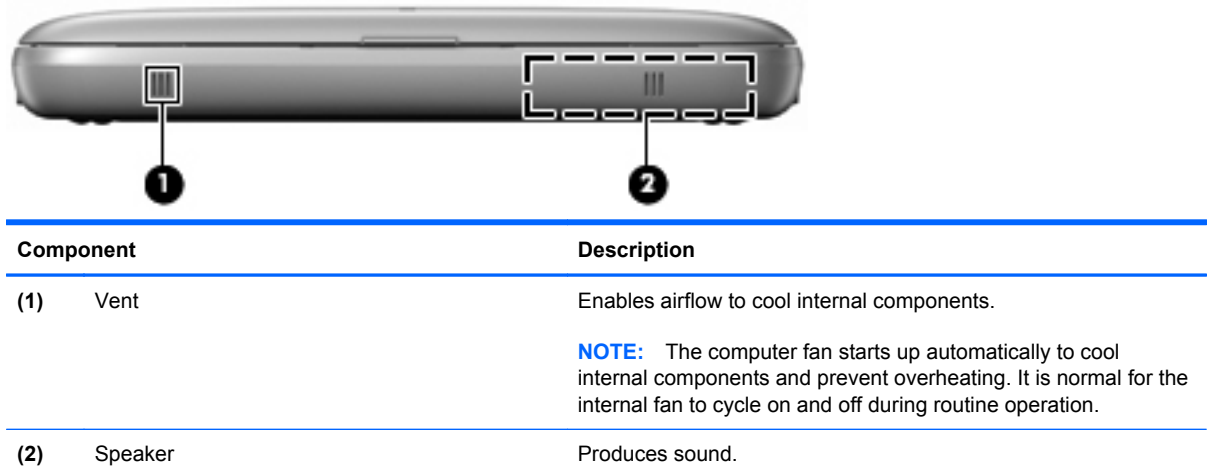

# <span id="page-16-0"></span>**Right side**

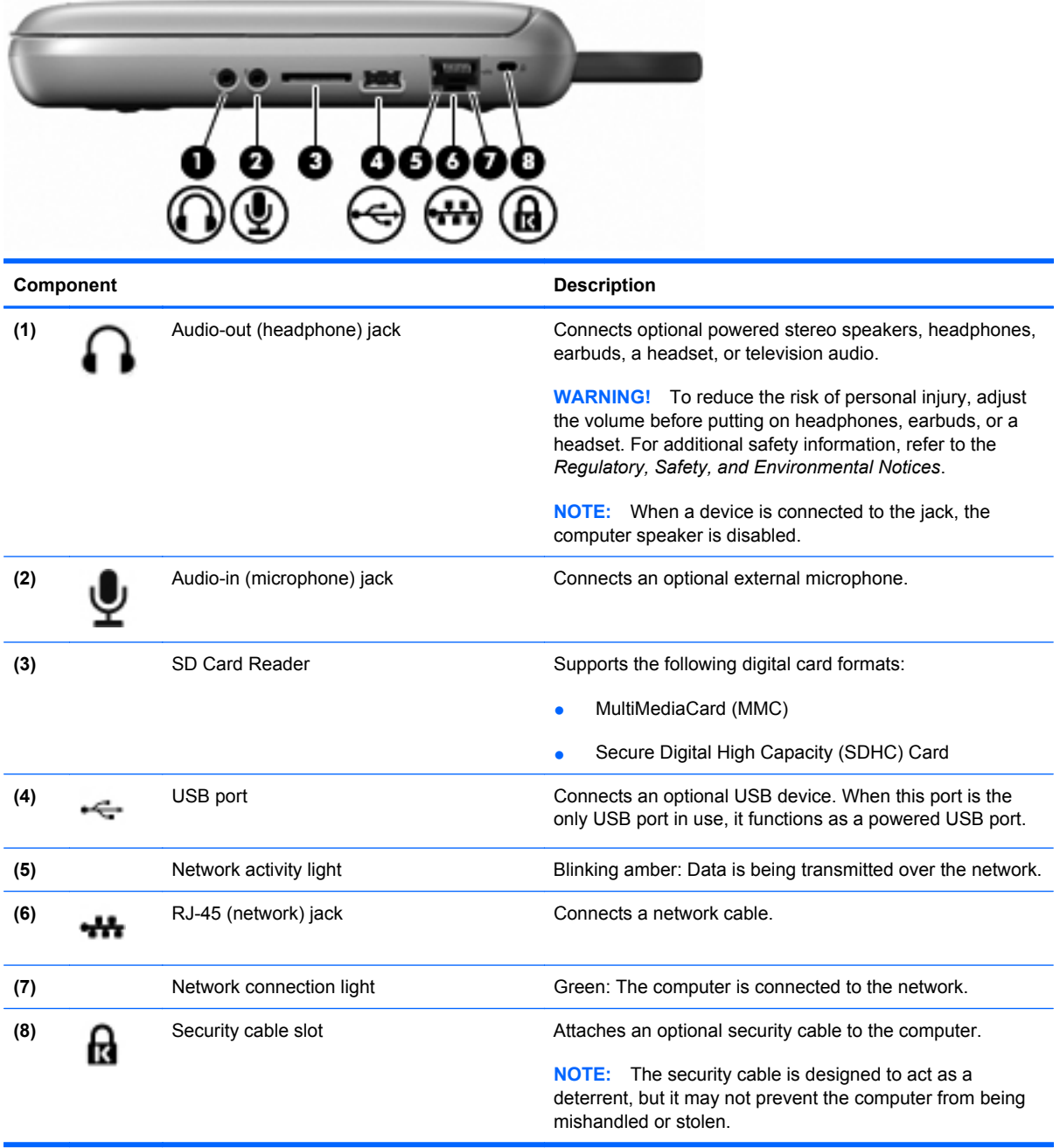

### <span id="page-17-0"></span>**Left side**

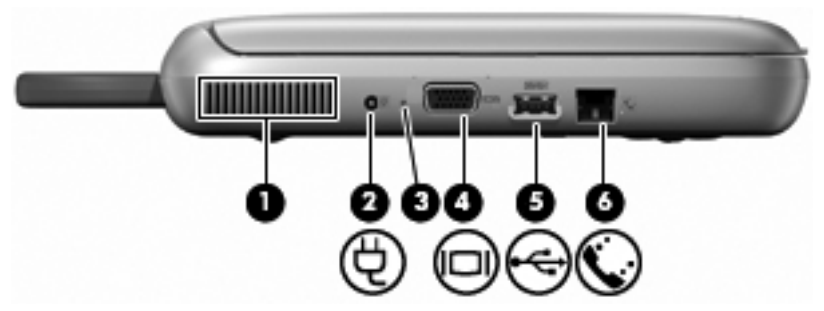

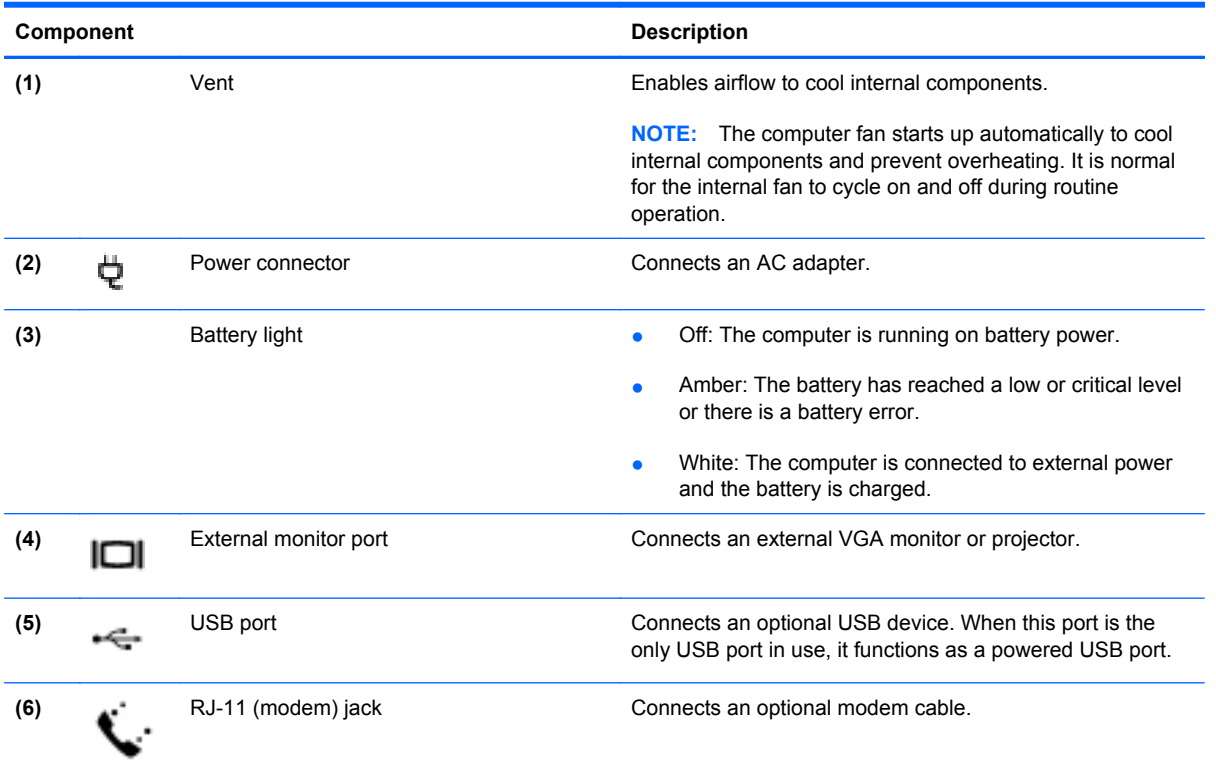

# <span id="page-18-0"></span>**Display**

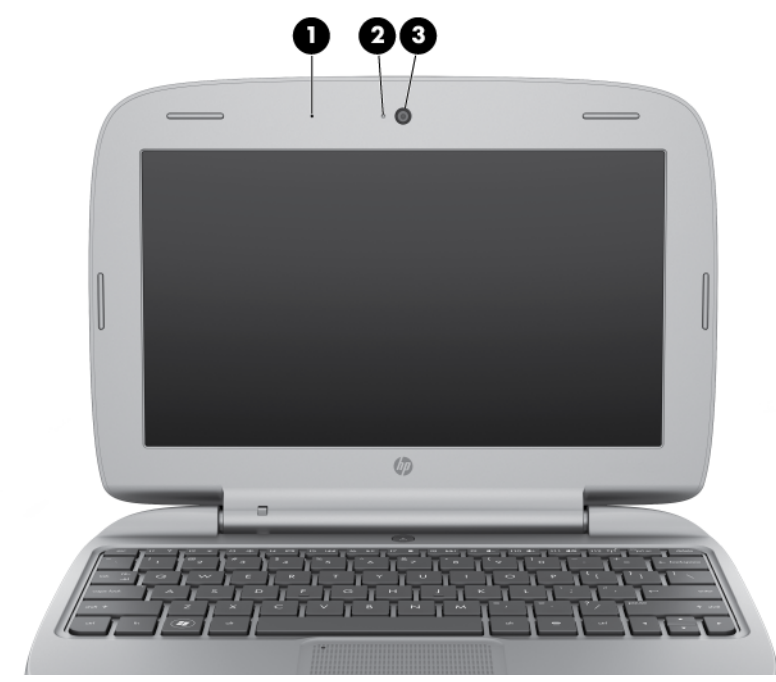

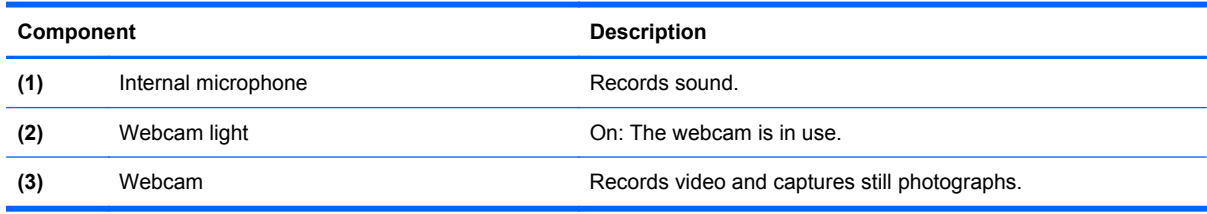

### <span id="page-19-0"></span>**Bottom**

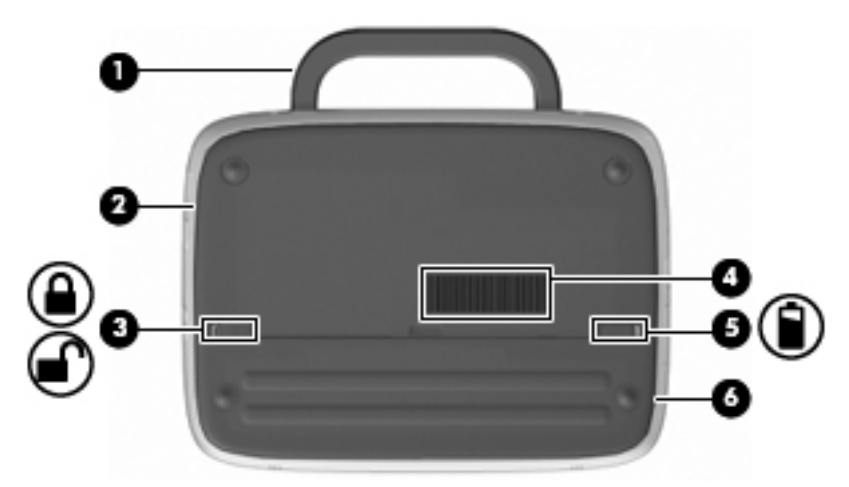

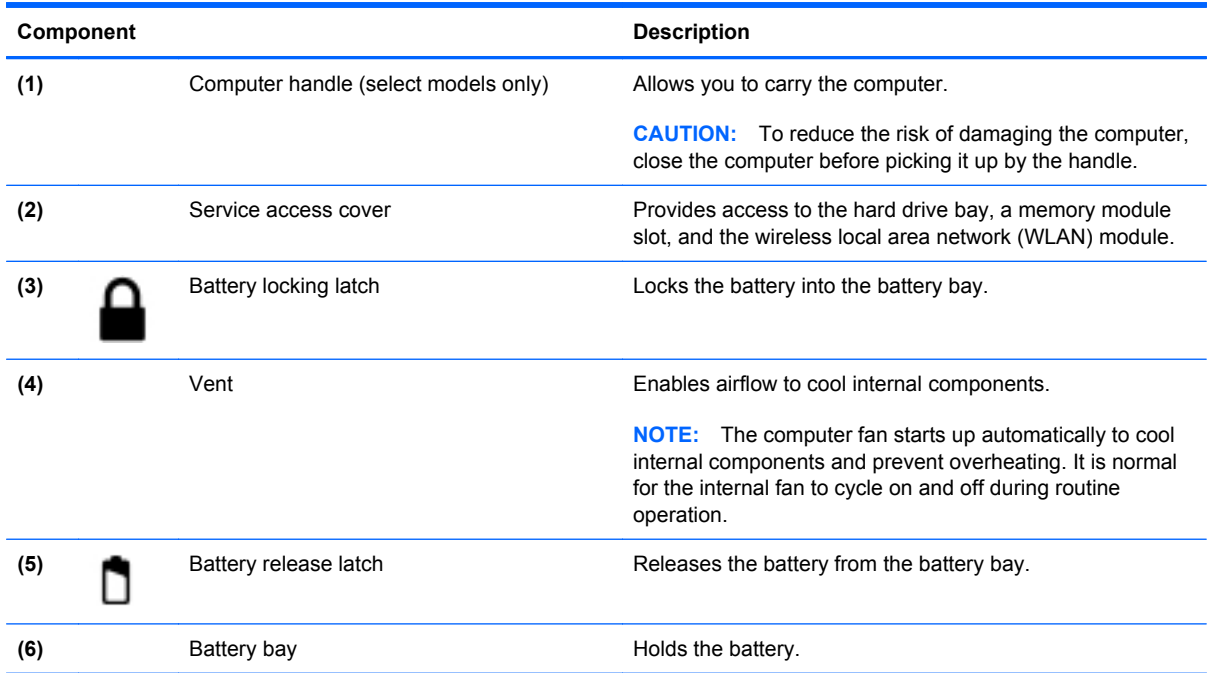

### <span id="page-20-0"></span>**Wireless antenna**

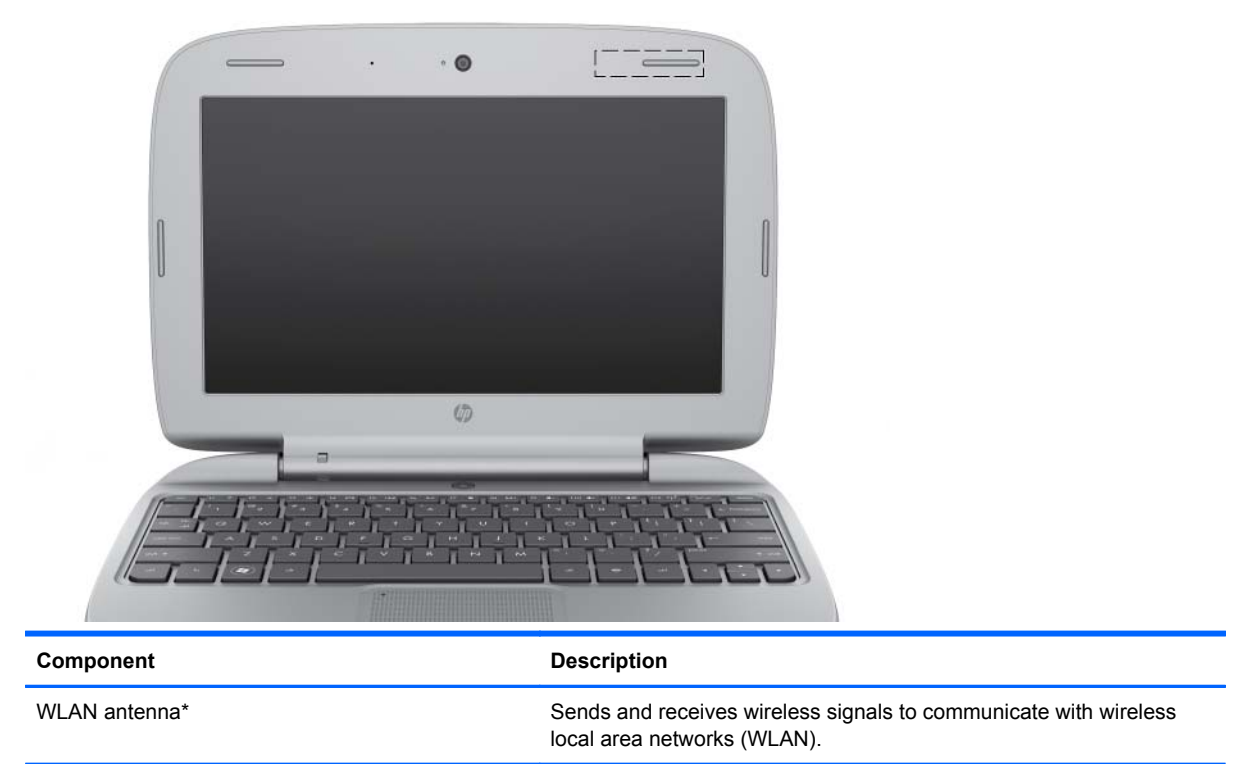

\*The antenna is not visible from the outside of the computer. For optimal transmission, keep the areas immediately around the antenna free from obstructions. To see wireless regulatory notices, refer to the section of the *Regulatory, Safety, and Environmental Notices* that applies to your country or region.

# <span id="page-21-0"></span>**3 Illustrated parts catalog**

### **Serial number label location**

When you order parts or request information, the serial number label, affixed to the bottom of the computer, provides important information that you may need when contacting technical support.

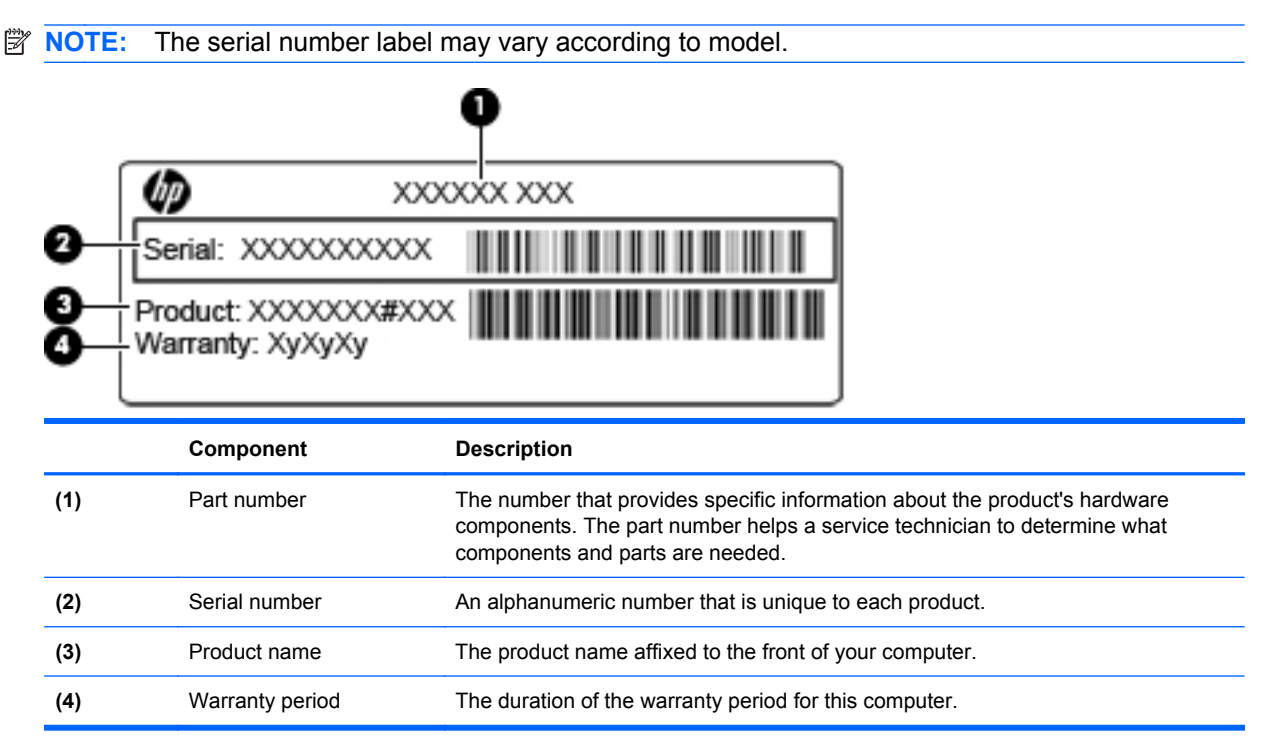

# <span id="page-22-0"></span>**Computer major components**

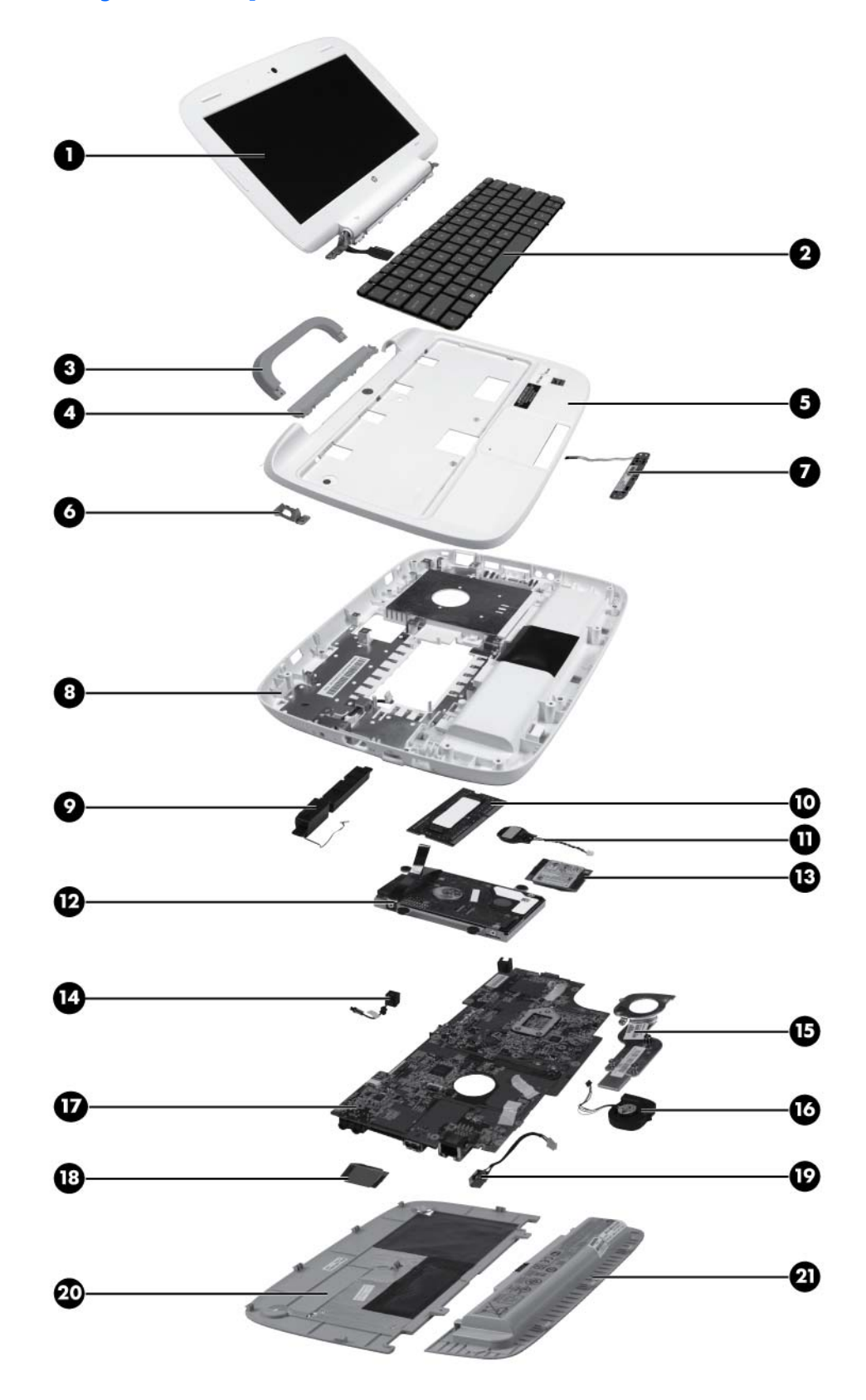

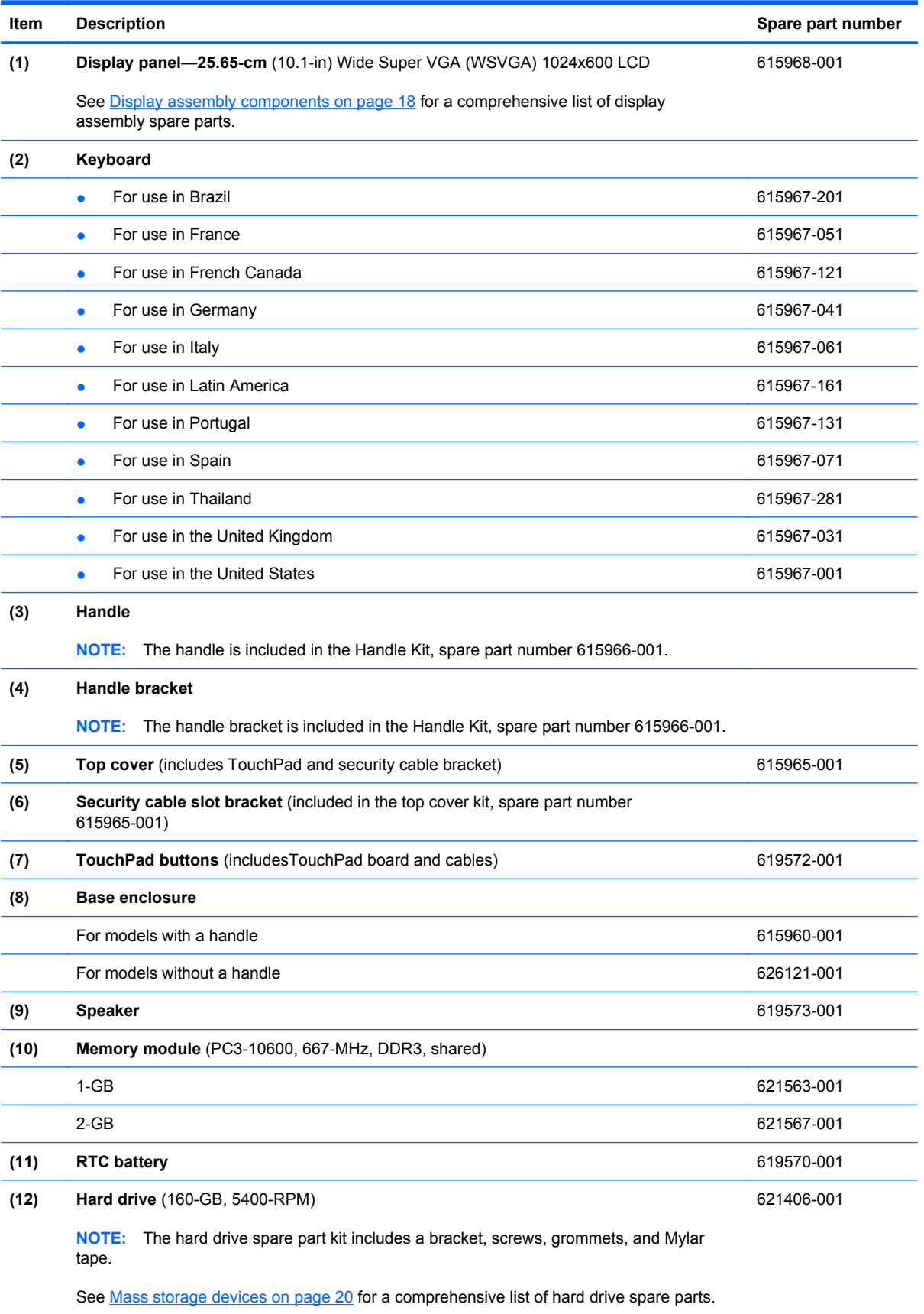

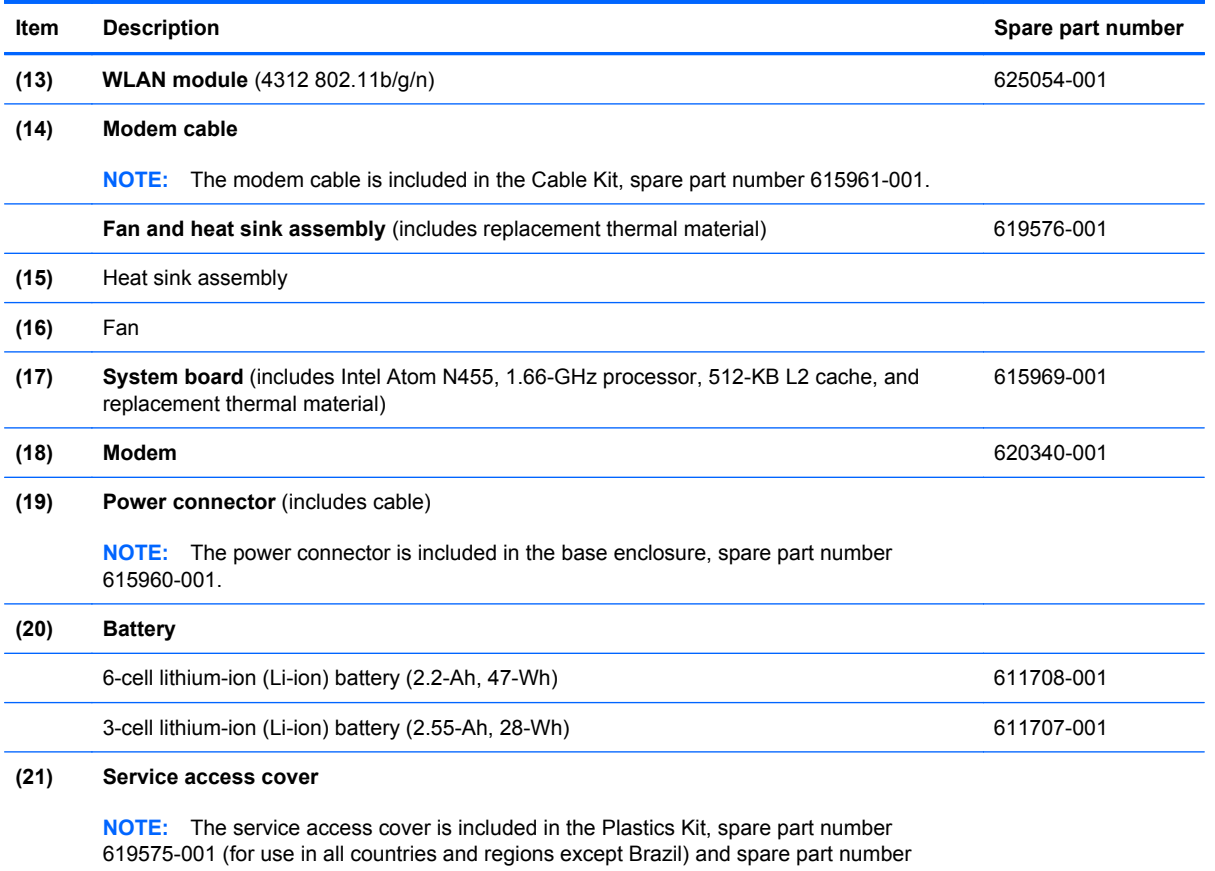

627093-001 (for use only in Brazil).

i.

## <span id="page-25-0"></span>**Display assembly components**

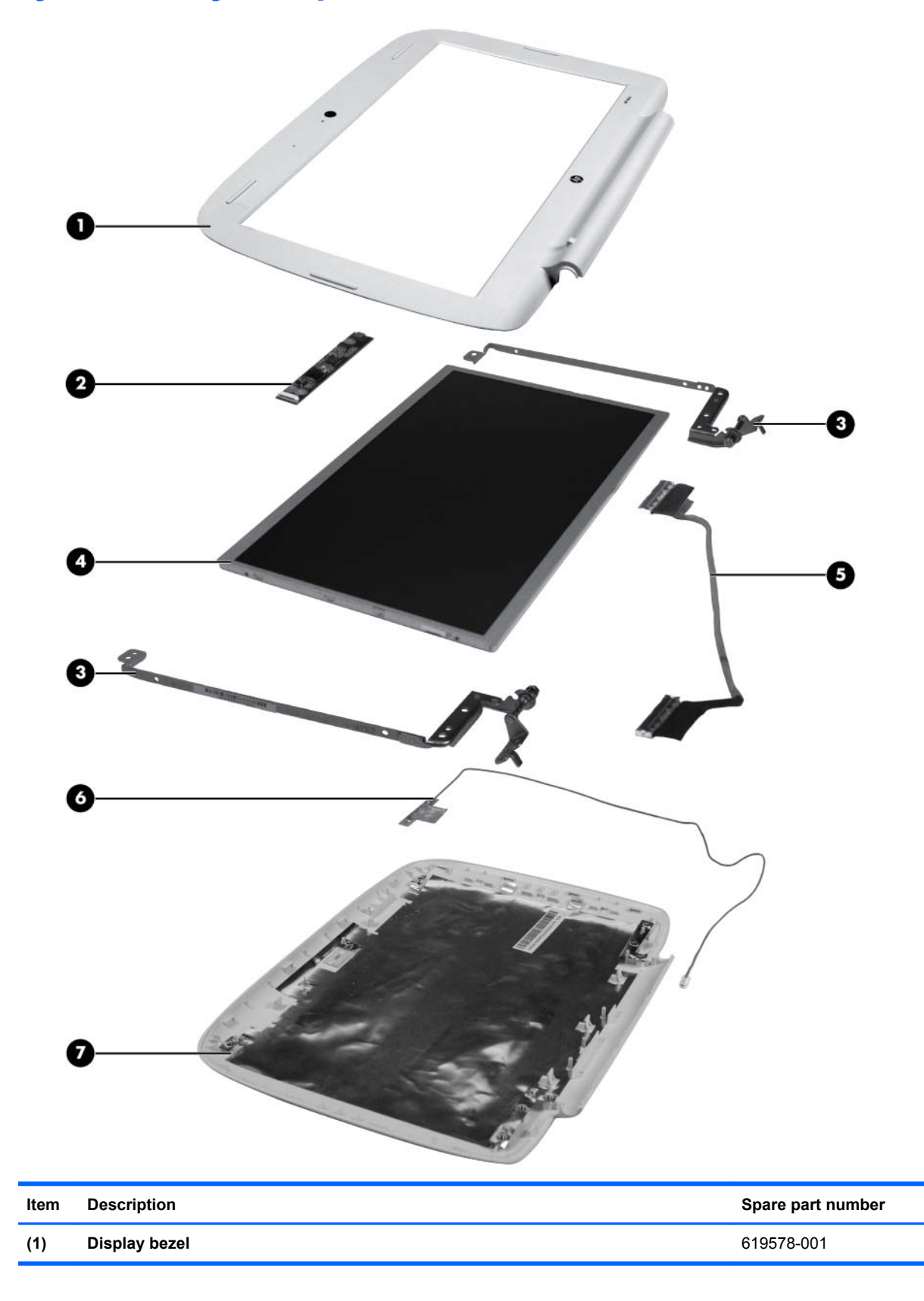

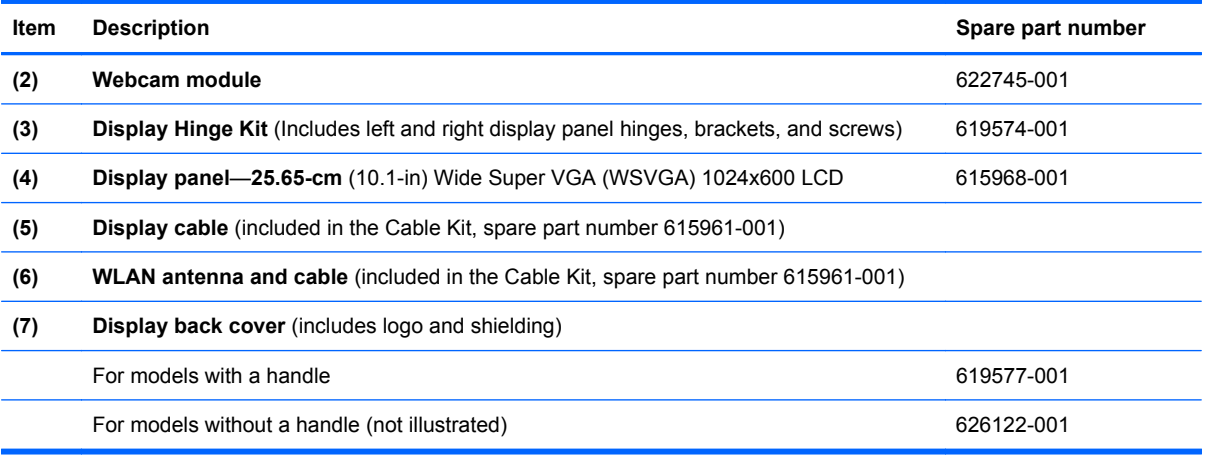

### <span id="page-27-0"></span>**Mass storage devices**

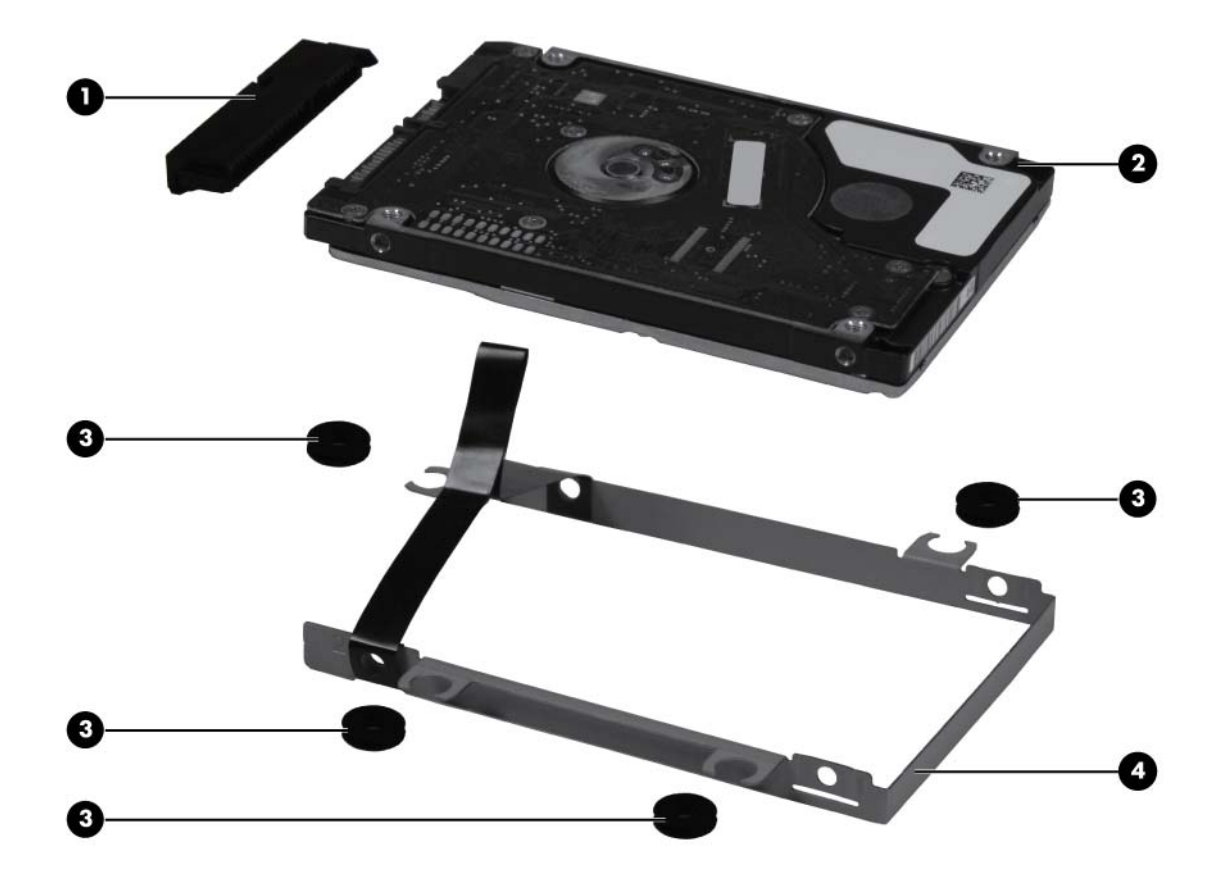

#### **NOTE:** The hard drive spare part kit includes a bracket, screws, grommets, and Mylar tape.

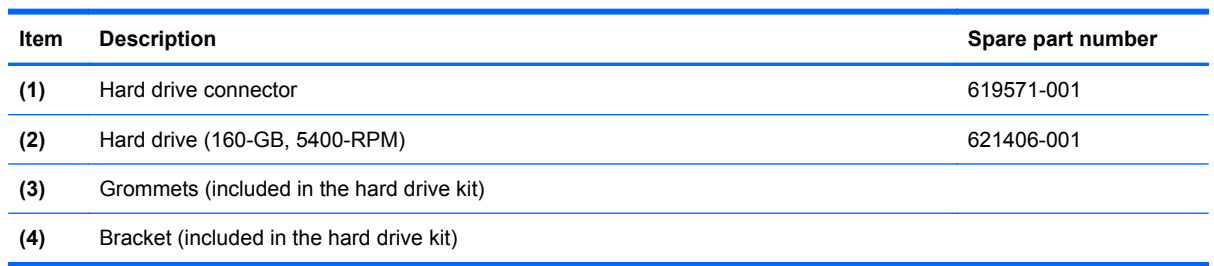

## <span id="page-28-0"></span>**Miscellaneous parts**

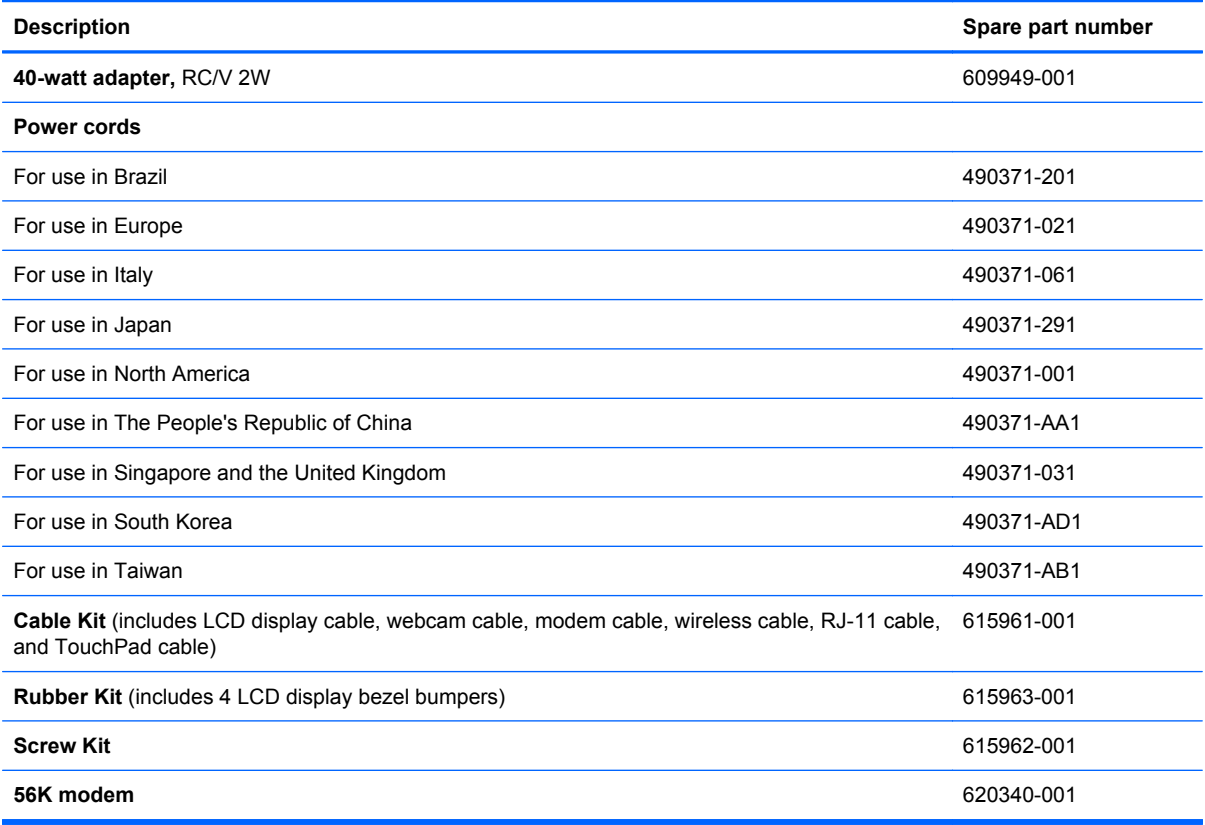

# <span id="page-29-0"></span>**Sequential part number listing**

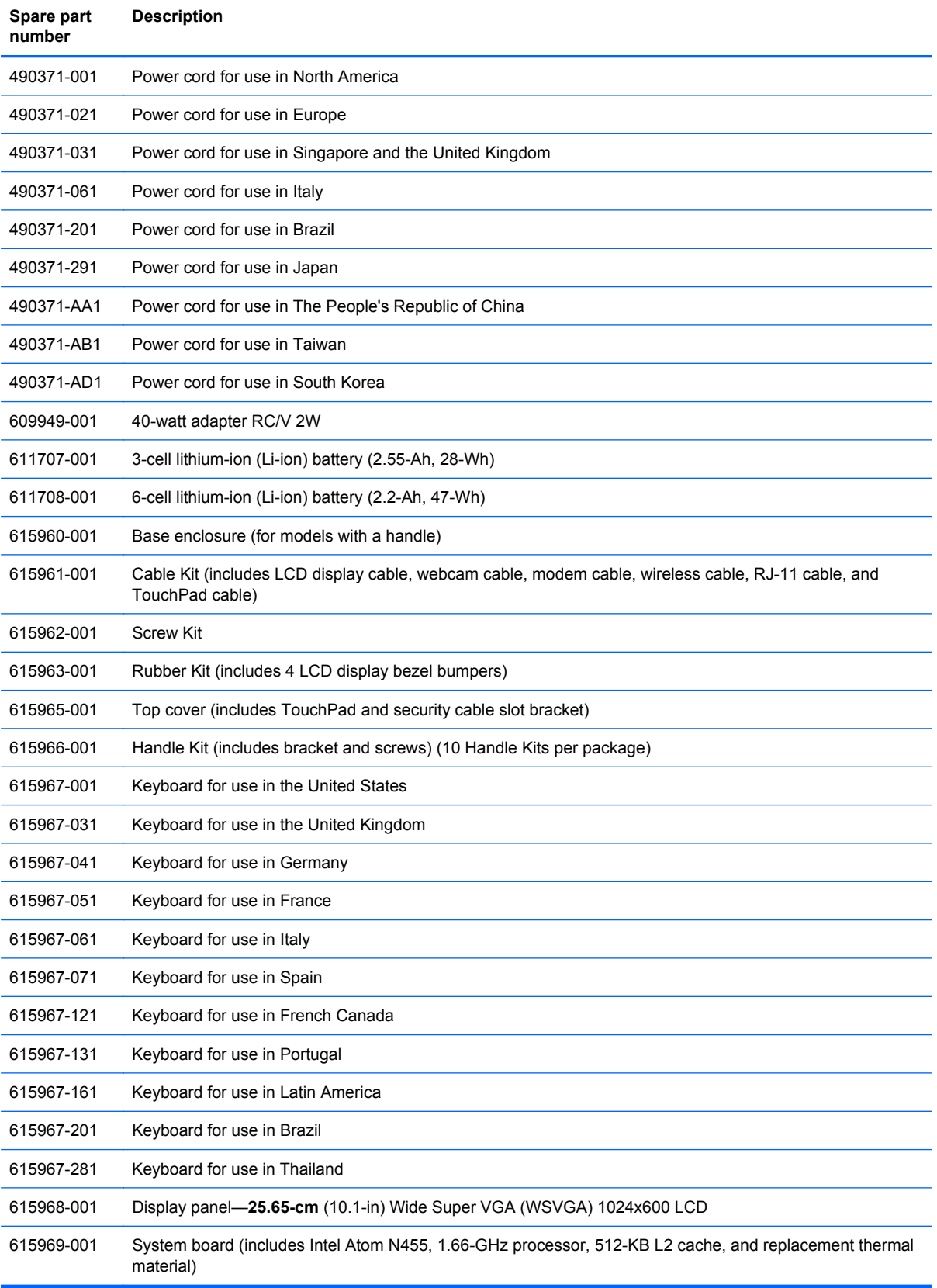

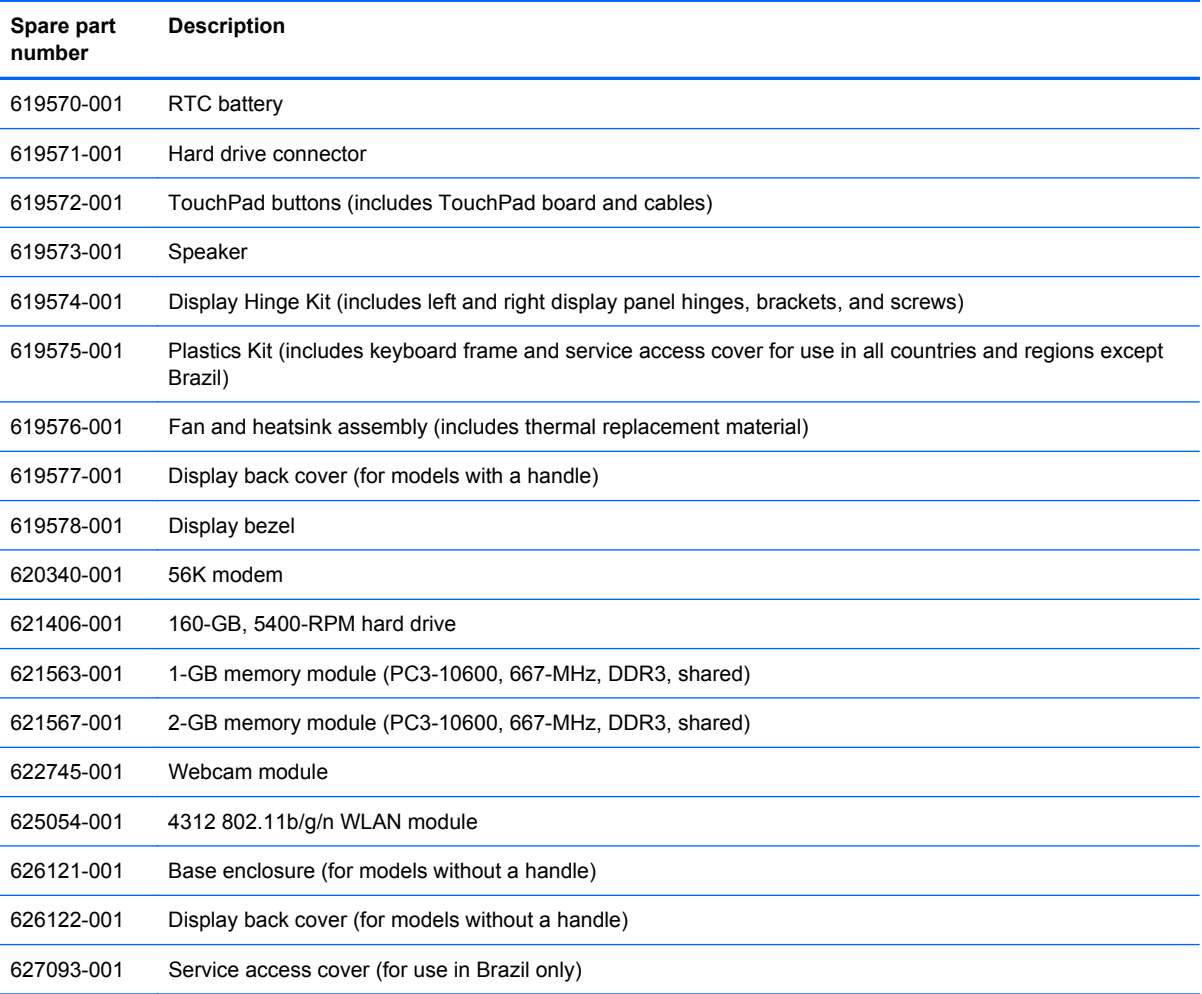

# <span id="page-31-0"></span>**4 Removal and replacement procedures**

### **Preliminary replacement requirements**

#### **Tools required**

You will need the following tools to complete the removal and replacement procedures:

- **Flat flexible tool**
- Magnetic screwdriver
- Phillips P0 and P1 screwdrivers

#### **Service considerations**

The following sections include some of the considerations that you must keep in mind during disassembly and assembly procedures.

**Y NOTE:** As you remove each subassembly from the device, place the subassembly (and all accompanying screws) away from the work area to prevent damage.

#### **Plastic parts**

 $\triangle$  **CAUTION:** Using excessive force during disassembly and reassembly can damage plastic parts. Use care when handling the plastic parts. Apply pressure only at the points designated in the maintenance instructions.

#### **Cables and connectors**

 $\triangle$  **CAUTION:** When servicing the device, be sure that cables are placed in their proper locations during the reassembly process. Improper cable placement can damage the device.

Cables must be handled with extreme care to avoid damage. Apply only the tension required to unseat or seat the cables during removal and insertion. Handle cables by the connector whenever possible. In all cases, avoid bending, twisting, or tearing cables. Be sure that cables are routed in such a way that they cannot be caught or snagged by parts being removed or replaced. Handle flex cables with extreme care; these cables tear easily.

#### <span id="page-32-0"></span>**Drive handling**

 $\triangle$  **CAUTION:** Drives are fragile components that must be handled with care. To prevent damage to the device, damage to a drive, or loss of information, observe these precautions:

Before removing or inserting a hard drive, shut down the device. If you are unsure whether the device is off or in Hibernation, turn the device on, and then shut it down through the operating system.

Before handling a drive, be sure that you are discharged of static electricity. While handling a drive, avoid touching the connector.

Handle drives on surfaces covered with at least one inch of shock-proof foam.

Avoid dropping drives from any height onto any surface.

After removing a hard drive, an optical drive, or a diskette drive, place it in a static-proof bag.

Avoid exposing a hard drive to products that have magnetic fields, such as monitors or speakers.

Avoid exposing a drive to temperature extremes or liquids.

If a drive must be mailed, place the drive in a bubble pack mailer or other suitable form of protective packaging and label the package "FRAGILE."

### <span id="page-33-0"></span>**Grounding guidelines**

#### **Electrostatic discharge damage**

Electronic components are sensitive to electrostatic discharge (ESD). Circuitry design and structure determine the degree of sensitivity. Networks built into many integrated circuits provide some protection, but in many cases, ESD contains enough power to alter device parameters or melt silicon junctions.

A discharge of static electricity from a finger or other conductor can destroy static-sensitive devices or microcircuitry. Even if the spark is neither felt nor heard, damage may have occurred.

An electronic device exposed to ESD may not be affected at all and can work perfectly throughout a normal cycle. Or the device may function normally for a while, then degrade in the internal layers, reducing its life expectancy.

 $\triangle$  **CAUTION:** To prevent damage to the device when you are removing or installing internal components, observe these precautions:

Keep components in their electrostatic-safe containers until you are ready to install them.

Use nonmagnetic tools.

Before touching an electronic component, discharge static electricity by using the guidelines described in this section.

Avoid touching pins, leads, and circuitry. Handle electronic components as little as possible.

If you remove a component, place it in an electrostatic-safe container.

The following table shows how humidity affects the electrostatic voltage levels generated by different activities.

#### $\triangle$  **CAUTION:** A product can be degraded by as little as 700 V.

#### **Typical electrostatic voltage levels**

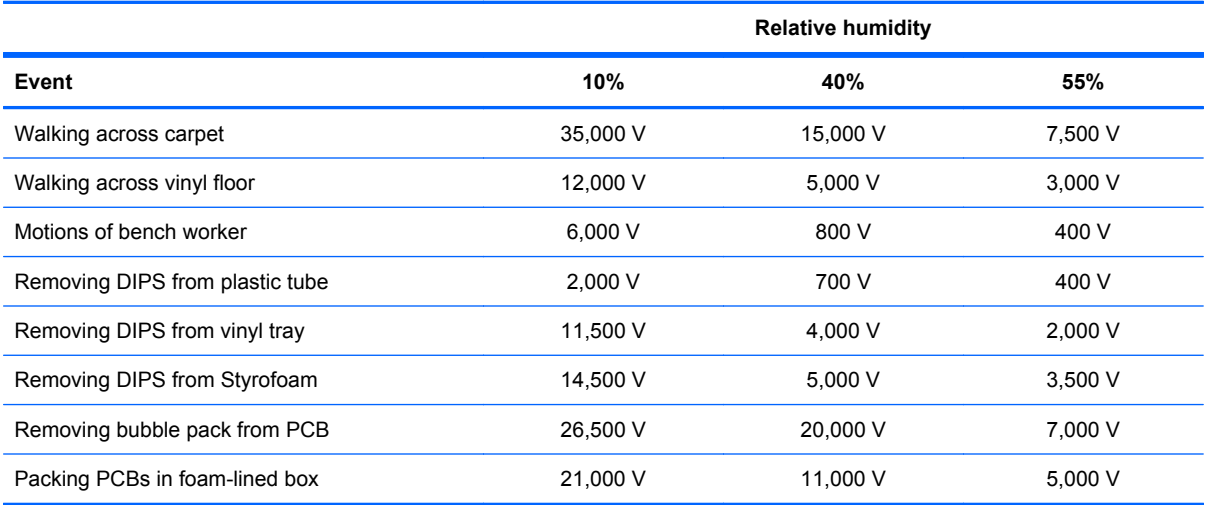

#### <span id="page-34-0"></span>**Packaging and transporting guidelines**

Follow these grounding guidelines when packaging and transporting equipment:

- To avoid hand contact, transport products in static-safe tubes, bags, or boxes.
- Protect ESD-sensitive parts and assemblies with conductive or approved containers or packaging.
- Keep ESD-sensitive parts in their containers until the parts arrive at static-free workstations.
- Place items on a grounded surface before removing items from their containers.
- Always be properly grounded when touching a component or assembly.
- Store reusable ESD-sensitive parts from assemblies in protective packaging or nonconductive foam.
- Use transporters and conveyors made of antistatic belts and roller bushings. Be sure that mechanized equipment used for moving materials is wired to ground and that proper materials are selected to avoid static charging. When grounding is not possible, use an ionizer to dissipate electric charges.

#### **Workstation guidelines**

Follow these grounding workstation guidelines:

- Cover the workstation with approved static-shielding material.
- Use a wrist strap connected to a properly grounded work surface and use properly grounded tools and equipment.
- Use conductive field service tools, such as cutters, screwdrivers, and vacuums.
- When fixtures must directly contact dissipative surfaces, use fixtures made only of static-safe materials.
- Keep the work area free of nonconductive materials, such as ordinary plastic assembly aids and Styrofoam.
- Handle ESD-sensitive components, parts, and assemblies by the case or PCM laminate. Handle these items only at static-free workstations.
- Avoid contact with pins, leads, or circuitry.
- Turn off power and input signals before inserting or removing connectors or test equipment.

#### <span id="page-35-0"></span>**Equipment guidelines**

Grounding equipment must include either a wrist strap or a foot strap at a grounded workstation.

- When seated, wear a wrist strap connected to a grounded system. Wrist straps are flexible straps with a minimum of one megohm ±10% resistance in the ground cords. To provide proper ground, wear a strap snugly against the skin at all times. On grounded mats with banana-plug connectors, use alligator clips to connect a wrist strap.
- When standing, use foot straps and a grounded floor mat. Foot straps (heel, toe, or boot straps) can be used at standing workstations and are compatible with most types of shoes or boots. On conductive floors or dissipative floor mats, use foot straps on both feet with a minimum of one megohm resistance between the operator and ground. To be effective, the conductive strips must be worn in contact with the skin.

The following grounding equipment is recommended to prevent electrostatic damage:

- Antistatic tape
- Antistatic smocks, aprons, and sleeve protectors
- Conductive bins and other assembly or soldering aids
- Nonconductive foam
- Conductive tabletop workstations with ground cords of one megohm resistance
- Static-dissipative tables or floor mats with hard ties to the ground
- **Field service kits**
- Static awareness labels
- Material-handling packages
- Nonconductive plastic bags, tubes, or boxes
- Metal tote boxes
- Electrostatic voltage levels and protective materials

The following table lists the shielding protection provided by antistatic bags and floor mats.

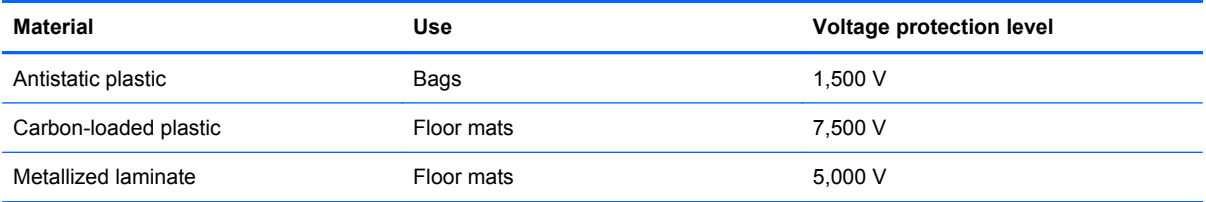
# **Component replacement procedures**

This chapter provides removal and replacement procedures.

There are as many as 65 screws, in 9 different sizes, that must be removed, replaced, or loosened when servicing the computer. Make special note of each screw size and location during removal and replacement.

## **Service tag**

When you order parts or request information, provide the computer serial number and model number provided on the service tag, affixed to the bottom of the computer.

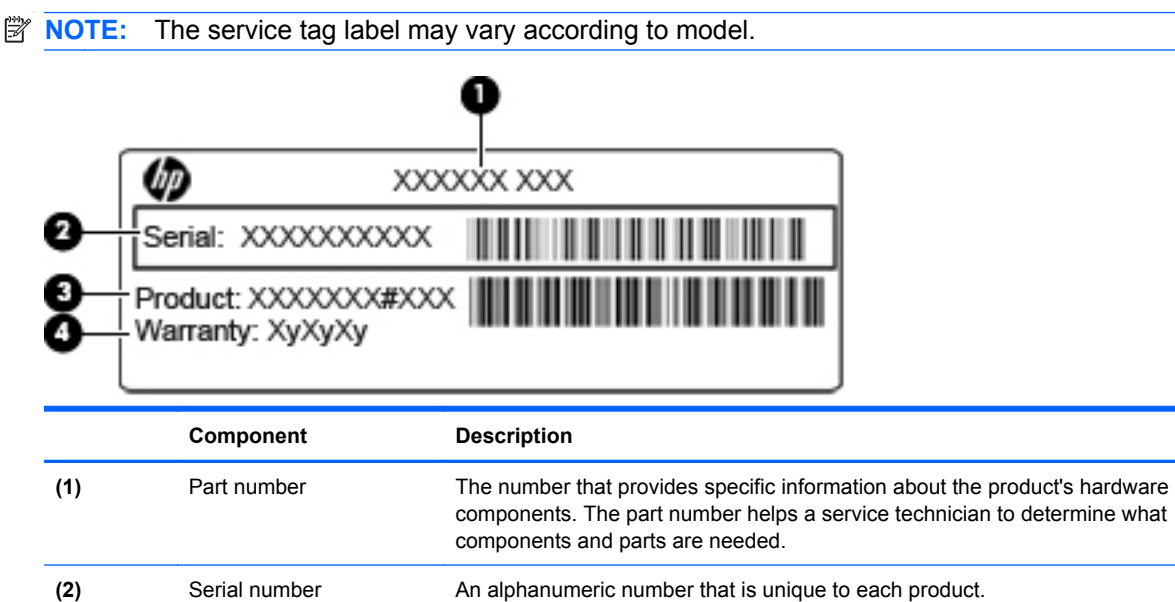

**(3)** Product name The product name affixed to the front of your computer. **(4)** Warranty period The duration of the warranty period for this computer.

# <span id="page-37-0"></span>**Battery**

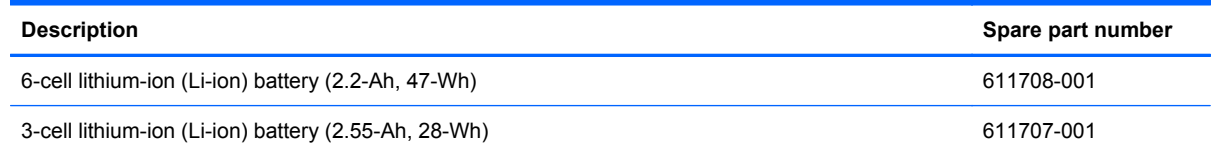

Before removing the battery, follow these steps:

- **1.** Shut down the computer. If you are unsure whether the computer is off or in Hibernation, turn the computer on, and then shut it down through the operating system.
- **2.** Disconnect all external devices connected to the computer.
- **3.** Disconnect the power from the computer by first unplugging the power cord from the AC outlet and then unplugging the AC adapter from the computer.

Remove the battery:

- $\triangle$  **CAUTION:** Removing a battery that is the sole power source for the computer can cause loss of information. To prevent loss of information, save your work and initiate Hibernation or shut down the computer through the operating system before removing the battery.
	- **1.** Turn the computer upside-down on a flat surface, with the battery bay toward you.
	- **2.** Slide the battery locking latch **(1)** to unlock the battery.
	- **3.** Slide the battery release latch **(2)** to release the battery from the computer.
	- **4.** Lift the inner edge **(3)** of the battery, and remove the battery from the computer.

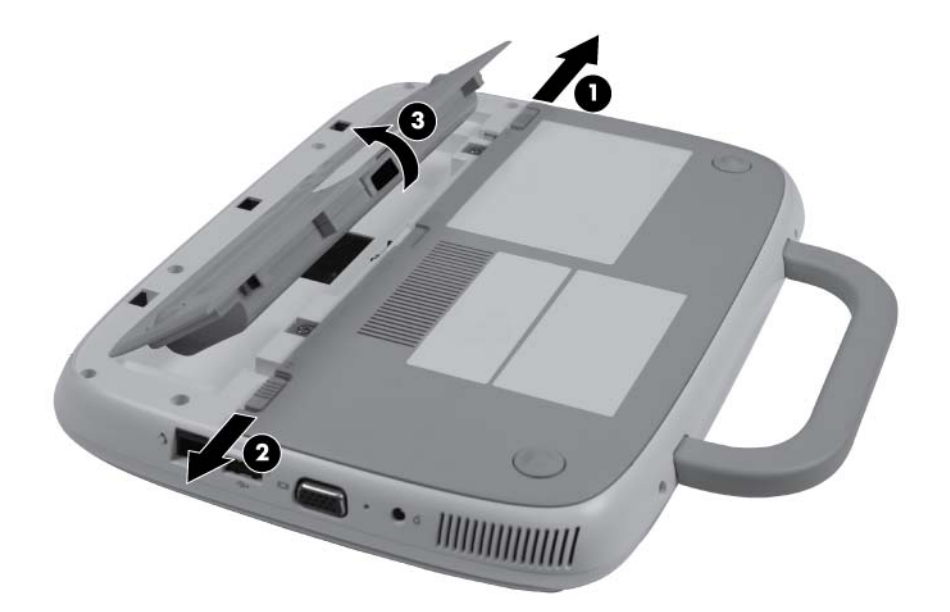

Reverse this procedure to install the battery.

## <span id="page-38-0"></span>**Service access cover**

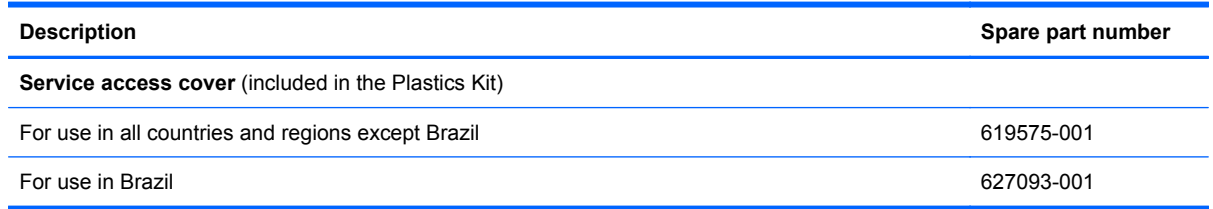

Before removing the service access cover, follow these steps:

- **1.** Shut down the computer. If you are unsure whether the computer is off or in Hibernation, turn the computer on, and then shut it down through the operating system.
- **2.** Disconnect all external devices connected to the computer.
- **3.** Disconnect the power from the computer by first unplugging the power cord from the AC outlet and then unplugging the AC adapter from the computer.
- **4.** Remove the battery (see **Battery on page 30**)

Remove the service access cover:

- **1.** Remove the 2 Phillips 2.0x4.0 screws **(1)** that secure the service access cover to the computer.
- **2.** Lift the service access cover **(2)** from the middle to release the tabs along the sides and top edge, and then remove the service access cover.

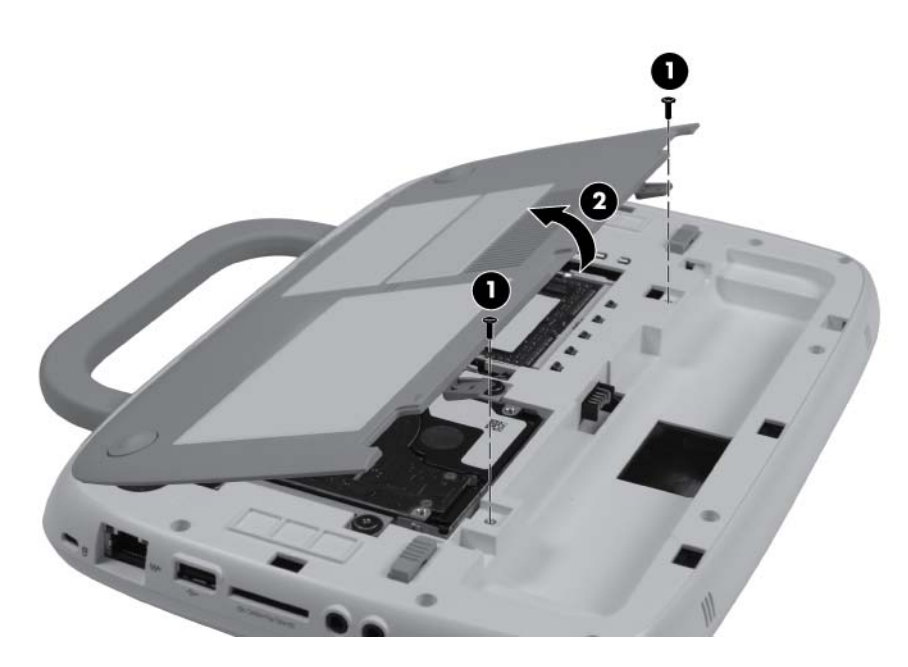

Reverse this procedure to install the service access cover.

# <span id="page-39-0"></span>**Memory module**

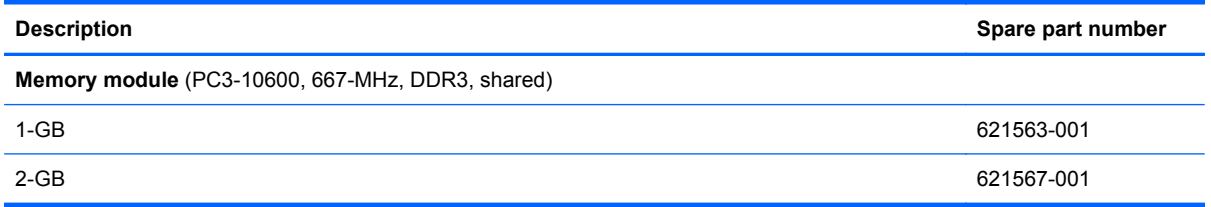

The computer has one memory module slot, which contains either a 1-GB memory module or a 2-GB memory module. If your computer has a 1-GB module, you can upgrade the capacity of the computer by replacing the 1-GB module with a 2-GB module.

- **1.** Shut down the computer. If you are unsure whether the computer is off or in Hibernation, turn the computer on, and then shut it down through the operating system.
- **2.** Disconnect all external devices connected to the computer.
- **3.** Disconnect the power from the computer by first unplugging the power cord from the AC outlet and then unplugging the AC adapter from the computer.
- **4.** Remove the following components:
	- **a.** Battery (see **[Battery on page 30](#page-37-0)**)
	- **b.** Service access cover (see [Service access cover on page 31\)](#page-38-0)

Remove the memory module:

- **1.** Spread the retaining tabs **(1)** on each side of the memory module to release the memory module. (The memory module tilts up.)
- $\triangle$  **CAUTION:** To prevent damage to the memory module, hold it by the edges only. Do not touch the components on the memory module.
- **2.** Remove the memory module **(2)** by pulling the module away from the slot at an angle.
- **NOTE:** Memory modules are designed with a notch (3) to prevent incorrect insertion into the memory module slot.

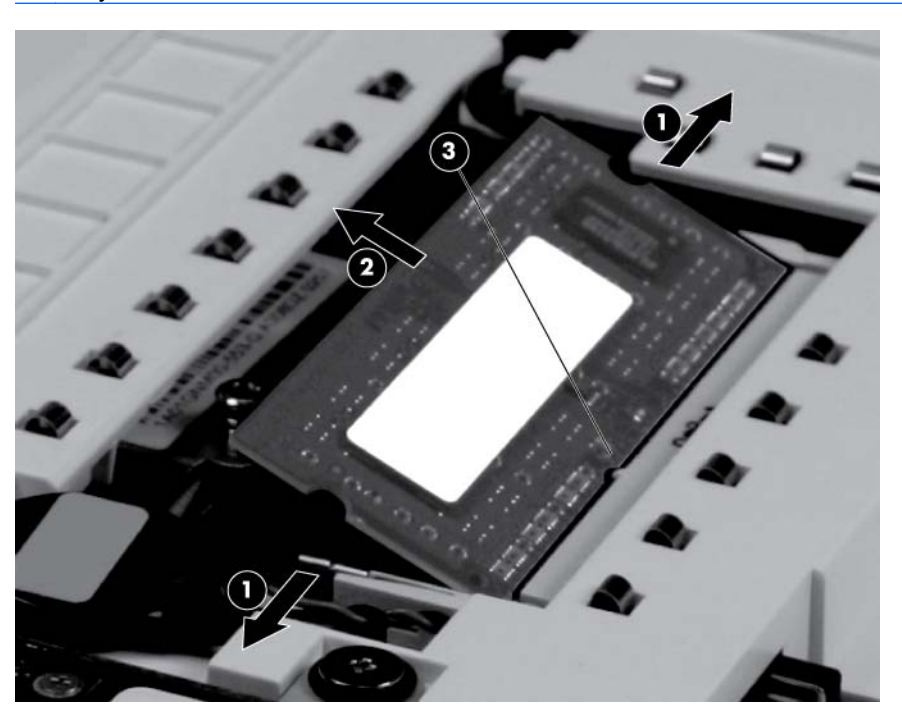

Reverse this procedure to install a memory module.

# <span id="page-41-0"></span>**RTC battery**

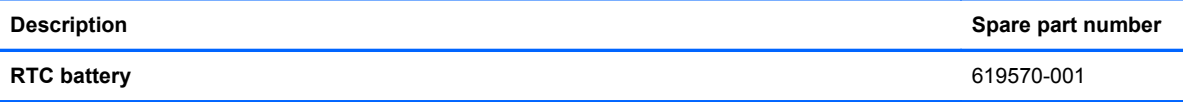

Before removing the real-time clock (RTC) battery, follow these steps:

- **1.** Shut down the computer. If you are unsure whether the computer is off or in Hibernation, turn the computer on, and then shut it down through the operating system.
- **2.** Disconnect all external devices connected to the computer.
- **3.** Disconnect the power from the computer by first unplugging the power cord from the AC outlet and then unplugging the AC adapter from the computer.
- **4.** Remove the following components:
	- **a.** Battery (see **[Battery on page 30](#page-37-0)**)
	- **b.** Service access cover (see **Service access cover on page 31)**

Remove the RTC battery:

- **1.** Disconnect the RTC battery cable **(1)** from the system board.
- **2.** Detach the RTC battery **(2)** from the system board.
	- **B**<sup>*NOTE:* The RTC battery is secured to the system board with double-sided tape.</sup>

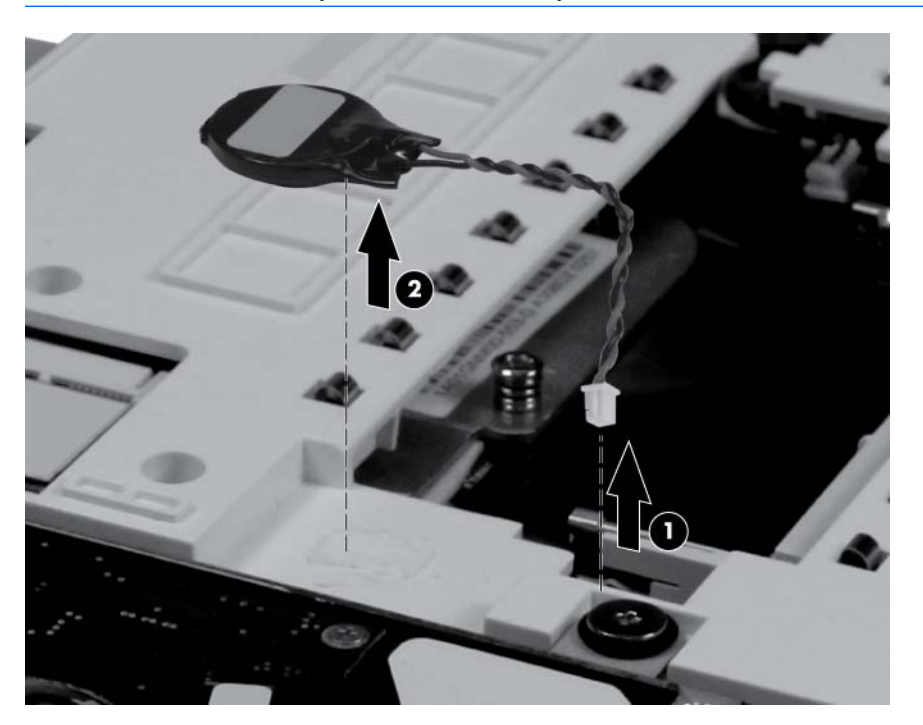

Reverse this procedure to install the RTC battery.

# <span id="page-42-0"></span>**WLAN module**

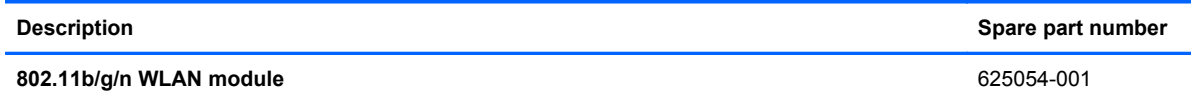

 $\triangle$  **CAUTION:** To prevent an unresponsive system, replace the wireless module only with a wireless module authorized for use in the device by the governmental agency that regulates wireless devices in your country or region. If you replace the module and then receive a warning message, remove the module to restore device functionality, and then contact technical support through Help and Support.

Before removing the WLAN module, follow these steps:

- **1.** Shut down the computer. If you are unsure whether the computer is off or in Hibernation, turn the computer on, and then shut it down through the operating system.
- **2.** Disconnect all external devices connected to the computer.
- **3.** Disconnect the power from the computer by first unplugging the power cord from the AC outlet and then unplugging the AC adapter from the computer.
- **4.** Remove the following components:
	- **a.** Battery (see **[Battery on page 30](#page-37-0)**)
	- **b.** Service access cover (see [Service access cover on page 31\)](#page-38-0)

Remove the WLAN module:

- **1.** Disconnect the wireless antenna cable **(1)** from the terminal on the WLAN module.
- **2.** Remove the Phillips PM2.0×4.0 screw **(2)** that secures the WLAN module to the system board. (The edge of the module opposite the slot rises away from the device.)

<span id="page-43-0"></span>**3.** Remove the WLAN module **(3)** by pulling the module away from the slot at an angle.

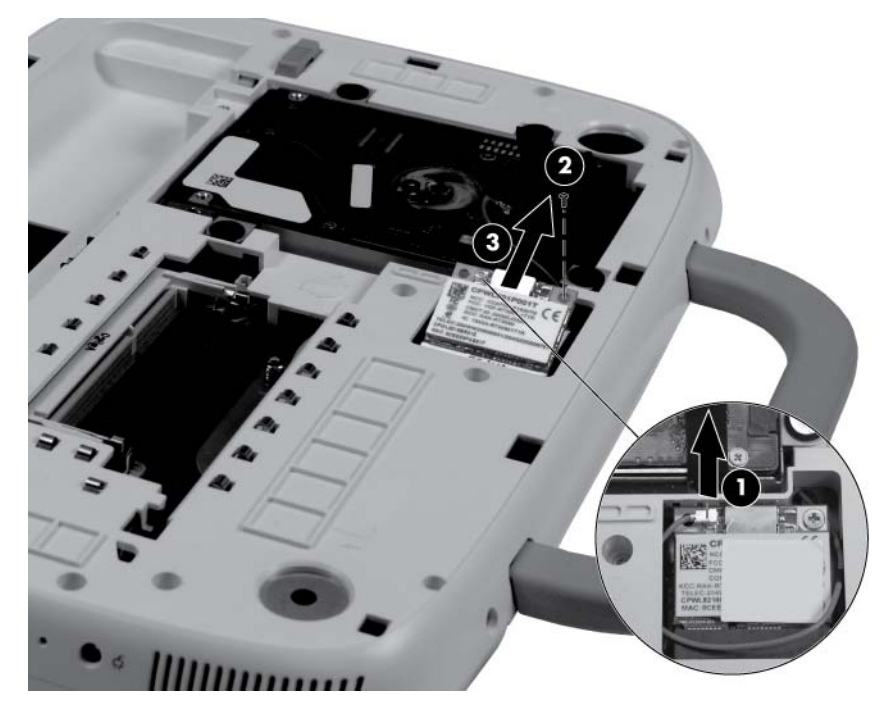

Reverse this procedure to install the WLAN module.

# **Hard drive assembly**

**NOTE:** The hard drive assembly spare part kit includes a bracket, screws, rubber grommets, and Mylar tape.

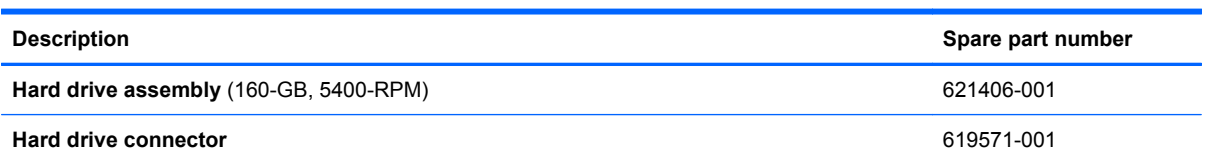

Before removing the hard drive assembly, follow these steps:

- **1.** Shut down the computer. If you are unsure whether the computer is off or in Hibernation, turn the computer on, and then shut it down through the operating system.
- **2.** Disconnect all external devices connected to the computer.
- **3.** Disconnect the power from the computer by first unplugging the power cord from the AC outlet and then unplugging the AC adapter from the computer.
- **4.** Remove the following components:
	- **a.** Battery (see **[Battery on page 30](#page-37-0)**)
	- **b.** Service access cover (see **Service access cover on page 31)**

Remove the hard drive assembly:

**1.** Remove the 4 Phillips 2.0x5.0 screws **(1)** that secure the assembly to the computer.

**2.** Use the Mylar tab **(2)** to pull the assembly straight up to disconnect it, and then remove the assembly.

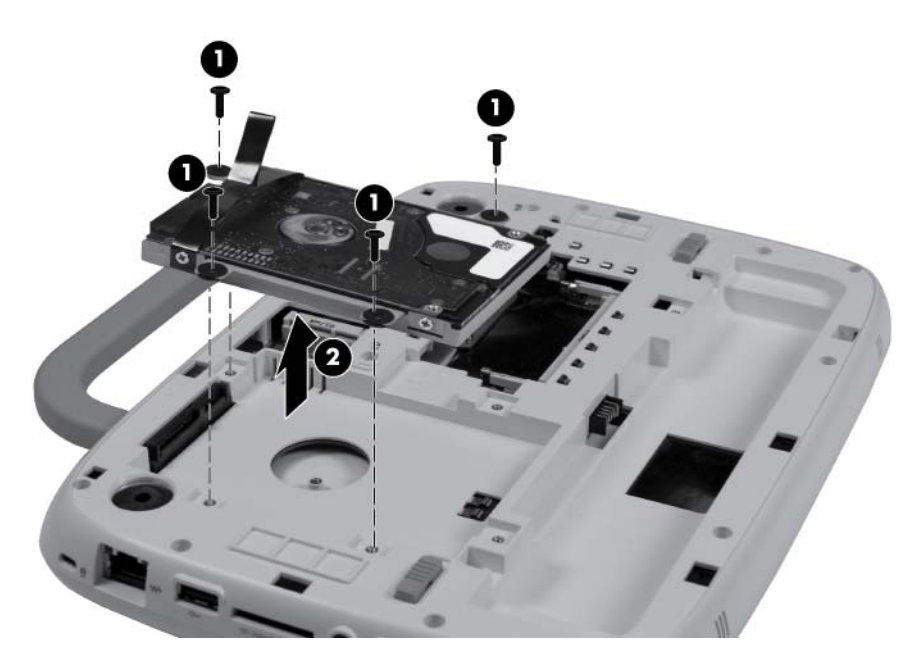

If it is necessary to replace the hard drive bracket, follow these steps:

- **1.** Remove the 4 Phillips 3.0x3.0 screws **(1)** that secure the hard drive bracket to the hard drive.
- **2.** Using the Mylar tab, lift the bracket **(2)** away from the hard drive.

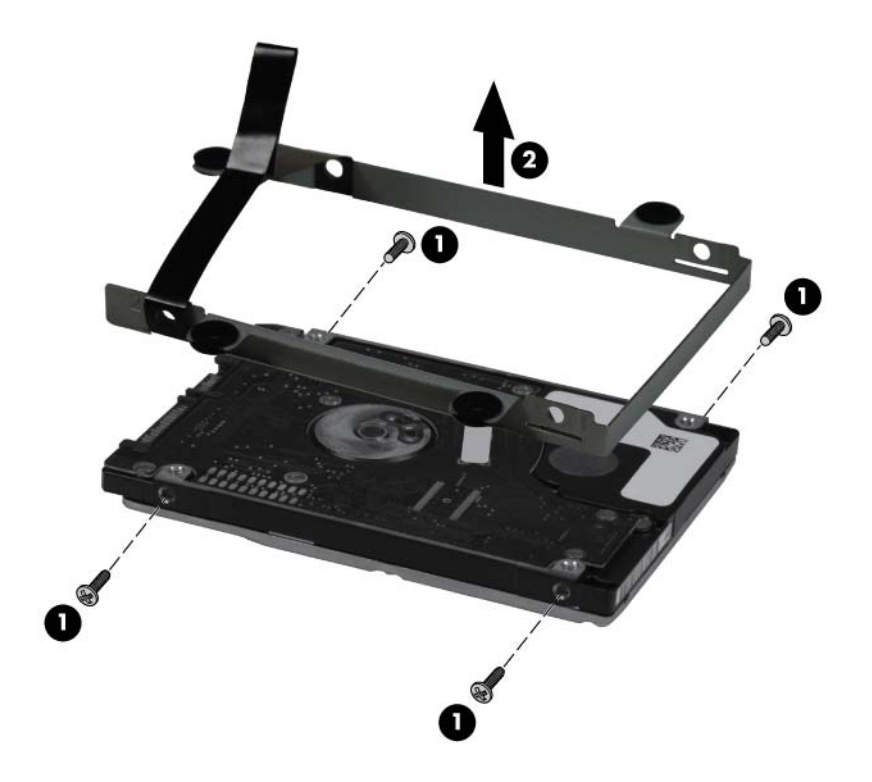

<span id="page-45-0"></span>If it is necessary to replace the hard drive bracket grommets, remove the grommets from the hard drive bracket.

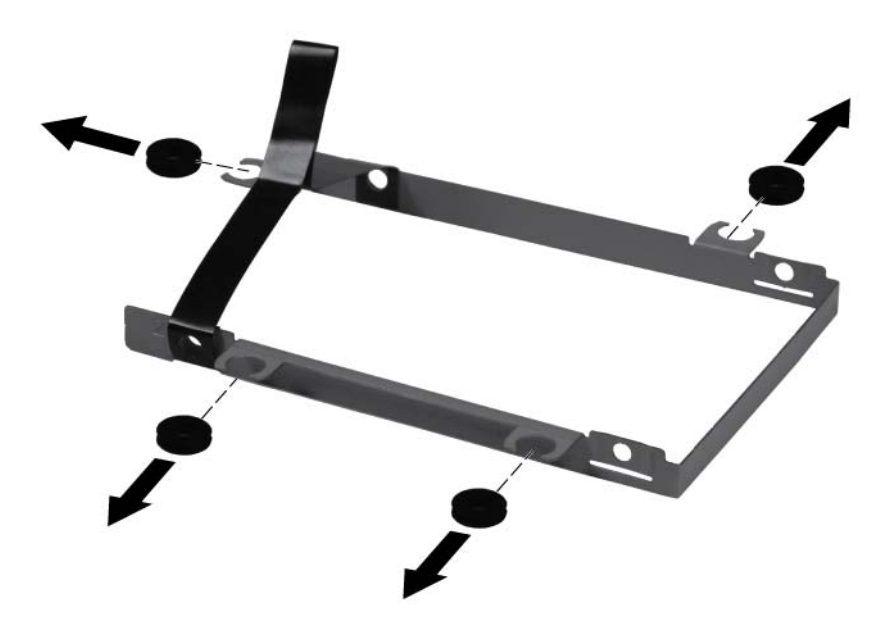

If it is necessary to replace the hard drive connector, remove the hard drive connector from the hard drive.

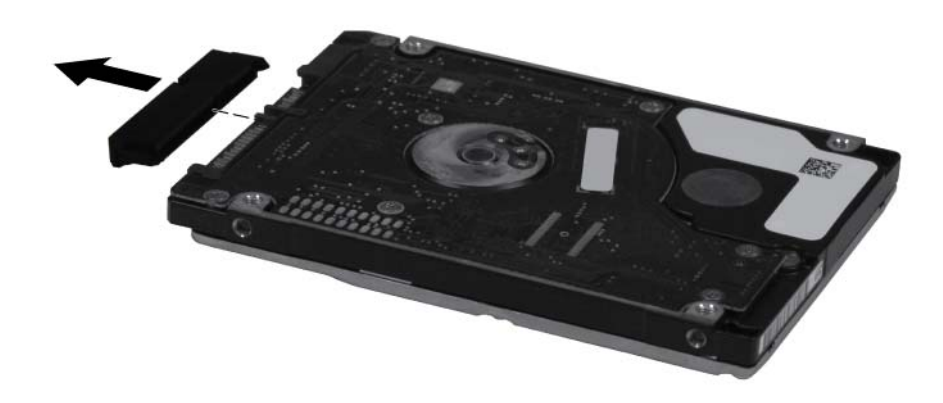

Reverse this procedure to install the hard drive assembly.

# **Keyboard**

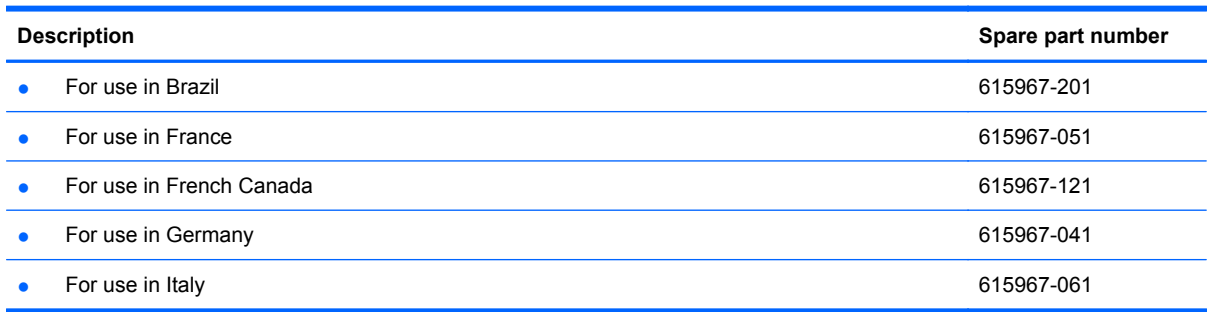

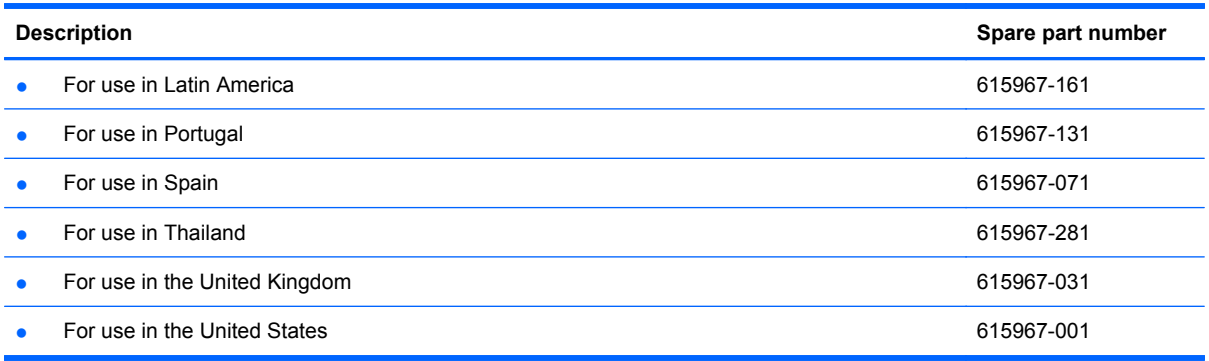

Before removing the keyboard, follow these steps:

- **1.** Shut down the computer. If you are unsure whether the computer is off or in Hibernation, turn the computer on, and then shut it down through the operating system.
- **2.** Disconnect all external devices connected to the computer.
- **3.** Disconnect the power from the computer by first unplugging the power cord from the AC outlet and then unplugging the AC adapter from the computer.
- **4.** Remove the following components:
	- **a.** Battery (see **[Battery on page 30](#page-37-0)**).
	- **b.** Service access cover (see **Service access cover on page 31)**

Remove the keyboard:

**1.** Remove the 2 Phillips 2.0x5.5 screws that secure the keyboard to the computer.

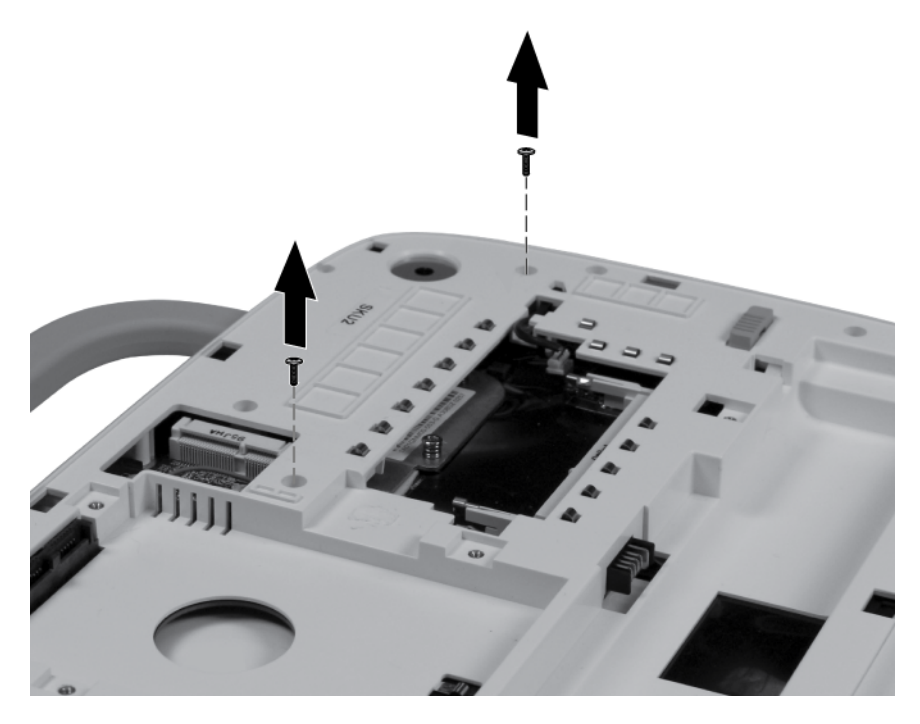

**2.** Turn the computer right-side up, and then open the display as far as possible.

- **3.** Using a flexible tool, gently pry up the keyboard cover starting under the space bar **(1)** and then along the outside edges of the keyboard to release the plastic tabs.
- **4.** Remove the keyboard cover **(2)**.

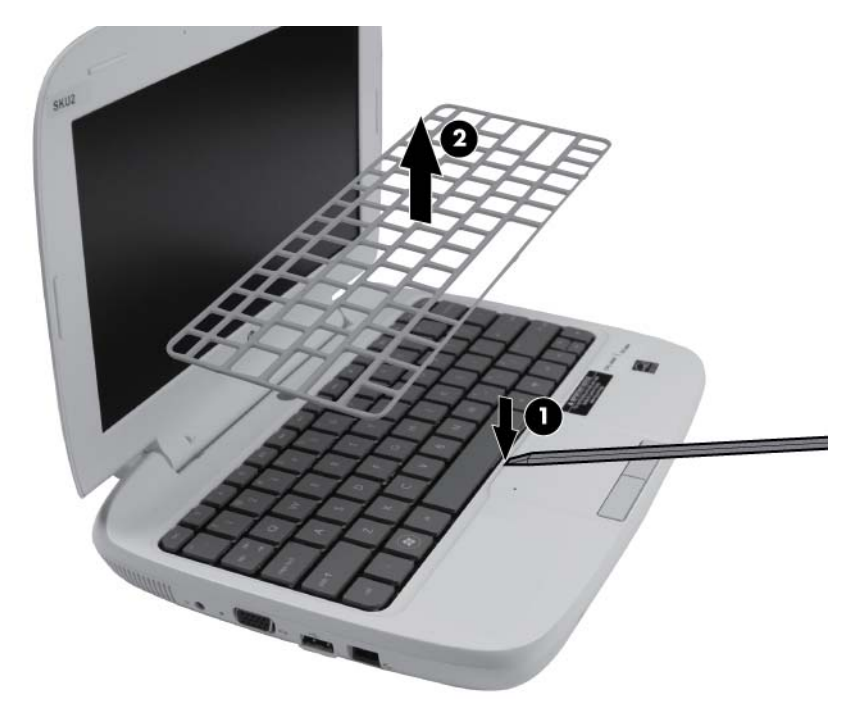

**5.** Lift up on the top edge of the keyboard and hold it at an angle.

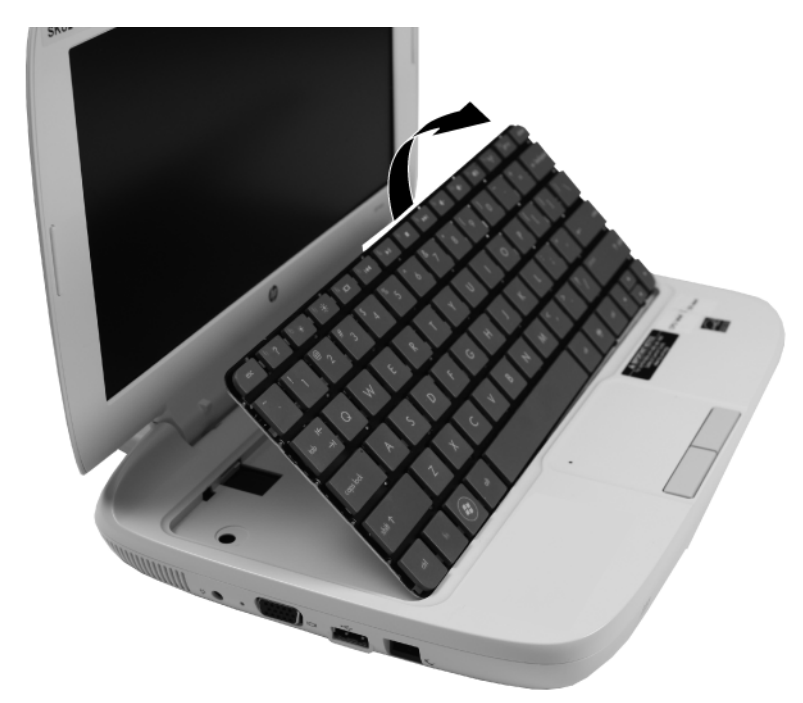

**6.** Release the zero insertion force (ZIF) connector **(1)** to which the keyboard cable is attached.

<span id="page-48-0"></span>**7.** Disconnect the cable **(2)**, and then remove the keyboard **(3)**.

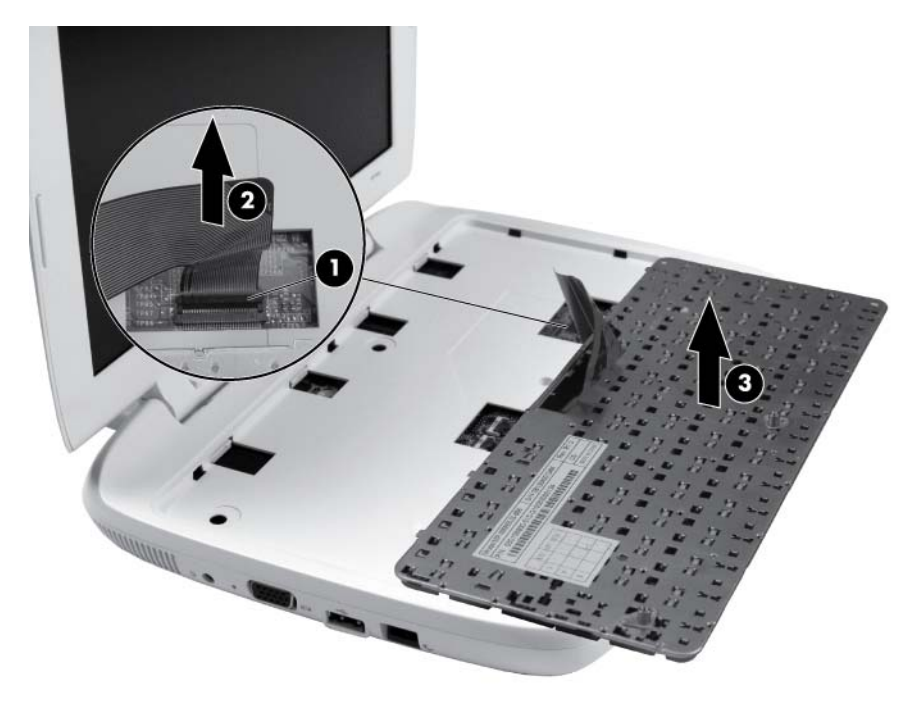

Reverse this procedure to install the keyboard.

## **Top cover**

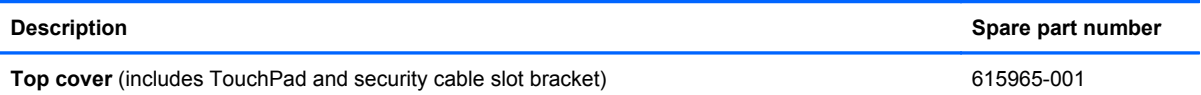

Before removing the top cover, follow these steps:

- **1.** Shut down the computer. If you are unsure whether the computer is off or in Hibernation, turn the computer on, and then shut it down through the operating system.
- **2.** Disconnect all external devices connected to the computer.
- **3.** Disconnect the power from the computer by first unplugging the power cord from the AC outlet and then unplugging the AC adapter from the computer.
- **4.** Remove the following components:
	- **a.** Battery (see **[Battery on page 30](#page-37-0)**).
	- **b.** Service access cover (see **Service access cover on page 31**).
	- **c.** Keyboard (see [Keyboard on page 38](#page-45-0))

Remove the top cover:

**1.** Turn the computer upside down, with the front toward you.

**2.** Remove the 11 Phillips 2.0x5.5 screws **(1)** that secure the top cover to the base enclosure.

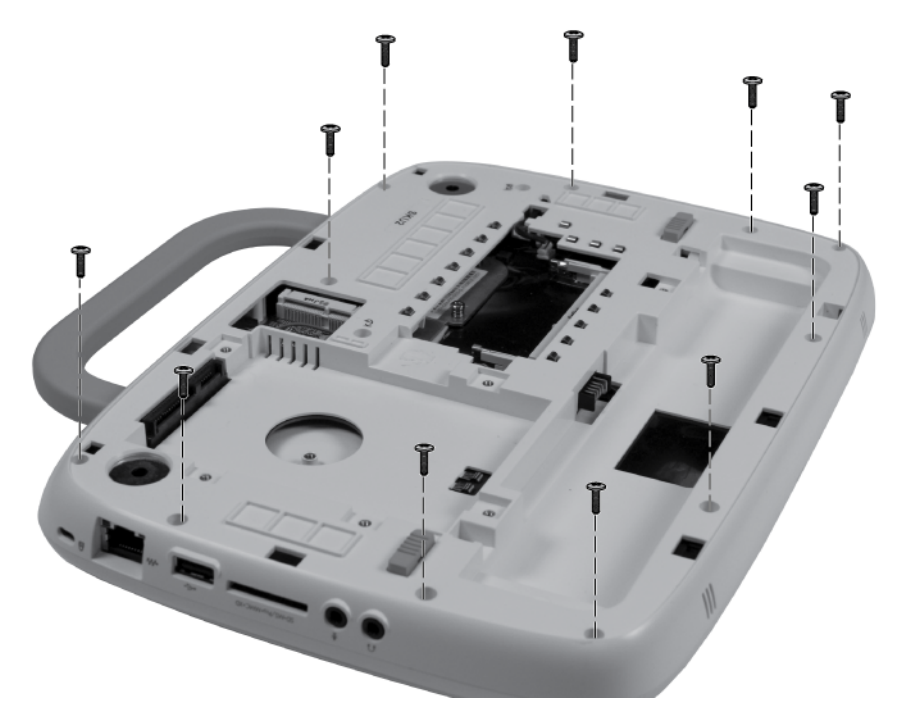

- **3.** Turn the computer right-side up, with the front toward you.
- **4.** Open the computer as far as possible.
- **5.** Release the zero insertion force (ZIF) connectors **(1)** to which the TouchPad and TouchPad button cables are connected.
- **6.** Remove the cables **(2)**.

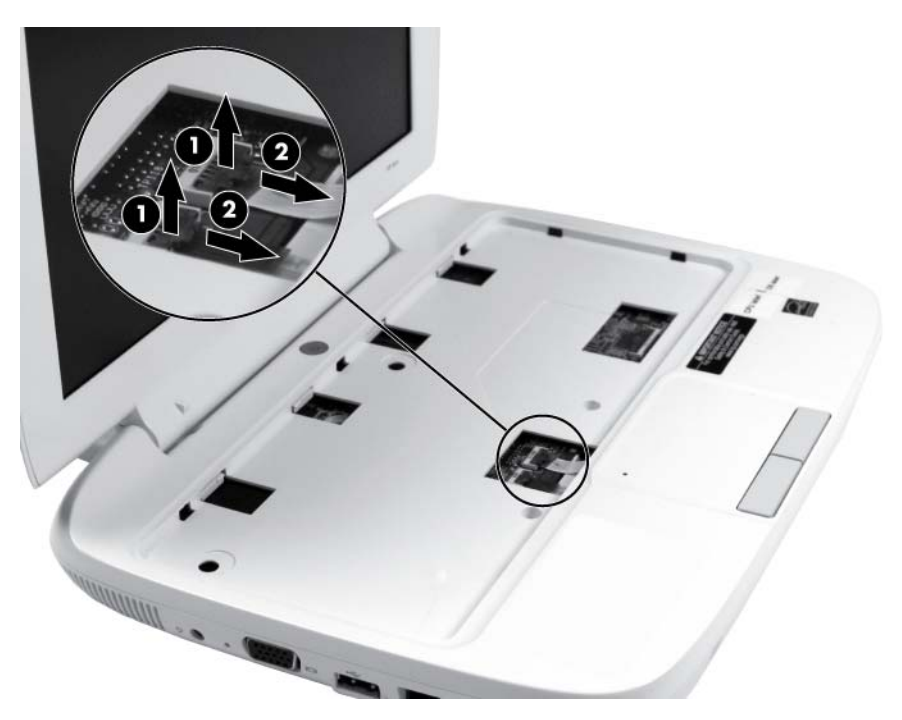

**7.** Remove the 2 Phillips PM2.0×5.5 screws **(1)** that secure the top cover to the base enclosure.

**8.** Lift the top cover **(2)** straight up to remove it from the base enclosure.

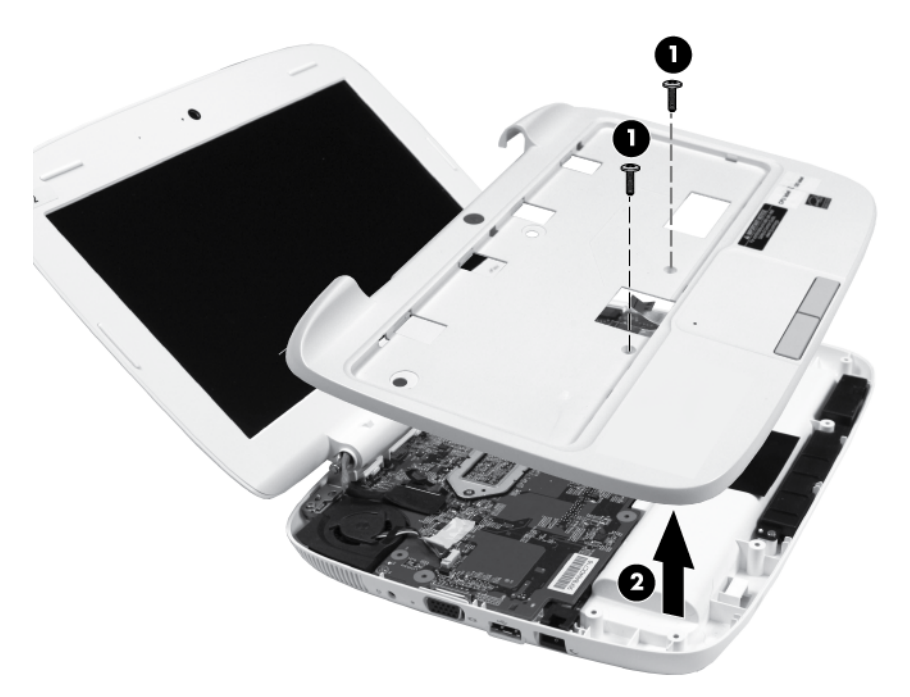

If it is necessary to replace the TouchPad buttons, follow these steps:

- *I* NOTE: The TouchPad buttons and cables are available using spare part number 615967-001.
	- **1.** Remove the 2 Phillips 2.0x4.0 screws **(1)** that secure the TouchPad buttons to the top cover.
	- **2.** Remove the TouchPad buttons **(2)** from the top cover.

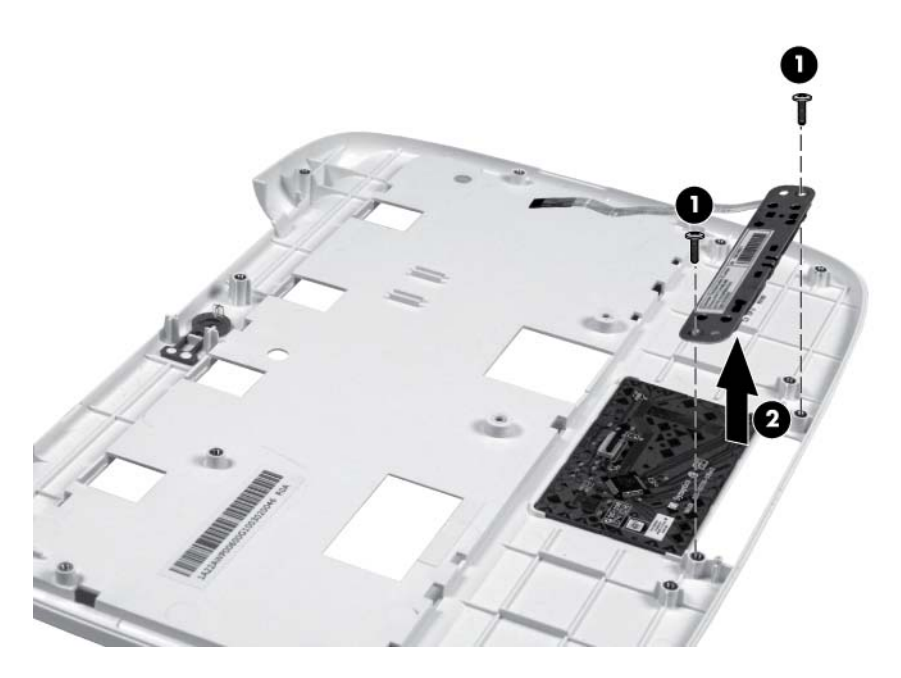

If it is necessary to replace the TouchPad cable, follow these steps:

- **NOTE:** The TouchPad cable is available in the Cable Kit, spare part number 615961-001. For more information about the Cable Kit, see [Miscellaneous parts on page 21.](#page-28-0)
	- **1.** Release the ZIF connector **(1)** to which the TouchPad cable is connected.
	- **2.** Disconnect the TouchPad cable **(2)** from the TouchPad.

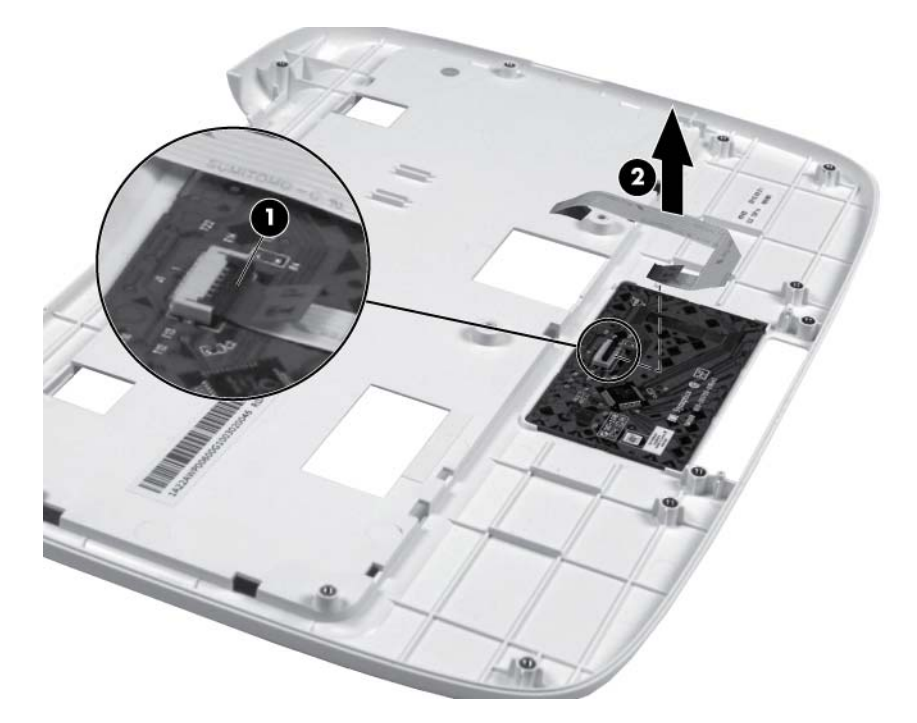

If it is necessary to replace the security cable slot bracket, follow these steps:

- **NOTE:** The security cable slot bracket is available in the top cover kit, spare part number 615965-001.
	- **1.** Remove the 2 Phillips 2.0x4.0 screws **(1)** that secure the security cable slot bracket to the top cover.

<span id="page-52-0"></span>**2.** Remove the security cable slot bracket **(2)** from the top cover.

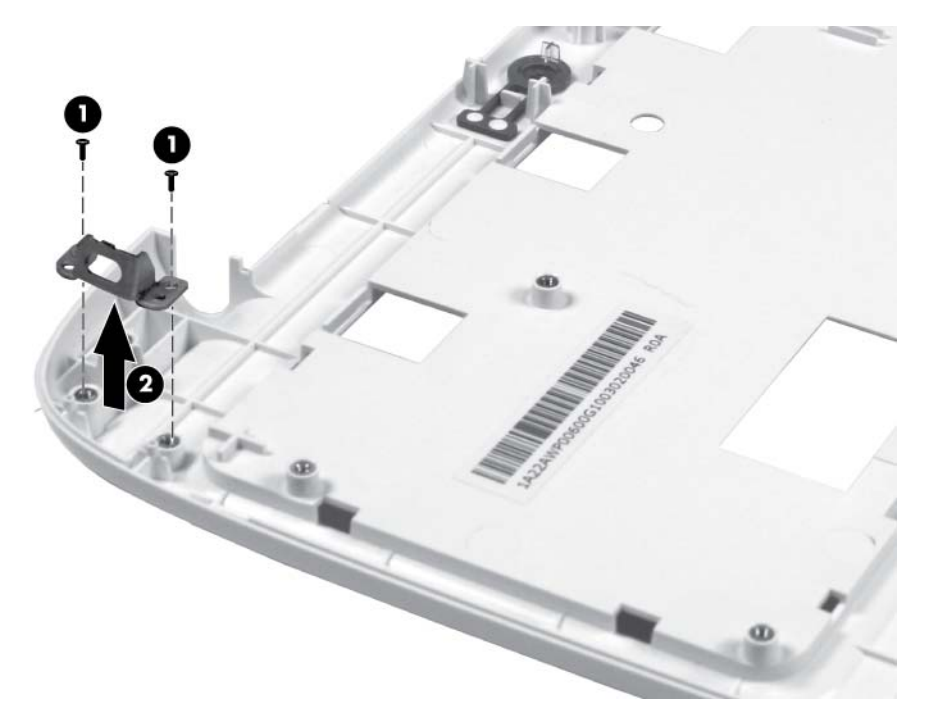

Reverse this procedure to reassemble and install the top cover.

# **Speaker**

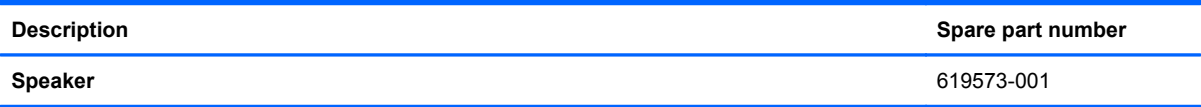

Before removing the speaker, follow these steps:

- **1.** Shut down the computer. If you are unsure whether the computer is off or in Hibernation, turn the computer on, and then shut it down through the operating system.
- **2.** Disconnect all external devices connected to the computer.
- **3.** Disconnect the power from the computer by first unplugging the power cord from the AC outlet and then unplugging the AC adapter from the computer.
- **4.** Remove the following components:
	- **a.** Battery (see **[Battery on page 30](#page-37-0)**)
	- **b.** Service access cover (see **Service access cover on page 31)**
	- **c.** Keyboard (see [Keyboard on page 38](#page-45-0))
	- **d.** Top cover (see [Top cover on page 41\)](#page-48-0)

Remove the speaker:

- **1.** Disconnect the speaker cable **(1)** from the system board.
- **2.** Remove the 2 Phillips 2.0x5.5 screws **(2)** that secure the speaker to the base enclosure.
- **3.** Remove the speaker **(3)** from the base enclosure.

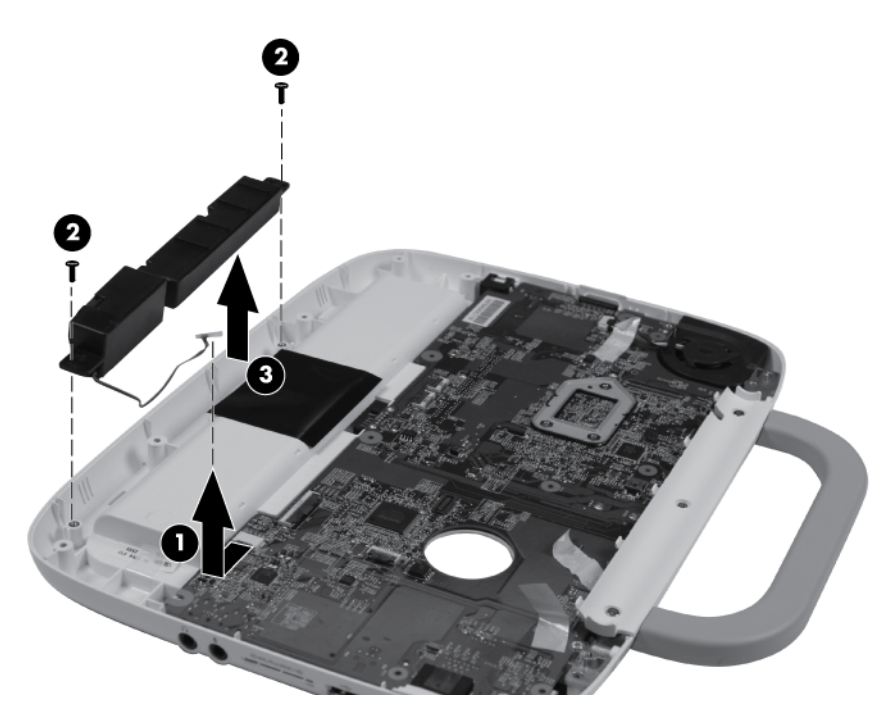

Reverse this procedure to install the speaker.

# <span id="page-54-0"></span>**Display assembly**

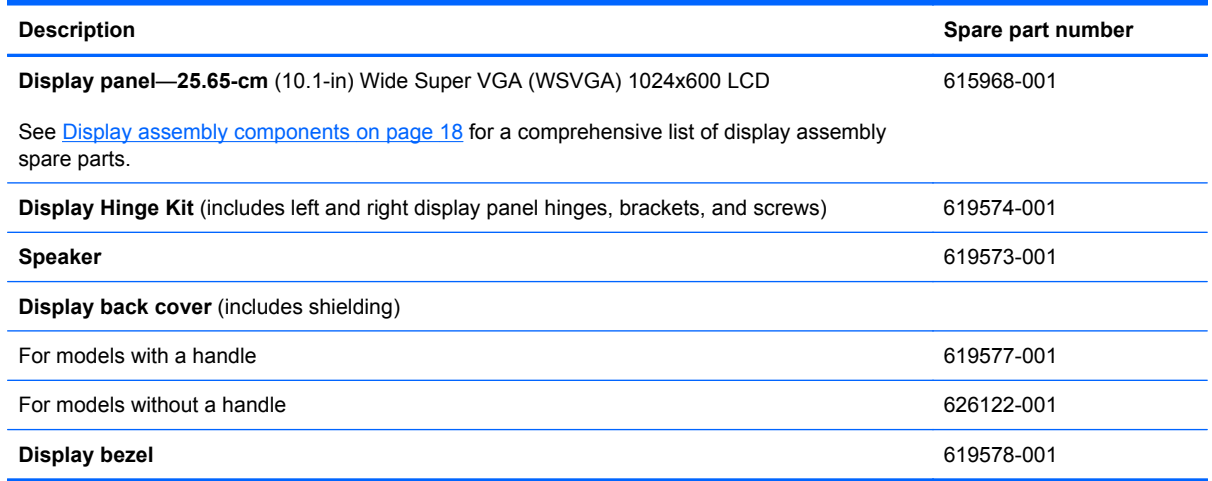

Before removing the display assembly, follow these steps:

- **1.** Shut down the computer. If you are unsure whether the computer is off or in Hibernation, turn the computer on, and then shut it down through the operating system.
- **2.** Disconnect all external devices connected to the computer.
- **3.** Disconnect the power from the computer by first unplugging the power cord from the AC outlet and then unplugging the AC adapter from the computer.
- **4.** Remove the following components:
	- **a.** Battery (see **[Battery on page 30](#page-37-0)**)
	- **b.** Service access cover (see [Service access cover on page 31\)](#page-38-0)
	- **c.** Keyboard (see [Keyboard on page 38](#page-45-0))
	- **d.** Top cover (see [Top cover on page 41\)](#page-48-0)

Remove the display assembly:

- **1.** Disconnect the display cable **(1)** from the system board.
- **2.** Release the tape **(2)** securing the WLAN antenna.

**3.** Remove the WLAN antenna from the routing channel **(3)** on the system board.

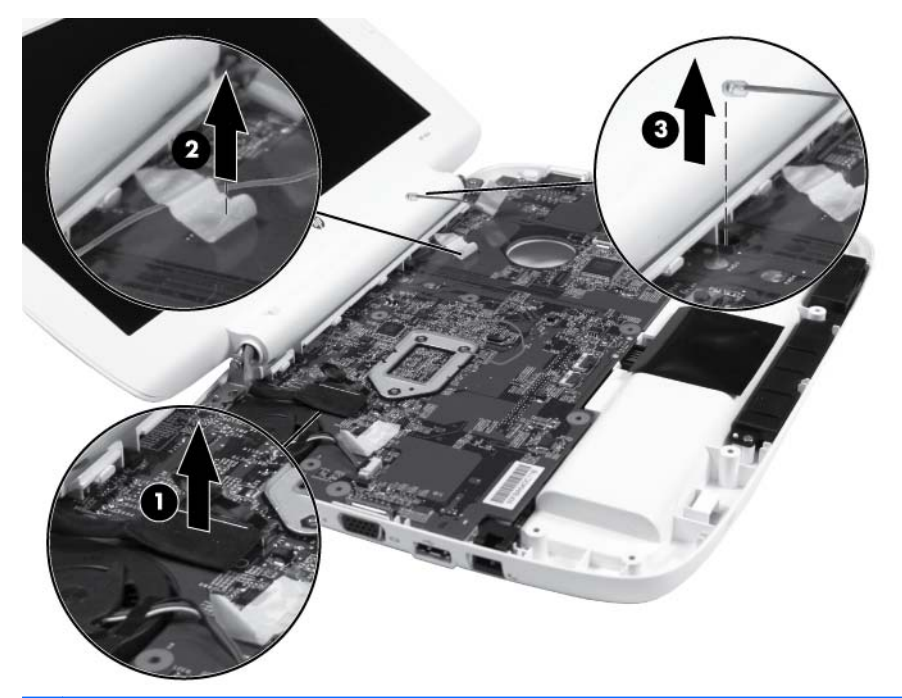

- △ **CAUTION:** Support the display assembly when removing the following screws. Failure to support the display assembly can result in damage to the display assembly and other device components.
- **4.** Remove the 2 Phillips 2.0×4.0 screws **(1)** and the Phillips 2.0x5.5 screw **(2)** that secure the display assembly to the computer.
- **5.** Remove the display assembly **(3)**.

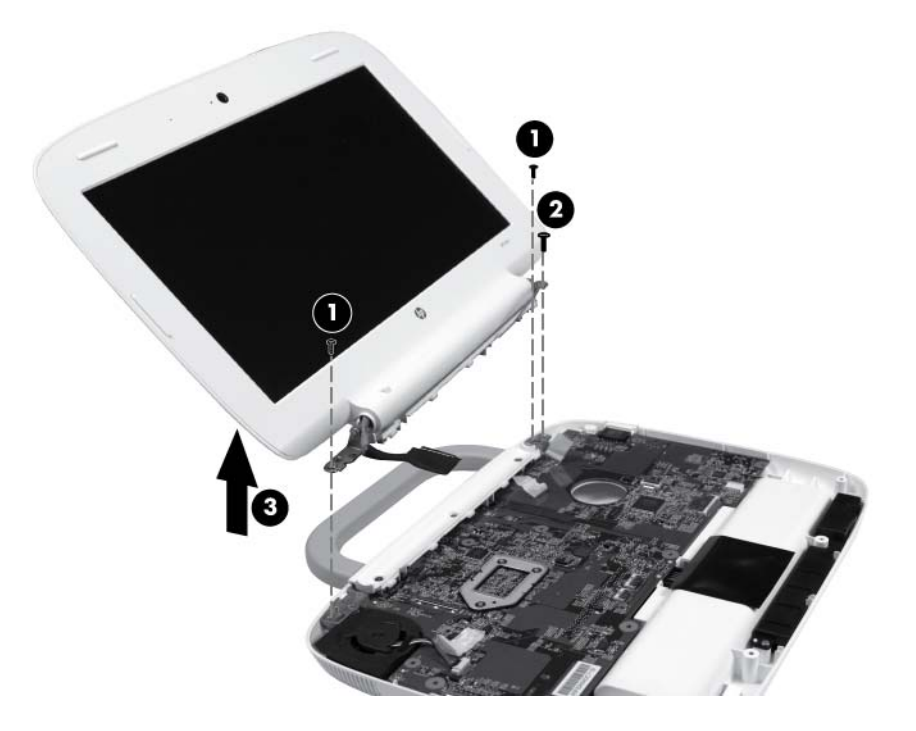

**6.** If it is necessary to replace the rubber bumpers on the display bezel, pry them off with a flexible tool and peel them away from the bezel. The rubber bumpers are available in the Rubber Kit, spare part number 615963-001.

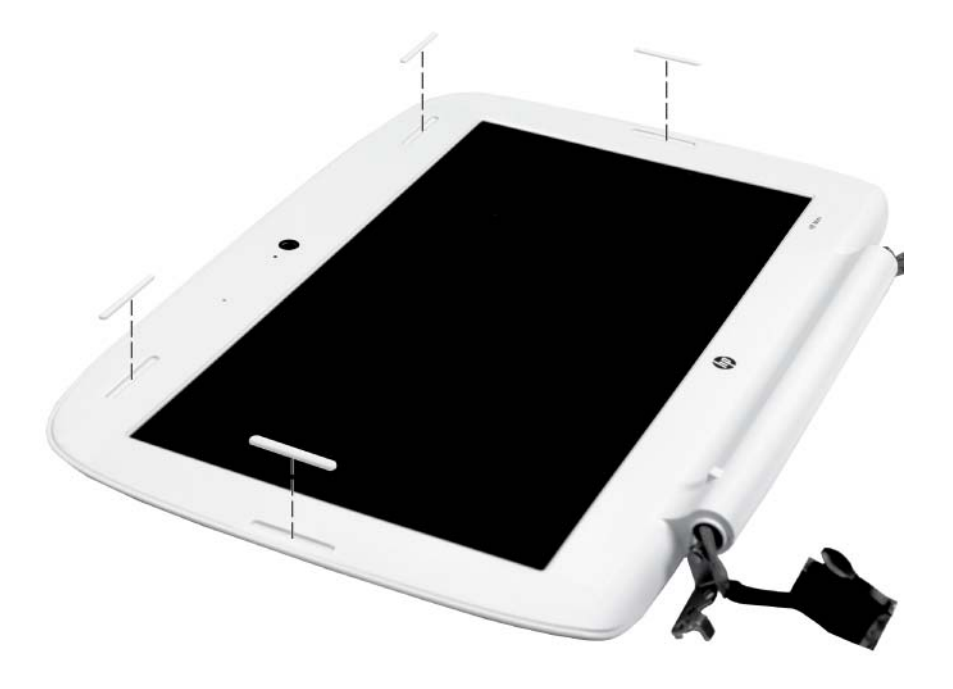

- **7.** If it is necessary to replace the display bezel, follow these steps:
	- **a.** Flex the inside edges of the top **(1)**, the left and right sides **(2)**, and then the bottom **(3)** of the display bezel, until the bezel disengages from the display back cover.
	- **b.** Remove the display bezel **(4)**.

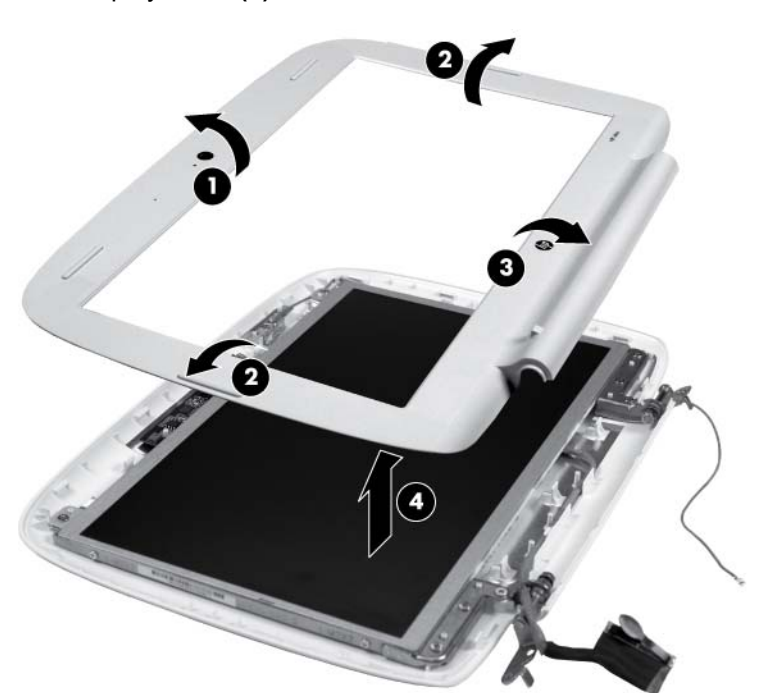

- **8.** If it is necessary to replace the webcam module, follow these steps:
	- **a.** Disconnect the webcam cable **(1)** from the webcam.
	- **b.** Remove the Phillips 2.0x3.0 screw **(2)** that secures the webcam module to the display back cover.
	- **c.** Remove the webcam **(3)**.

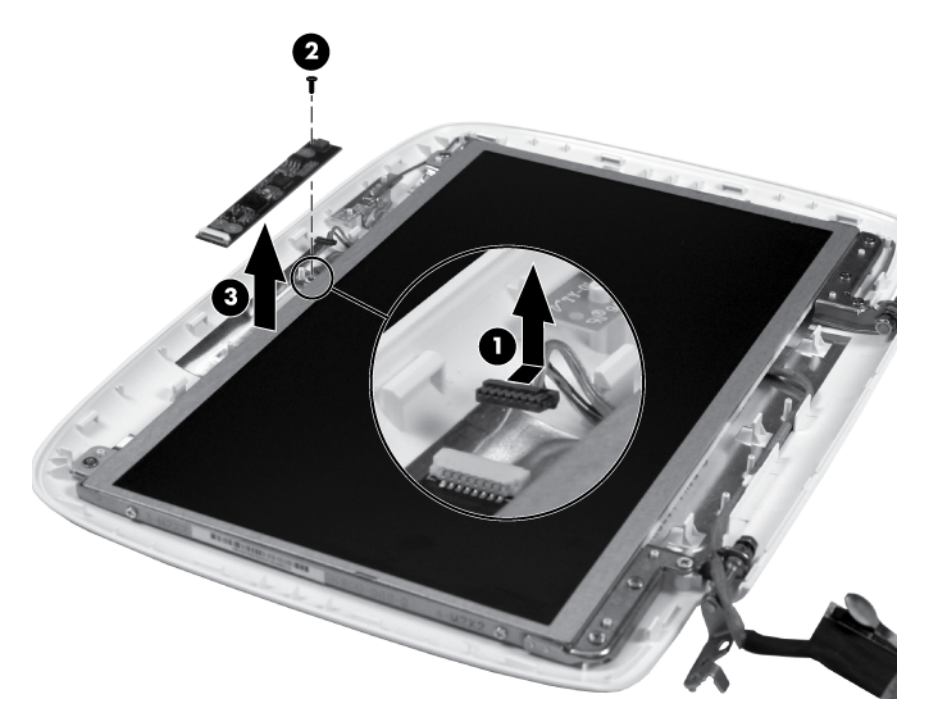

- **9.** If it is necessary to replace the display panel, follow these steps:
	- **a.** Remove the 6 Phillips 2.5×5.0 screws **(1)** and the 2 Phillips 2.0x3.0 screws **(2)** that secure the display panel to the display back cover.
	- **b.** Remove the display cable from the routing channel **(3)** on the back cover.

**c.** Remove the display panel **(4)** from the display back cover.

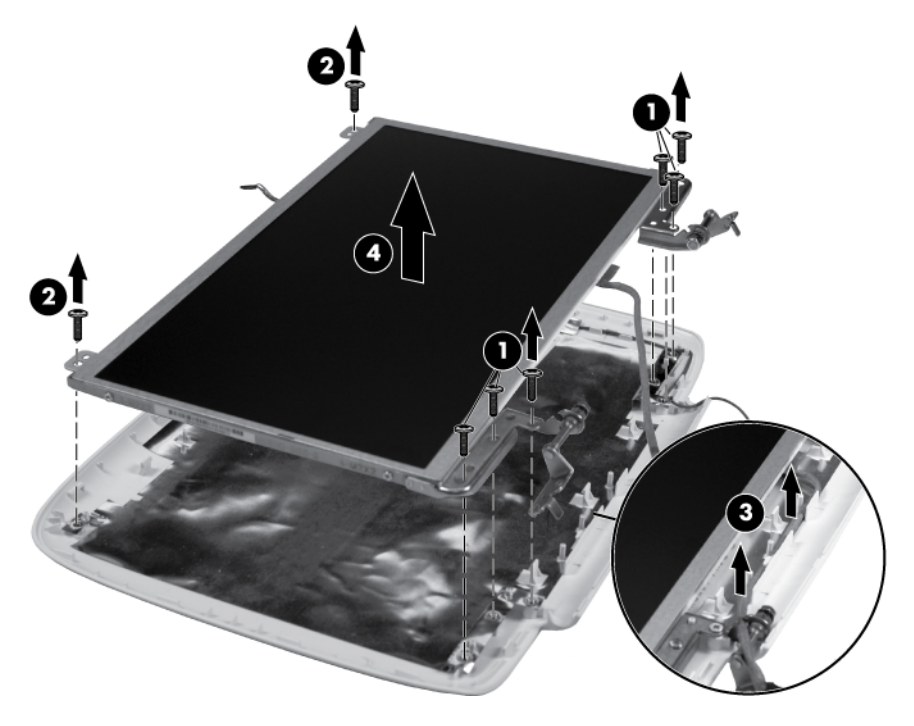

- **10.** If it is necessary to replace the display hinges, follow these steps:
	- **a.** Remove the 2 Phillips 2.0×2.0 screws **(1)** that secure each hinge to the display back cover.
	- **b.** Remove the hinges **(2)**.

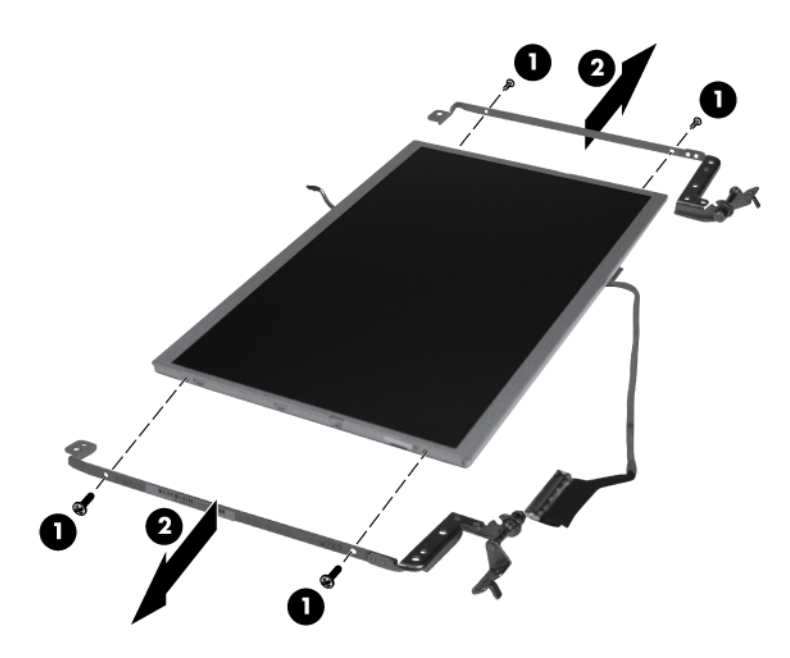

- **11.** If it is necessary to replace the display panel cable, follow these steps:
	- **a.** Peel back the Mylar protection on the back of the display panel **(1)**.

**b.** Disconnect the display panel cable **(2)**.

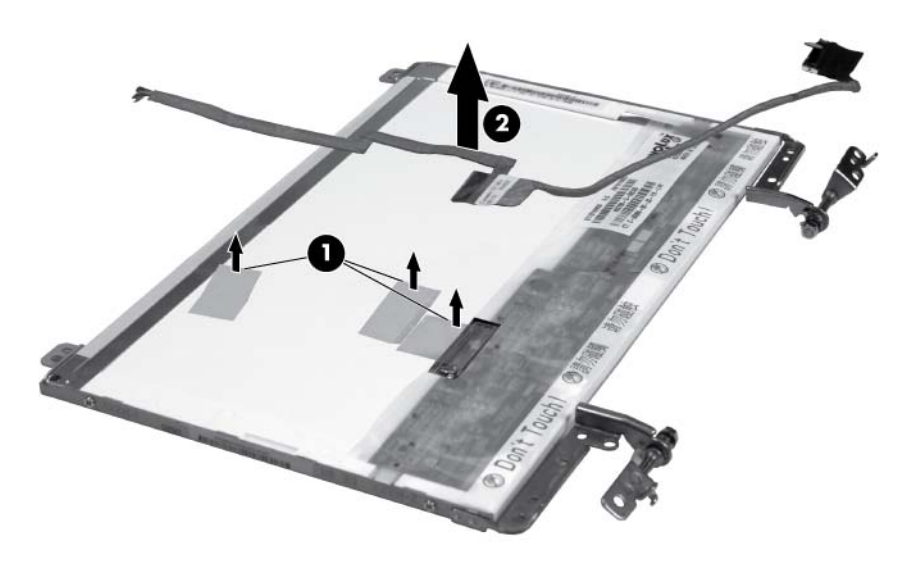

**12.** If it is necessary to replace the wireless antenna transceiver and cable, detach the cable from the adhesive **(1)** that secures it to the display back cover, and then remove the cable **(2)**.

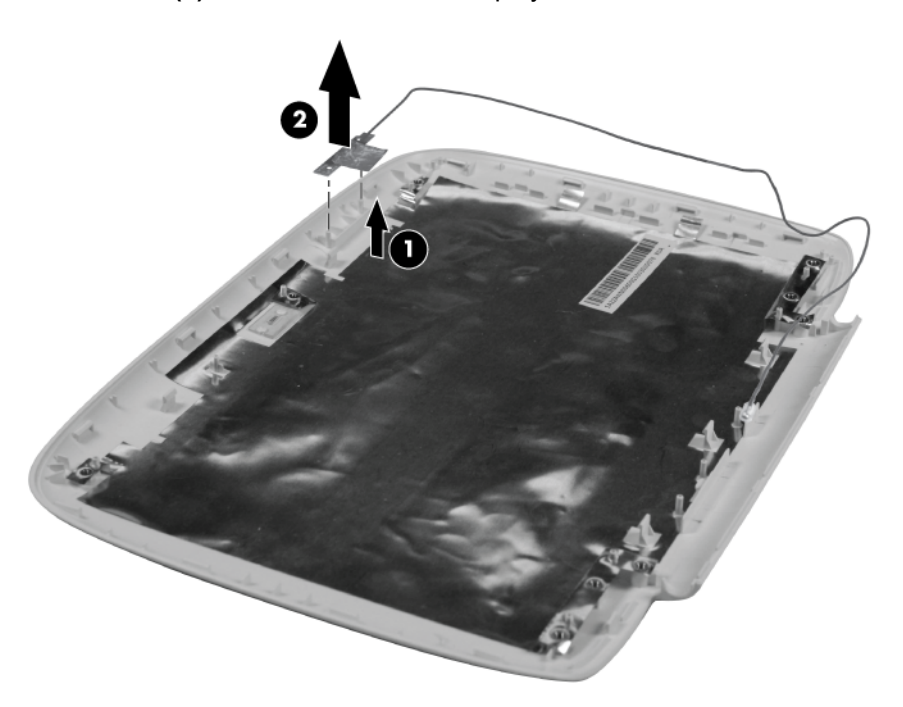

Reverse this procedure to reassemble and install the display assembly.

# <span id="page-60-0"></span>**Handle (select models only)**

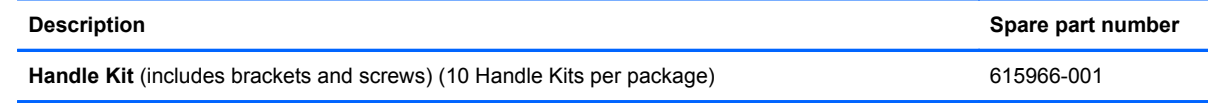

Before removing the handle, follow these steps:

- **1.** Shut down the computer. If you are unsure whether the computer is off or in Hibernation, turn the computer on, and then shut it down through the operating system.
- **2.** Disconnect all external devices connected to the computer.
- **3.** Disconnect the power from the computer by first unplugging the power cord from the AC outlet and then unplugging the AC adapter from the computer.
- **4.** Remove the following components:
	- **a.** Battery (see **[Battery on page 30](#page-37-0)**)
	- **b.** Service access cover (see **Service access cover on page 31)**
	- **c.** Keyboard (see [Keyboard on page 38](#page-45-0))
	- **d.** Top cover (see [Top cover on page 41\)](#page-48-0)
	- **e.** Display assembly (see **[Display assembly on page 47](#page-54-0)**)

Remove the handle:

- **1.** Remove the 2 Phillips 2.0x9.0 screws **(1)** that secure the handle bracket and handle to the base enclosure.
- **2.** Remove the handle **(2)**.

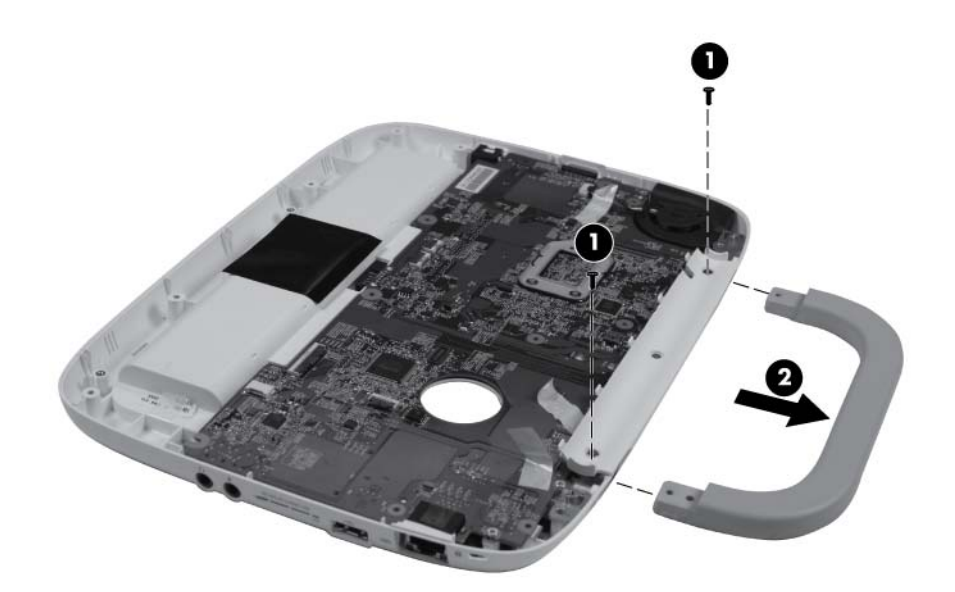

- <span id="page-61-0"></span>**3.** Remove the Phillips 2.0×6.0 screw **(1)** that secures the handle bracket to the base enclosure.
- **4.** Remove the handle bracket **(2)**.

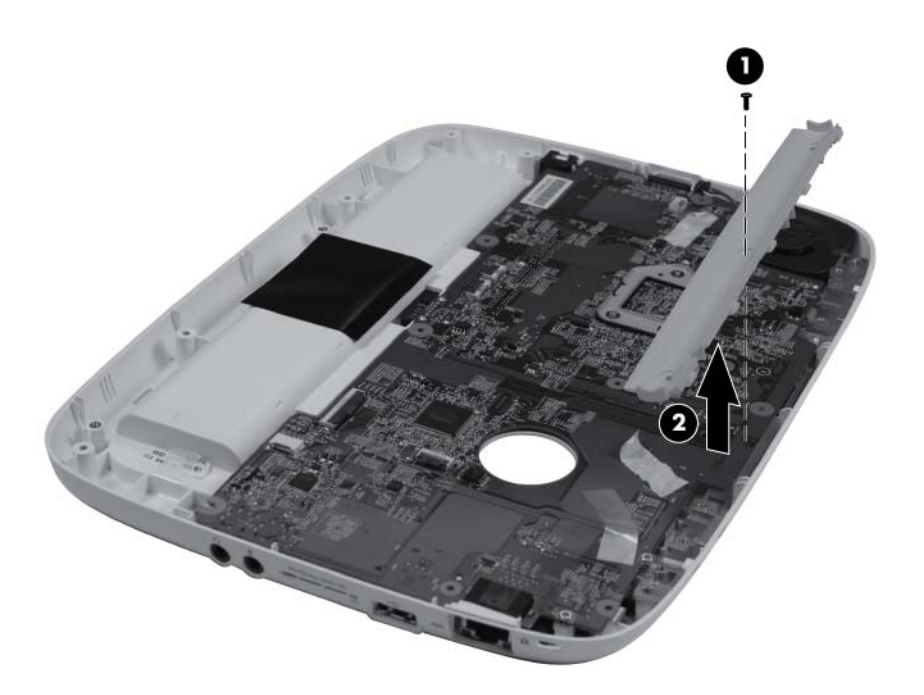

Reverse this procedure to install the handle.

## **System board**

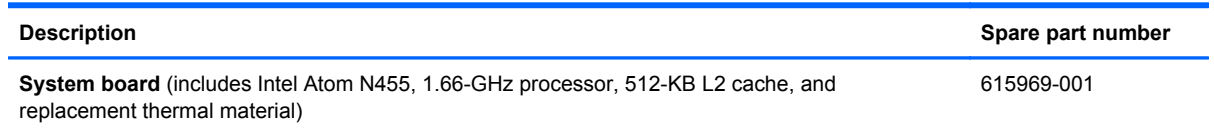

Before removing the system board, follow these steps:

- **1.** Shut down the computer. If you are unsure whether the computer is off or in Hibernation, turn the computer on, and then shut it down through the operating system.
- **2.** Disconnect all external devices connected to the computer.
- **3.** Disconnect the power from the computer by first unplugging the power cord from the AC outlet and then unplugging the AC adapter from the computer.
- **4.** Remove the following components:
	- **a.** Battery (see [Battery on page 30](#page-37-0))
	- **b.** Service access cover (see [Service access cover on page 31\)](#page-38-0)
	- **c.** RTC battery (see [RTC battery on page 34\)](#page-41-0)
	- **d.** Memory module (see [Memory module on page 32](#page-39-0))
	- **e.** WLAN module (see [WLAN module on page 35\)](#page-42-0)
- **f.** Hard drive (see **Hard drive assembly on page 36**)
- **g.** Keyboard (see [Keyboard on page 38](#page-45-0))
- **h.** Top cover (see [Top cover on page 41\)](#page-48-0)
- **i.** Display assembly (see **[Display assembly on page 47](#page-54-0)**)
- **j.** Speaker (see [Speaker on page 45](#page-52-0))
- **k.** Handle (see **Handle** (select models only) on page 53)

When replacing the system board, be sure that the following components are removed from the defective system board and installed on the replacement system board:

- WLAN module (see [WLAN module on page 35\)](#page-42-0)
- Memory module (see [Memory module on page 32](#page-39-0))
- RTC battery (see [RTC battery on page 34\)](#page-41-0)
- Fan and heat sink assembly (see [Fan and heat sink assembly on page 59\)](#page-66-0)

Remove the system board:

**1.** Disconnect the power connector from the system board on the bottom of the computer.

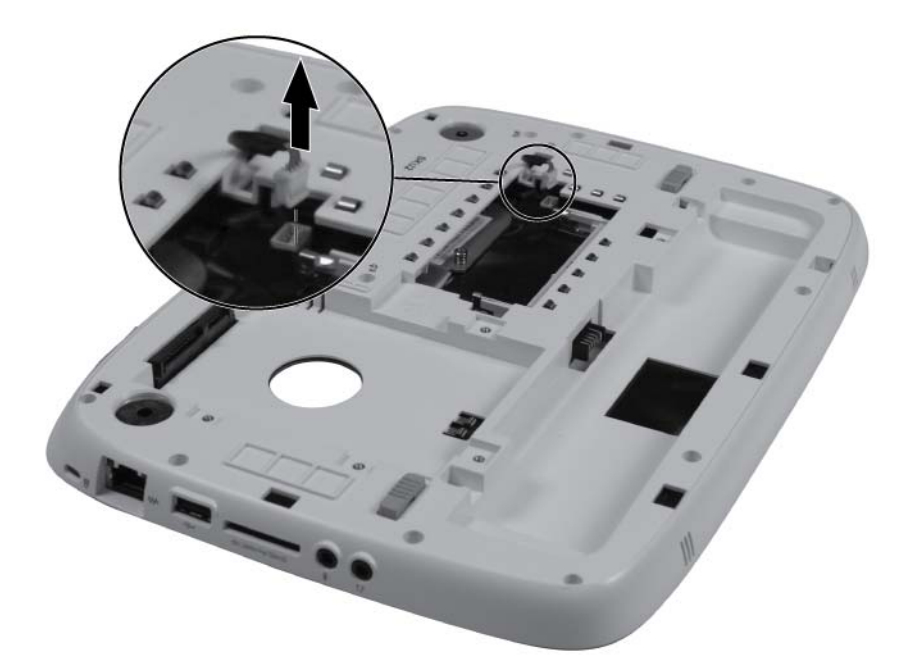

- **2.** Remove the 4 Phillips 2.0x6.0 screws **(1)** that secure the system board to the base enclosure.
- **3.** Place your fingers underneath the system board in the empty memory module slot **(2)** and gently apply pressure to slightly flex the system board while lifting the left edge **(3)**.

**4.** Remove the system board **(4)**.

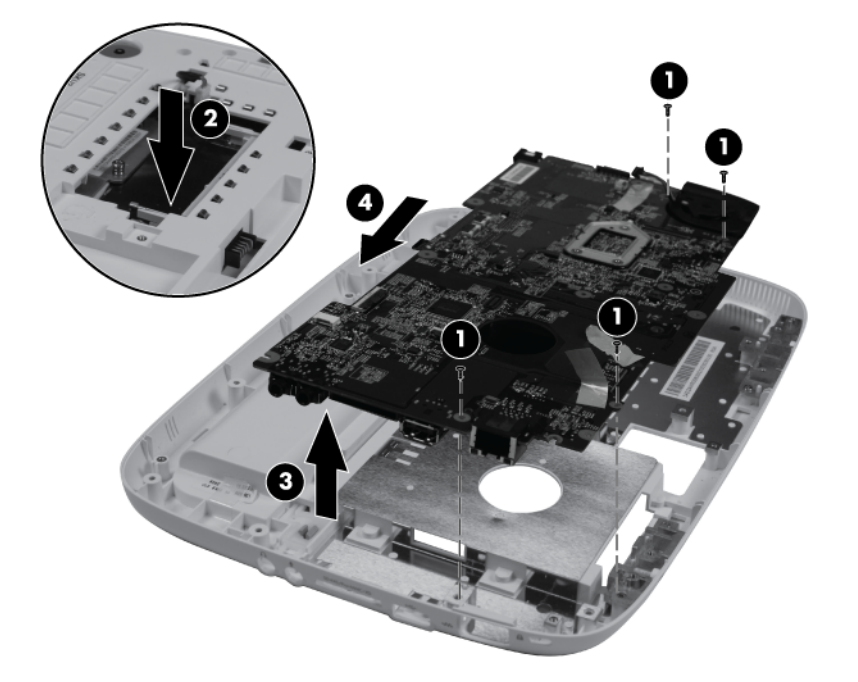

Reverse this procedure to install the system board.

# **Modem**

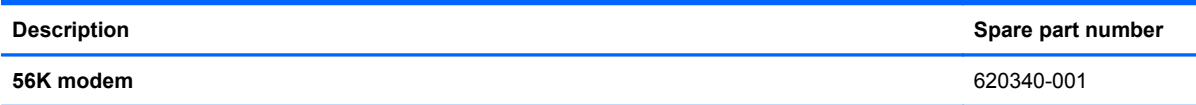

Before removing the modem, follow these steps:

- **1.** Shut down the computer. If you are unsure whether the computer is off or in Hibernation, turn the computer on, and then shut it down through the operating system.
- **2.** Disconnect all external devices connected to the computer.
- **3.** Disconnect the power from the computer by first unplugging the power cord from the AC outlet and then unplugging the AC adapter from the computer.
- **4.** Remove the following components:
	- **a.** Battery (see **[Battery on page 30](#page-37-0)**)
	- **b.** Service access cover (see **Service access cover on page 31)**
	- **c.** RTC battery (see [RTC battery on page 34\)](#page-41-0)
	- **d.** Memory module (see [Memory module on page 32](#page-39-0))
	- **e.** WLAN module (see [WLAN module on page 35\)](#page-42-0)
	- **f.** Hard drive (see [Hard drive assembly on page 36](#page-43-0))
- **g.** Keyboard (see [Keyboard on page 38](#page-45-0))
- **h.** Top cover (see [Top cover on page 41\)](#page-48-0)
- **i.** Display assembly (see **[Display assembly on page 47](#page-54-0)**)
- **j.** Speaker (see **Speaker on page 45**)
- **k.** Handle (see **Handle** (select models only) on page 53)
- **l.** System board (see **[System board on page 54](#page-61-0)**)

Remove the modem:

**1.** Disconnect the modem jack cable.

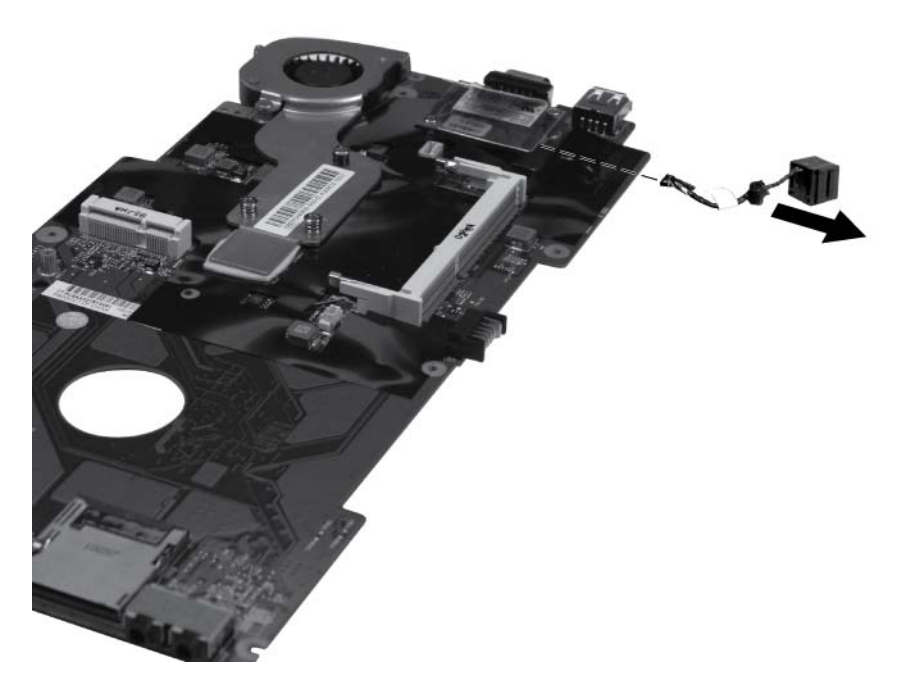

**2.** Remove the 2 Phillips 2.0×3.0 screws **(1)** that secure the modem to the system board.

#### **3.** Remove the modem **(2)**.

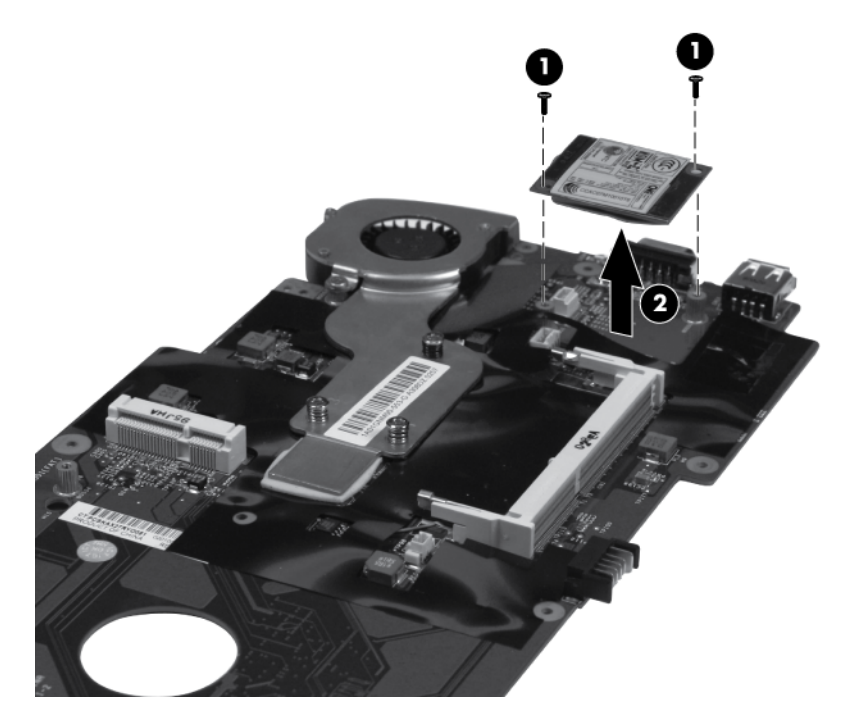

Reverse this procedure to install the modem.

# <span id="page-66-0"></span>**Fan and heat sink assembly**

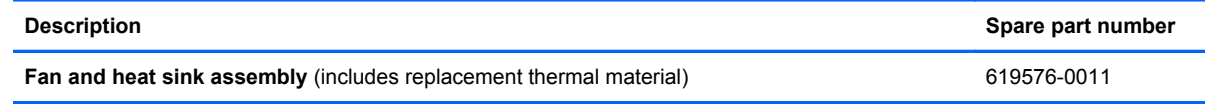

Before removing the fan and heat sink assembly, follow these steps:

- **1.** Shut down the computer. If you are unsure whether the computer is off or in Hibernation, turn the computer on, and then shut it down through the operating system.
- **2.** Disconnect all external devices connected to the computer.
- **3.** Disconnect the power from the computer by first unplugging the power cord from the AC outlet and then unplugging the AC adapter from the computer.
- **4.** Remove the following components:
	- **a.** Battery (see **[Battery on page 30](#page-37-0)**)
	- **b.** Service access cover (see **Service access cover on page 31)**
	- **c.** RTC battery (see [RTC battery on page 34\)](#page-41-0)
	- **d.** Memory module (see **[Memory module on page 32](#page-39-0))**
	- **e.** WLAN module (see [WLAN module on page 35\)](#page-42-0)
	- **f.** Hard drive (see **Hard drive assembly on page 36**)
	- **g.** Keyboard (see [Keyboard on page 38](#page-45-0))
	- **h.** Top cover (see [Top cover on page 41\)](#page-48-0)
	- **i.** Display assembly (see [Display assembly on page 47](#page-54-0))
	- **j.** Speaker (see [Speaker on page 45](#page-52-0))
	- **k.** Handle (see [Handle \(select models only\) on page 53\)](#page-60-0)
	- **l.** System board (see [System board on page 54](#page-61-0))

Remove the fan and heat sink assembly:

**1.** Disconnect the fan cable from the bottom of the system board.

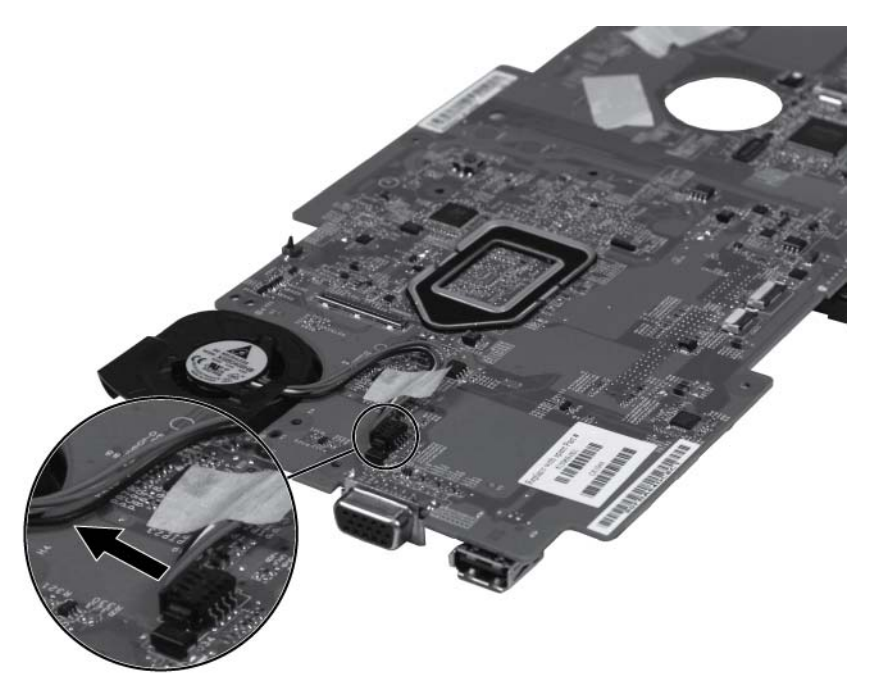

- **2.** Loosen the 3 captive Phillips 2.0x9.0 screws **(1)** that secure the heat sink to the system board.
- **If NOTE:** The screws are numbered 1 through 3. Follow this order when loosening the screws.
- **3.** Remove the Phillips 2.0x2.5 screw **(2)** that secures the heat sink to the system board.
- **4.** Remove the heat sink assembly **(3)**.
- **NOTE:** Due to the adhesive quality of the thermal material located between the heat sink assembly and system board components, it may be necessary to move the heat sink assembly from side to side to detach the assembly.

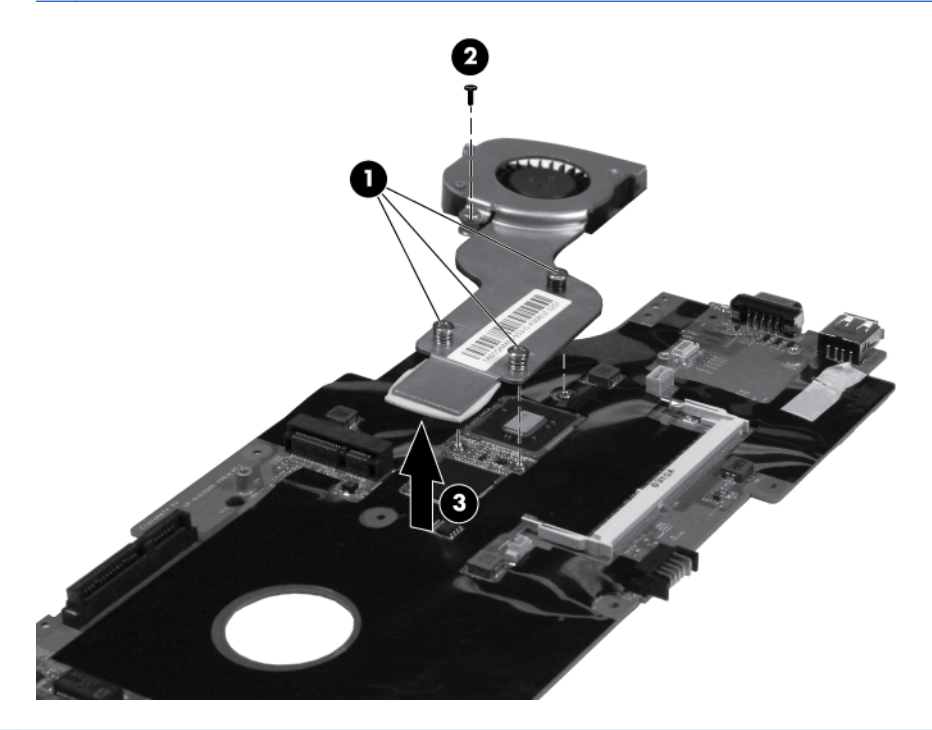

**NOTE:** The thermal material must be thoroughly cleaned from the surfaces of the heat sink assembly and the system board each time the heat sink assembly is removed. Thermal paste **(1)** is used on the processor **(2)**, and thermal tape **(3)** is used on the Northbridge chip **(4)**. Replacement thermal material is included with the heat sink assembly and system board spare part kits.

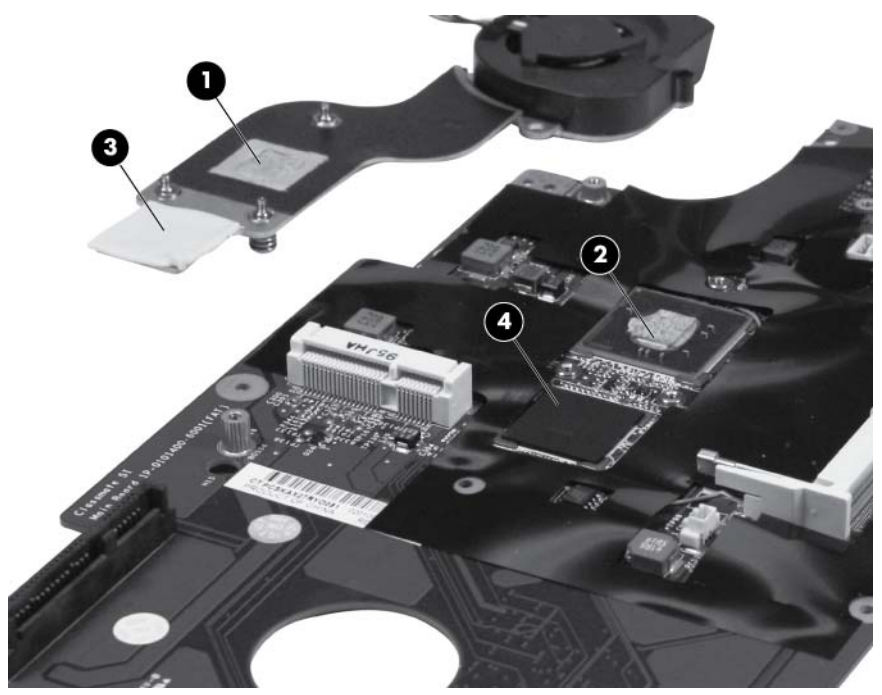

Reverse this procedure to install the fan and heat sink assembly.

# **5 Setup Utility (BIOS)**

Setup Utility, or Basic Input/Output System (BIOS), controls communication between all the input and output devices on the system (such as disk drives, display, keyboard, mouse, and printer). Setup Utility includes settings for the types of peripherals installed, the startup sequence of the computer, and the amount of system and extended memory.

 $\triangle$  **CAUTION:** Use extreme care when making changes in Setup Utility. Errors can prevent the computer from operating properly.

# **Starting Setup Utility**

 Turn on or restart the computer. While the "Press the ESC key for Startup Menu" message is displayed in the lower-left corner of the screen, press esc. When the Startup Menu is displayed, press f10.

# **Using Setup Utility**

## **Changing the language of Setup Utility**

- **1.** Start Setup Utility.
- **2.** Use the arrow keys to select **System Configuration > Language**, and then press enter.
- **3.** Use the arrow keys to select a language, and then press enter.
- **4.** When a confirmation prompt with your language selected is displayed, press enter.
- **5.** To save your change and exit Setup Utility, use the arrow keys to select **Exit > Exit Saving Changes**, and then press enter.

Your change takes effect immediately.

## **Navigating and selecting in Setup Utility**

Setup Utility does not support the TouchPad. Navigation and selection are by keystroke.

- To choose a menu or a menu item, use the arrow keys.
- To choose an item in a list or to toggle a field—for example an Enable/Disable field—use either the arrow keys or f5 and f6.
- To select an item, press enter.
- To close a text box or return to the menu display, press esc.
- To display additional navigation and selection information while Setup Utility is open, press f1.

## **Displaying system information**

- **1.** Start Setup Utility.
- **2.** Select the **File** menu. System information such as the system time and date, and identification information about the computer is displayed.
- **3.** To exit Setup Utility without changing any settings, use the arrow keys to select **Exit > Exit Discarding Changes**, and then press enter.

# **Restoring factory default settings in Setup Utility**

- **1.** Start Setup Utility.
- **2.** Use the arrow keys to select **Exit > Load Setup Defaults**, and then press enter.
- **3.** When the Setup Confirmation is displayed, press enter.
- **4.** To save your change and exit Setup Utility, use the arrow keys to select **Exit > Exit Saving Changes**, and then press enter.

The Setup Utility factory settings take effect when the computer restarts.

**The NOTE:** Your password, security, and language settings are not changed when you restore the factory settings.

## **Exiting Setup Utility**

To exit Setup Utility and save your changes from the current session:

If the Setup Utility menus are not visible, press esc to return to the menu display. Then use the arrow keys to select **Exit > Exit Saving Changes**, and then press enter.

● To exit Setup Utility without saving your changes from the current session:

If the Setup Utility menus are not visible, press esc to return to the menu display. Then use the arrow keys to select **Exit > Exit Discarding Changes**, and then press enter.

# **Updating the BIOS**

Updated versions of the BIOS may be available on the HP Web site.

Most BIOS updates on the HP Web site are packaged in compressed files called *SoftPaqs*.

Some download packages contain a file named Readme.txt, which contains information regarding installing and troubleshooting the file.

# **Determining the BIOS version**

To determine whether the BIOS needs to be updated, you must compare the BIOS version information to the version information of the available updates.

To determine the BIOS version on the computer (also known as *ROM date* and *System BIOS*), start Setup Utility.

If the version information is not displayed, use the arrow keys to select the **File** menu. BIOS and other system information is displayed.

To exit Setup Utility, use the arrow keys to select **Exit > Exit Discarding Changes**, and then press enter.

# **Downloading a BIOS update**

 $\triangle$  **CAUTION:** To reduce the risk of damage to the computer or an unsuccessful installation, download and install a BIOS update only when the computer is connected to reliable external power using the AC adapter. Do not download or install a BIOS update while the computer is running on battery power, docked in an optional docking device, or connected to an optional power source. During the download and installation, follow these instructions:

Do not disconnect power from the computer by unplugging the power cord from the AC outlet.

Do not shut down the computer or initiate Suspend or Hibernation.

Do not insert, remove, connect, or disconnect any device, cable, or cord.

- **1.** Access the page on the HP Web site that provides software for your computer.
- **2.** Follow the on-screen instructions to identify your computer and access the BIOS update you want to download.
- **3.** At the download area, follow these steps:
	- **a.** Identify the most current BIOS update. If it is later than the BIOS version currently installed on your computer, make a note of the date, name, or other identifier. You may need this information to locate the update later, after it has been downloaded to your hard drive.
	- **b.** Follow the on-screen instructions to download your selection to the hard drive.

Make a note of the path to the location on your hard drive where the BIOS update is downloaded. You will need to access this path when you are ready to install the update.

**The NOTE:** If you connect your computer to a network, consult the network administrator before installing any software updates, especially system BIOS updates.

BIOS installation procedures vary. Follow any instructions that are displayed on the screen after the download is complete.

**NOTE:** After a message on the screen reports a successful installation, you can delete the downloaded file from your hard drive.
# <span id="page-72-0"></span>**6 Specifications**

### **Computer specifications**

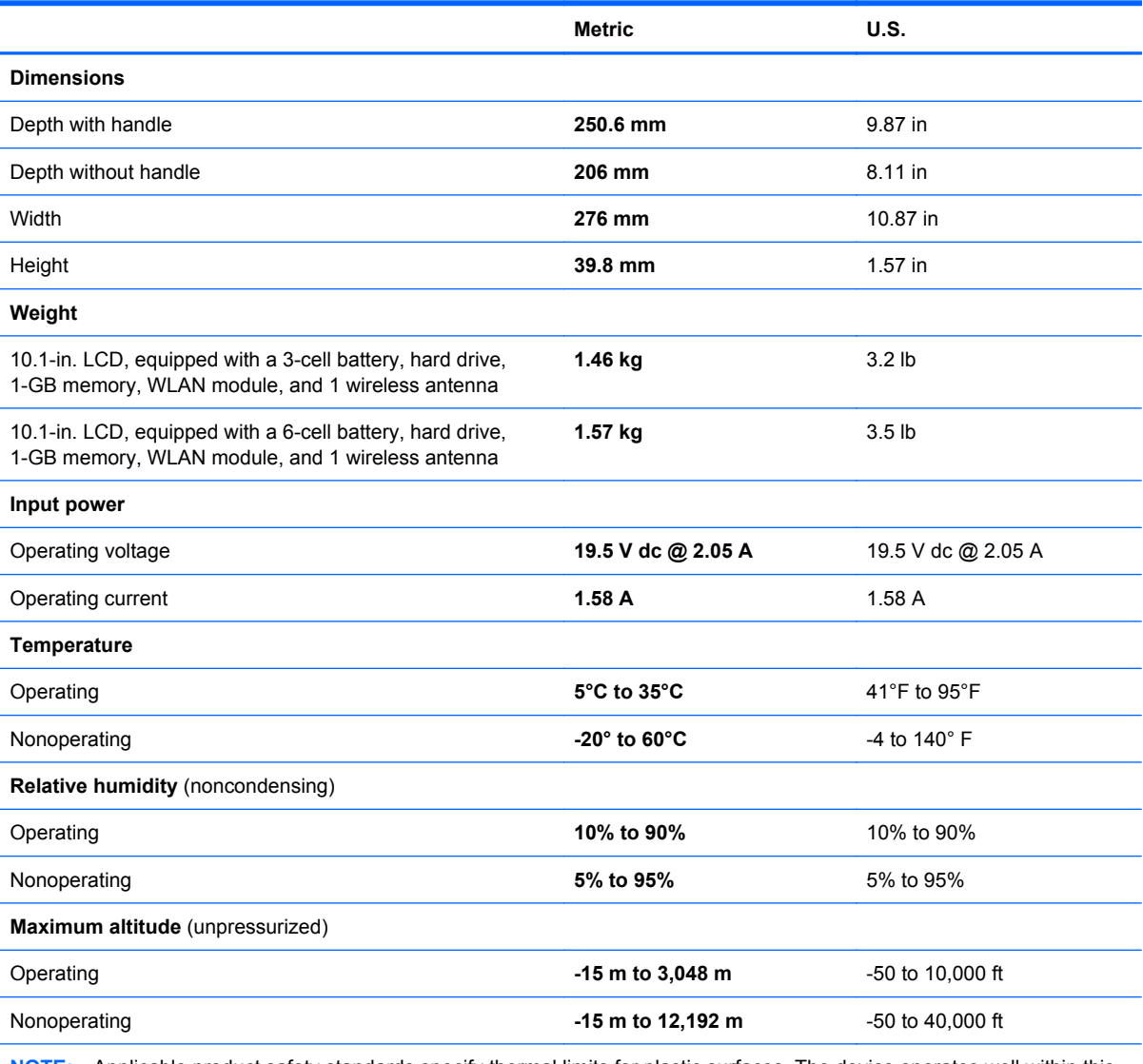

**NOTE:** Applicable product safety standards specify thermal limits for plastic surfaces. The device operates well within this range of temperatures.

### <span id="page-73-0"></span>*25.65-cm* **(10.1-in), Wide Super VGA (WSVGA) display specifications**

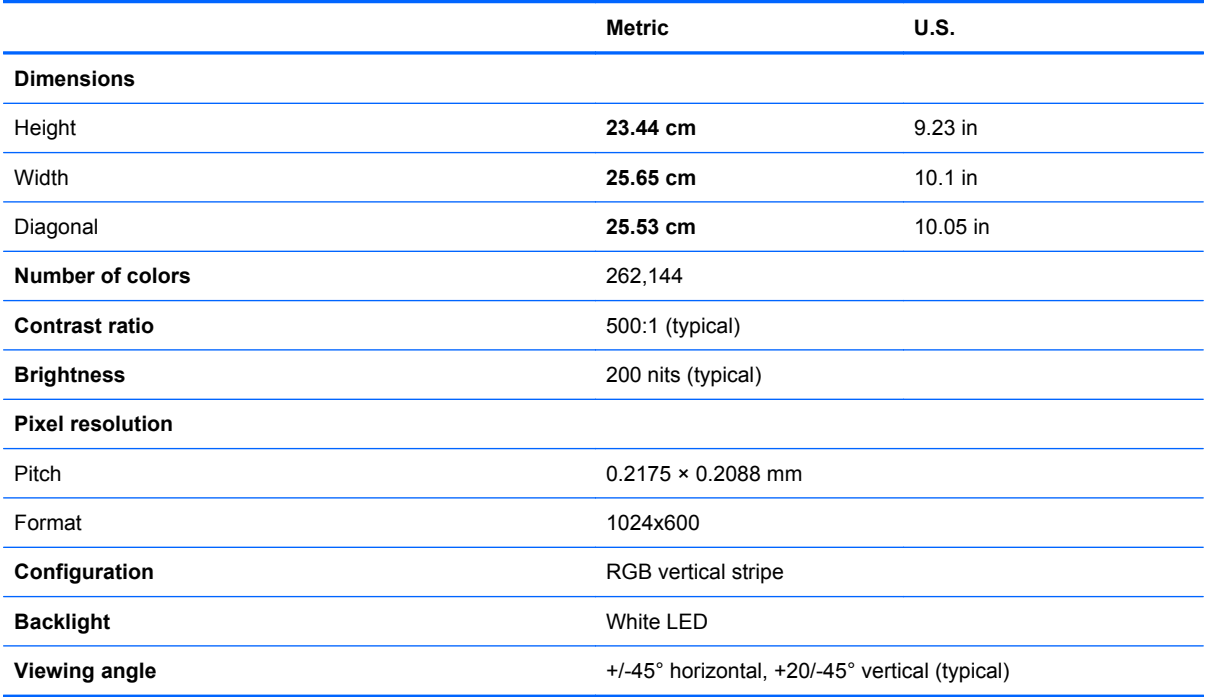

### <span id="page-74-0"></span>**Hard drive specifications**

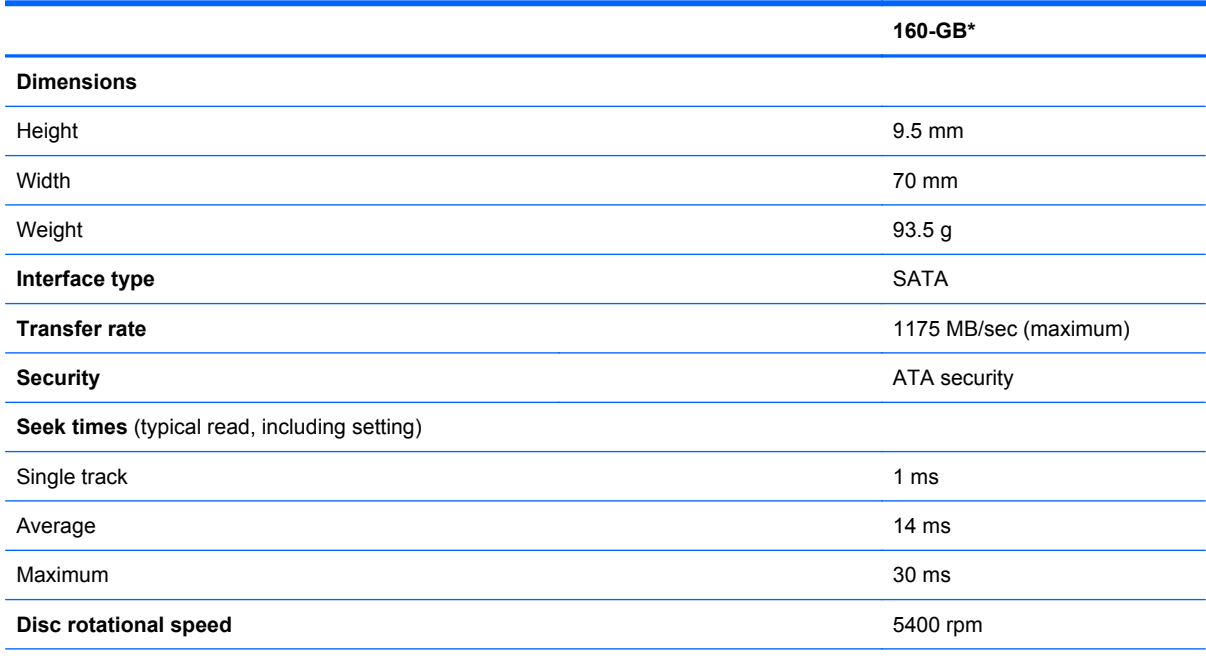

\*1 GB = 1 billion bytes when referring to hard drive storage capacity. Actual accessible capacity is less. Actual drive specifications may differ slightly.

**NOTE:** Certain restrictions and exclusions apply. Contact technical support for details.

# **7 Backup and recovery**

Recovery after a system failure is as good as your most recent backup. As you add new software and data files, you should continue to back up your system on a regular basis to maintain a reasonably current backup.

Select the section in this chapter that applies to the operating system installed on your computer.

### <span id="page-76-0"></span>**Windows 7 backup and recovery**

To protect your information, use Windows Backup and Restore to back up individual files and folders, back up your entire hard drive (select models only), or create system image discs. In case of system failure, you can use the backup files to restore the contents of your computer.

Windows Backup and Restore provides the following options:

- Backing up individual files and folders
- Creating a system image (select models only)
- Scheduling automatic backups (select models only)
- Recovering individual files
- Restoring the computer to its factory state

**NOTE:** For detailed instructions, perform a search for these topics in Help and Support.

**NOTE:** In case of system instability, HP recommends that you print the recovery procedures and save them for later use.

### **Backing up your information**

Recovery after a system failure is as complete as your most current backup. You should create system image discs (select models only) and your initial backup immediately after software setup. As you add new software and data files, you should continue to back up your system on a regular basis to maintain a reasonably current backup. Your initial and subsequent backups allow you to restore your data and settings if a failure occurs.

You can back up your information to optical discs, using an external USB optical drive (purchased separately), to an optional external hard drive, or to a network drive.

Note the following when backing up:

- Store personal files in the Documents library, and back it up regularly.
- Back up templates that are stored in their associated programs.
- Save customized settings that appear in a window, toolbar, or menu bar by taking a screen shot of your settings. The screen shot can be a time-saver if you have to reset your preferences.

To create a screen shot:

- **1.** Display the screen you want to save.
- **2.** Copy the screen image:

To copy only the active window, press **alt+prt sc**.

To copy the entire screen, press **shift+prt sc**.

**3.** Open a word-processing document, and then select **Edit > Paste**.

The screen image is added to the document.

**4.** Save the document.

- <span id="page-77-0"></span>When backing up to discs, use any of the following types of discs (purchased separately): CD-R, CD-RW, DVD+R, DVD+R DL, DVD-R, DVD-R DL, or DVD±RW. The discs you use will depend on the type of external optical drive attached to your computer.
- **EX NOTE:** DVDs and DVDs with double-layer (DL) support store more information than CDs, so using them for backup reduces the number of recovery discs required.
- When backing up to discs, number each disc before inserting it into the external optical drive attached to your computer.

To create a backup using Backup and Restore, follow these steps:

**NOTE:** Be sure that the computer is connected to AC power before you start the backup process.

**NOTE:** The backup process may take over an hour, depending on file size and the speed of the computer.

- **1.** Select **Start > All Programs > Maintenance > Backup and Restore**.
- **2.** Follow the on-screen instructions to set up your backup schedule and to create system image discs.
- **NOTE:** Windows includes the User Account Control feature to improve the security of your computer. You may be prompted for your permission or password for tasks such as installing software, running utilities, or changing Windows settings. Refer to Windows Help and Support for more information.

### **Performing a recovery**

In case of system failure or instability, the computer provides Windows Backup and Restore to recover information you have previously backed up.

**EX NOTE:** If you are unable to boot (start up) your computer and you cannot use the system image discs you previously created (select models only), you may use the System Recovery disc that came with the unit by inserting the System Recovery disc into an external optical drive and booting from the external optical drive. You may need to change boot order via F10–setup to complete this operation.

**NOTE:** The use of optical discs requires an external USB optical drive (purchased separately).

#### **Using the Windows recovery tools**

To recover information you previously backed up, follow these steps:

- **1.** Select **Start > All Programs > Maintenance > Backup and Restore**.
- **2.** Follow the on-screen instructions to recover your system settings, your computer (select models only), or your files.

**NOTE:** Windows includes the User Account Control feature to improve the security of your computer. You may be prompted for your permission or password for tasks such as installing software, running utilities, or changing Windows settings. Refer to Windows Help and Support for more information.

#### **Using a Windows 7 operating system DVD (purchased separately)**

If you are unable to boot (start up) your computer and you cannot use the system image discs you created immediately after setup, or the System Recovery disc that came with the unit, you must

purchase a Windows 7 operating system DVD to reboot the computer and repair the operating system. Make sure that your most recent backup (stored on discs or on an external drive) is easily accessible. To order a Windows 7 operating system DVD, go to [http://www.hp.com/support,](http://www.hp.com/support) select your country or region, and then follow the on-screen instructions. You can also order the DVD by calling technical support. For contact information, refer to the *Worldwide Telephone Numbers* booklet included with the computer.

 $\triangle$  **CAUTION:** Using a Windows 7 operating system DVD completely erases hard drive contents and reformats the hard drive. All files you have created and any software installed on the computer are permanently removed. When reformatting is complete, the recovery process helps you restore the operating system, as well as drivers, software, and utilities.

To initiate recovery using a Windows 7 operating system DVD, follow these steps:

- **NOTE:** This process takes several minutes. Before rebooting, make sure you have changed the legacy boot order in the F10 utility so that the USB CD-ROM drive is the first choice.
	- **1.** If possible, back up all personal files.
	- **2.** Restart the computer, and then insert the Windows 7 operating system DVD into the external optical drive before the Windows operating system loads.
	- **3.** When prompted, press any keyboard key.
	- **4.** Follow the on-screen instructions.
	- **5.** Click **Next**.
	- **6.** Select **Repair your computer**.
	- **7.** Follow the on-screen instructions.

### **Windows XP backup and recovery**

To protect your information, back up files and folders regularly. In case of system failure, you can use the backup files to restore your personal information.

Windows provides the following options:

- Creating restore points
- Restoring your system configuration to a previous state

**NOTE:** For detailed instructions, perform a search for these topics in Help and Support.

**NOTE:** In case of system instability, HP recommends that you print the recovery procedures and save them for later use.

### **Backing up your information**

Recovery after a system failure is as complete as your most current backup. You should create your initial backup immediately after software setup. As you add new software and data files, you should continue to back up your system on a regular basis to maintain a reasonably current backup.

You can back up individual files or folders to an optional external hard drive or to a network drive.

Note the following when backing up:

- Store personal files in the My Documents folder, and back it up periodically.
- Back up templates stored in their associated programs.
- Save customized settings that appear in a window, toolbar, or menu bar by taking a screen shot of your settings. The screen shot can be a time saver if you have to reset your preferences.

To copy the screen and paste it into a word-processing document:

- **a.** Display the screen you want to save.
- **b.** Copy the screen image:

To copy only the active window, press alt+prt sc.

To copy the entire screen, press shift+prt sc.

**c.** Open a word-processing document and click **Edit > Paste**.

The screen image is added to the document.

- **d.** Save the document.
- **NOTE:** Be sure that the computer is connected to AC power before you start the backup process.

**NOTE:** The backup process may take over an hour, depending on file size and the speed of the computer.

To create a system restore point, follow these steps:

- **1.** Select **Start > All Programs > Accessories > System Tools > System Restore**.
- **2.** Follow the on-screen instructions to create a restore point.

### <span id="page-80-0"></span>**Performing a recovery**

In case of system failure or instability, you can use the *System Recovery* disc (included with your computer) to recover your operating system and programs installed at the factory.

#### **Restoring your computer to an earlier state**

To restore the computer to an earlier state, follow these steps:

- **1.** If possible, back up all personal files.
- **2.** Click **Start > All Programs > Accessories > System Tools > System Restore**.

The System Restore Wizard opens.

- **3.** Click **Next** and select a restore point.
- **4.** Follow the on-screen instructions.
- **NOTE:** For additional information on initiating a recovery in Windows, perform a search for this topic in Help and Support.

#### **Recovering the operating system and programs**

 $\triangle$  **CAUTION:** The recovery process reformats and completely erases the hard drive. All files you have created and any software installed on the computer are permanently removed. The recovery process reinstalls the original operating system as well as software and drivers. Software, drivers, and updates not installed by HP must be manually reinstalled. Personal files must be restored from a backup.

To recover your operating system and programs, follow these steps:

- **1.** If possible, back up all personal files.
- **2.** Insert the *Operating System* disc into the optical drive.
- **3.** Shut down the computer.
- **4.** Turn on the computer and boot from the external optical drive.
	- **NOTE:** The boot order may need to be changed via F10-Setup.
- **5.** Follow the on-screen instructions to install the original factory image.

### **Linux backup and recovery**

### **Backing up your information**

You should back up your computer files on a regular schedule to maintain a current backup. You can manually back up your information to an optional external drive, a network drive, or discs. Back up your system at the following times:

- At regularly scheduled times
- Before the computer is repaired or restored
- Before you add or modify hardware or software

### **Performing a system recovery**

Recovery allows you to repair or restore the computer to its original factory state. Recovery works from a dedicated recovery partition on the hard drive. This type of recovery restores the computer to its factory condition without using recovery discs.

 $\triangle$  **CAUTION:** Using Recovery completely erases hard drive contents and reformats the hard drive. All files you have created and any software installed on the computer are permanently removed. The recovery tool reinstalls the original operating system and HP programs and drivers that were installed at the factory. Software, drivers, and updates not installed by HP must be manually reinstalled. Personal files must be restored from a backup.

To restore the computer from the partition, follow these steps:

- **1.** If possible, back up all personal files.
- **2.** Restart the computer.
- **3.** Using the arrow keys, select **Recovery**, and then press enter.
- **4.** Follow the on-screen instructions.
- **B**<sup> $\mathbf{X}$ </sup> **NOTE:** If you are unable to boot (start up) your computer from the hard drive partition with the primary operating system or from the recovery partition, you must purchase a *SUSE Linux Enterprise Desktop Operating System* DVD to reinstall the operating system. For additional information, refer to the *Worldwide Telephone Numbers* booklet.

# <span id="page-82-0"></span>**8 Connector pin assignments**

### **Audio-in (microphone)**

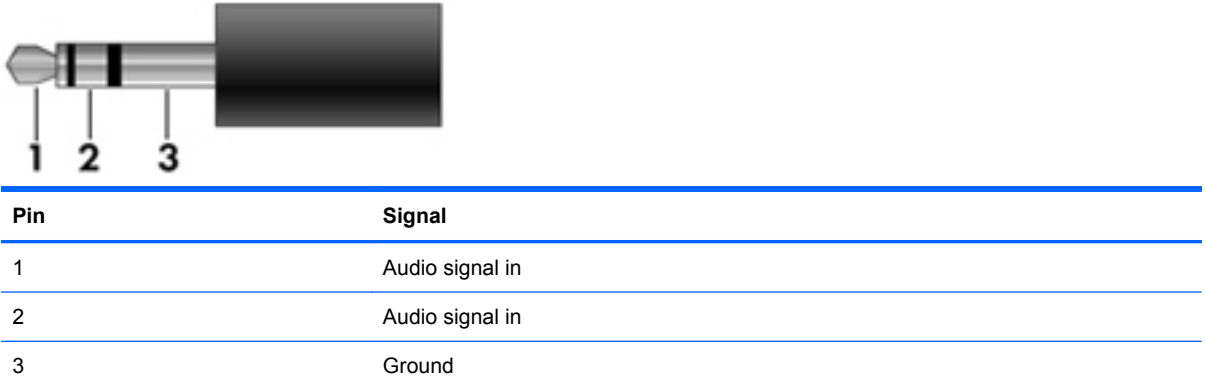

## <span id="page-83-0"></span>**Audio-out (headphone)**

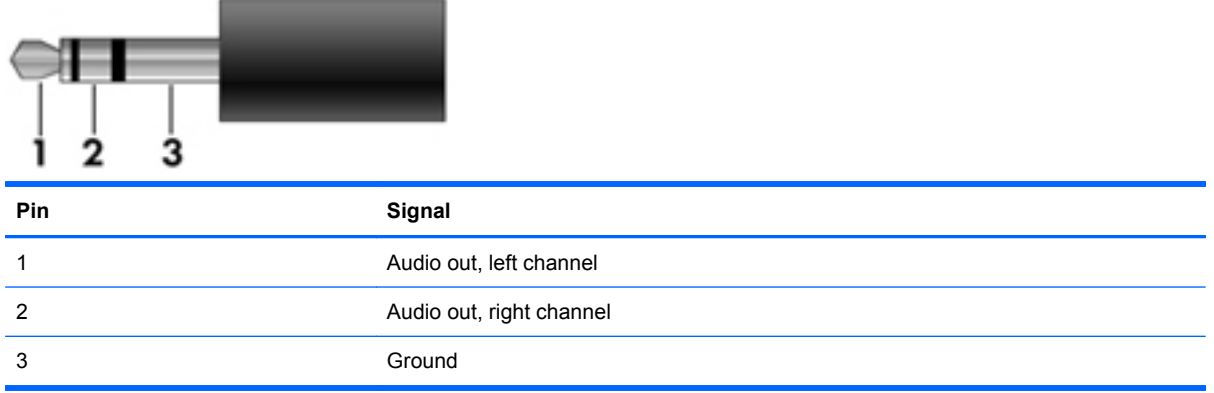

### <span id="page-84-0"></span>**External monitor**

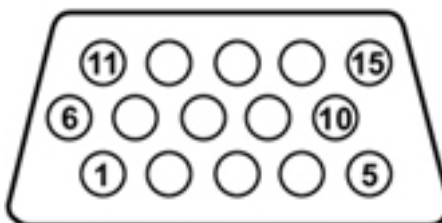

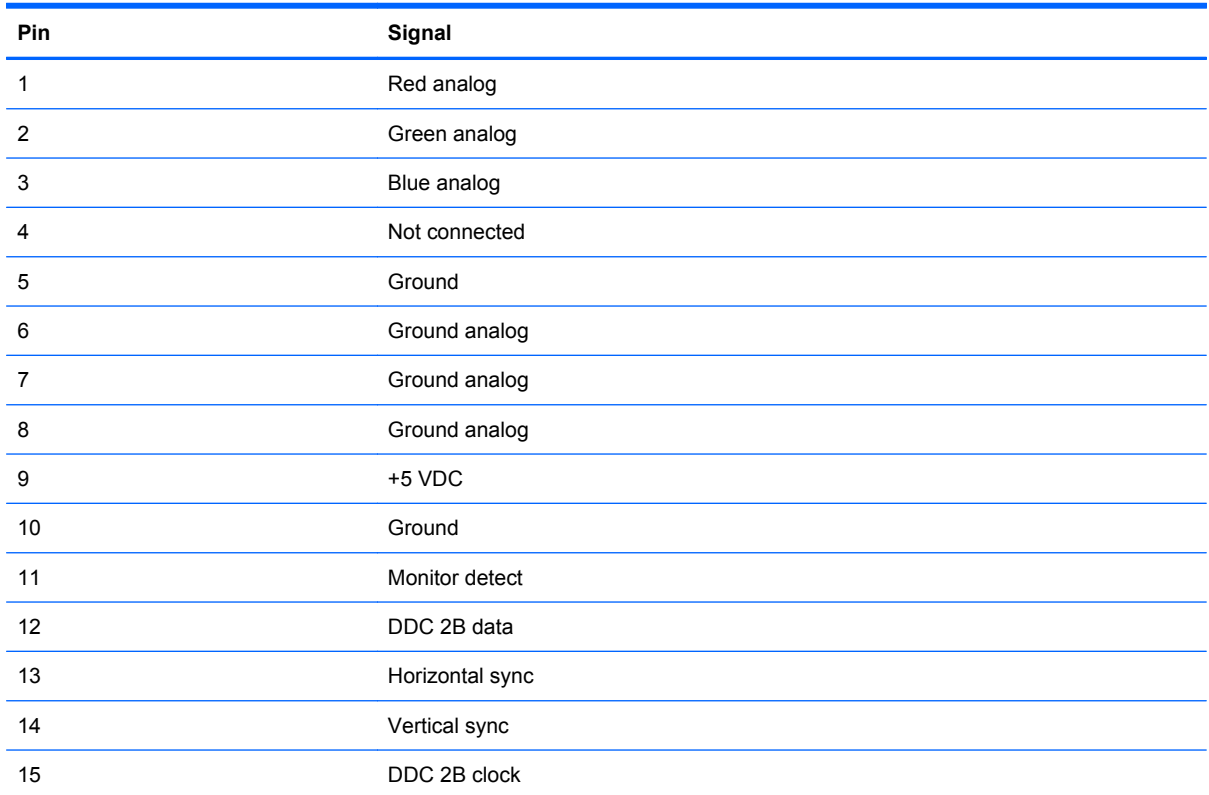

## <span id="page-85-0"></span>**RJ-11 (modem)**

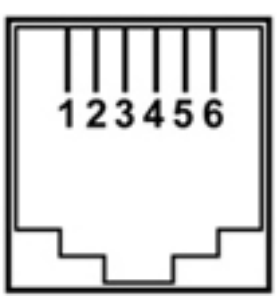

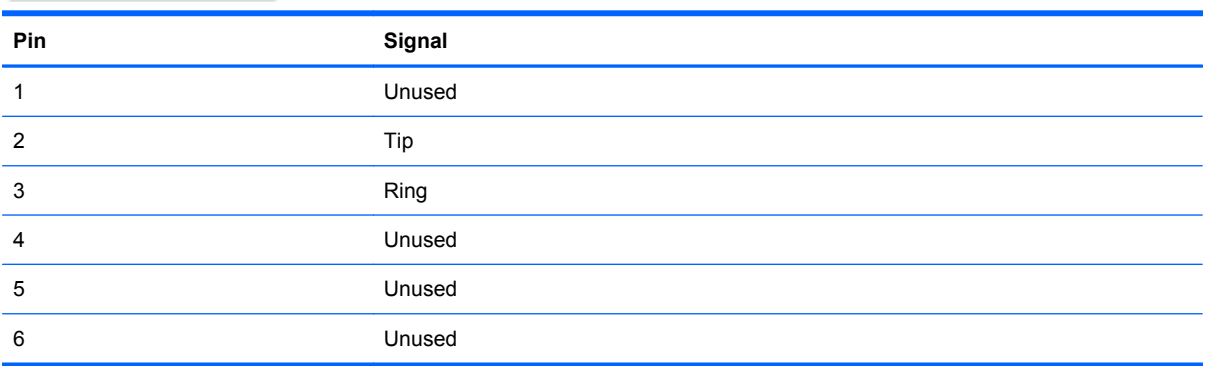

## <span id="page-86-0"></span>**RJ-45 (network)**

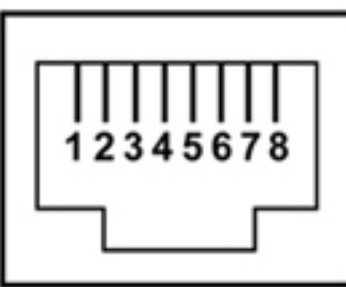

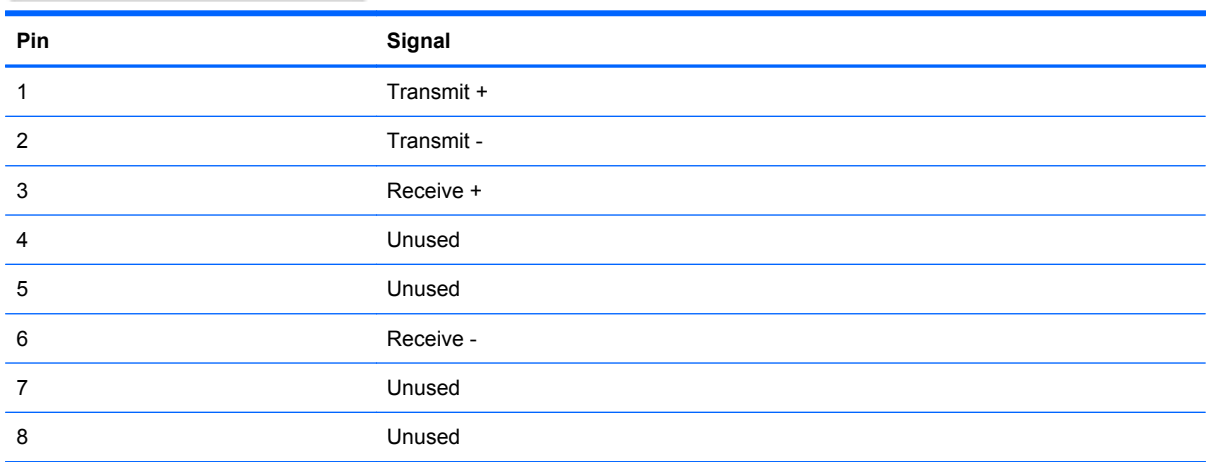

### <span id="page-87-0"></span>**Universal Serial Bus**

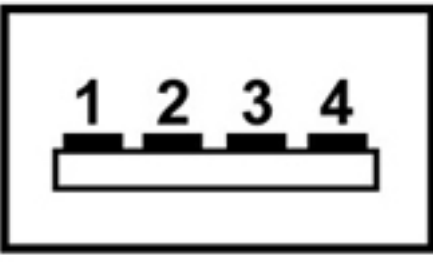

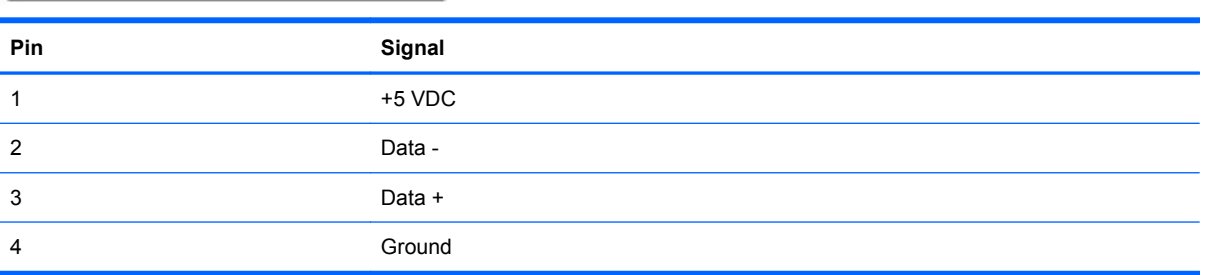

# <span id="page-88-0"></span>**9 Power cord set requirements**

The wide range input feature of the device permits it to operate from any line voltage from 100 to 120 volts AC or from 220 to 240 volts AC.

The 3-conductor power cord set included with the device meets the requirements for use in the country or region where the equipment is purchased.

Power cord sets for use in other countries and regions must meet the requirements of the country or region where the device is used.

### **Requirements for all countries and regions**

The requirements listed below are applicable to all countries and regions:

- The length of the power cord set must be at least 1.5 m (5.0 ft) and no more than 2.0 m (6.5 ft).
- All power cord sets must be approved by an acceptable accredited agency responsible for evaluation in the country or region where the power cord set will be used.
- The power cord sets must have a minimum current capacity of 10 amps and a nominal voltage rating of 125 or 250 V AC, as required by the power system of each country or region.
- The appliance coupler must meet the mechanical configuration of an EN 60 320/IEC 320 Standard Sheet C13 connector for mating with the appliance inlet on the back of the device.

### **Requirements for specific countries and regions**

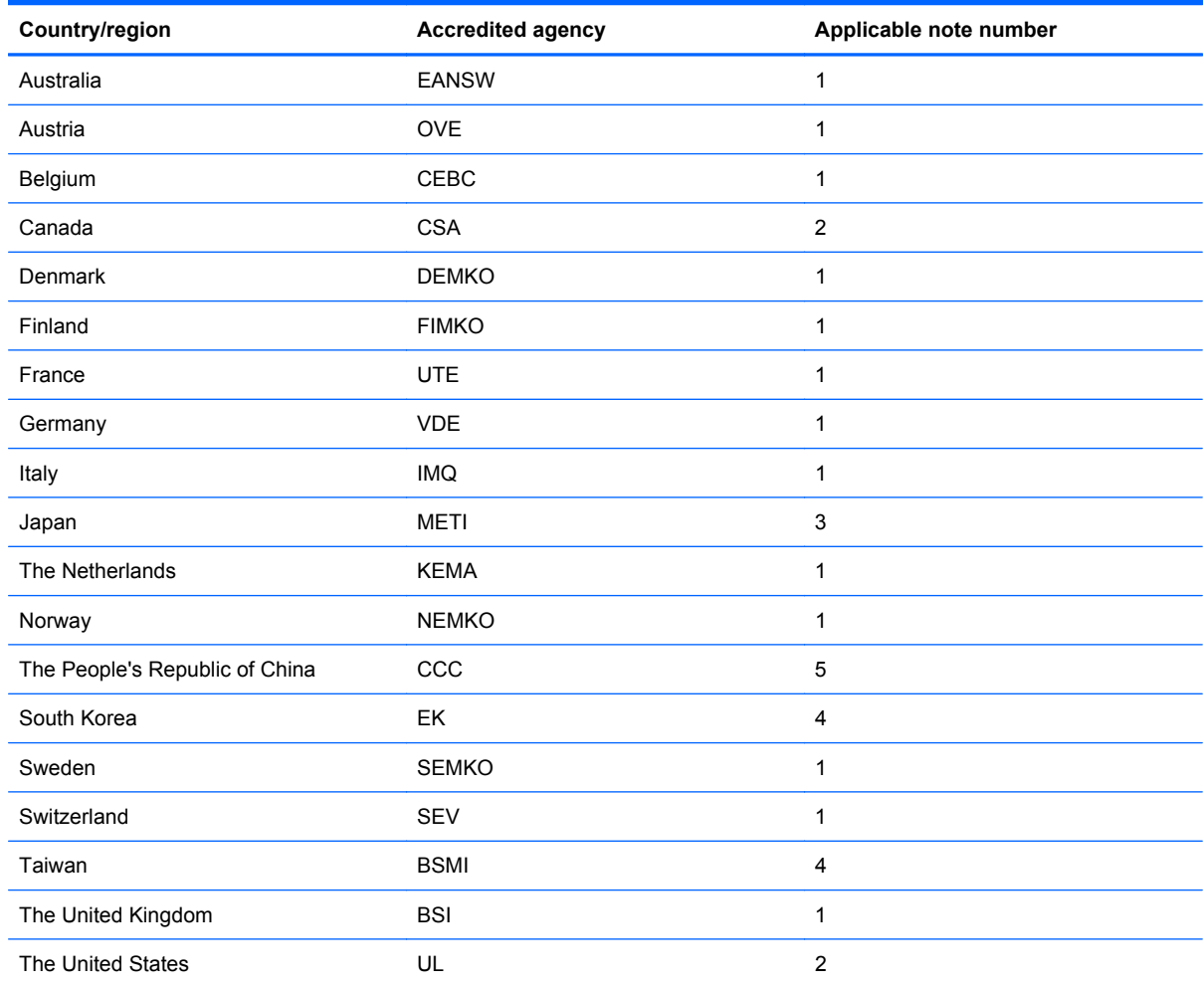

**1.** The flexible cord must be Type HO5VV-F, 3-conductor, 1.0-mm² conductor size. Power cord set fittings (appliance coupler and wall plug) must bear the certification mark of the agency responsible for evaluation in the country or region where it will be used.

- **2.** The flexible cord must be Type SPT-3 or equivalent, No. 18 AWG, 3-conductor. The wall plug must be a two-pole grounding type with a NEMA 5-15P (15 A, 125 V) or NEMA 6-15P (15 A, 250 V) configuration.
- **3.** The appliance coupler, flexible cord, and wall plug must bear a "T" mark and registration number in accordance with the Japanese Dentori Law. The flexible cord must be Type VCT or VCTF, 3-conductor, 1.00-mm² conductor size. The wall plug must be a two-pole grounding type with a Japanese Industrial Standard C8303 (7 A, 125 V) configuration.
- **4.** The flexible cord must be Type RVV, 3-conductor, 0.75-mm² conductor size. Power cord set fittings (appliance coupler and wall plug) must bear the certification mark of the agency responsible for evaluation in the country or region where it will be used.
- **5.** The flexible cord must be Type VCTF, 3-conductor, 0.75-mm² conductor size. Power cord set fittings (appliance coupler and wall plug) must bear the certification mark of the agency responsible for evaluation in the country or region where it will be used.

# <span id="page-90-0"></span>**10 Recycling**

### **Battery**

When a battery has reached the end of its useful life, do not dispose of the battery in general household waste. Follow the local laws and regulations in your area for computer battery disposal.

### **Display**

- **WARNING!** The backlight contains mercury. Exercise caution when removing and handling the backlight to avoid damaging this component and causing exposure to the mercury.
- $\triangle$  **CAUTION:** The procedures in this chapter can result in damage to display components. The only components intended for recycling purposes are the liquid crystal display (LCD) panel and the backlight. When you remove these components, handle them carefully.
- **NOTE:** Materials Disposal. This HP product contains mercury in the backlight in the display assembly that might require special handling at end-of-life. Disposal of mercury may be regulated because of environmental considerations. For disposal or recycling information, contact your local authorities, or see the Electronic Industries Alliance (EIA) Web site at [http://www.eiae.org.](http://www.eiae.org)

This section provides disassembly instructions for the display assembly. The display assembly must be disassembled to gain access to the backlight **(1)** and the liquid crystal display (LCD) panel **(2)**.

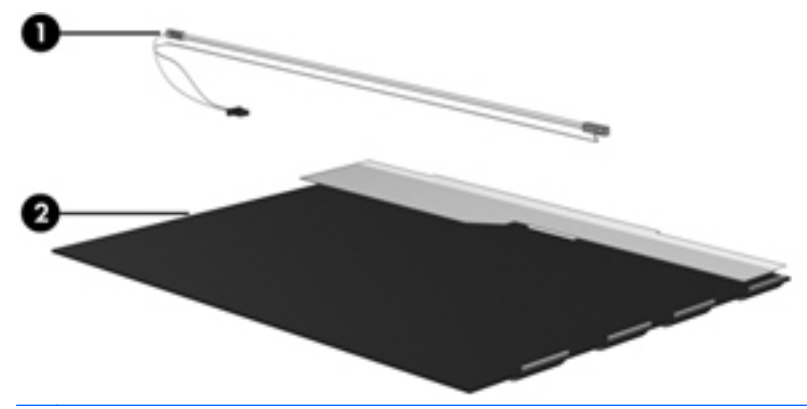

**E NOTE:** The procedures provided in this chapter are general disassembly instructions. Specific details, such as screw sizes, quantities, and locations, and component shapes and sizes, can vary from one computer model to another.

Perform the following steps to disassemble the display assembly:

**1.** Remove all screw covers **(1)** and screws **(2)** that secure the display bezel to the display assembly.

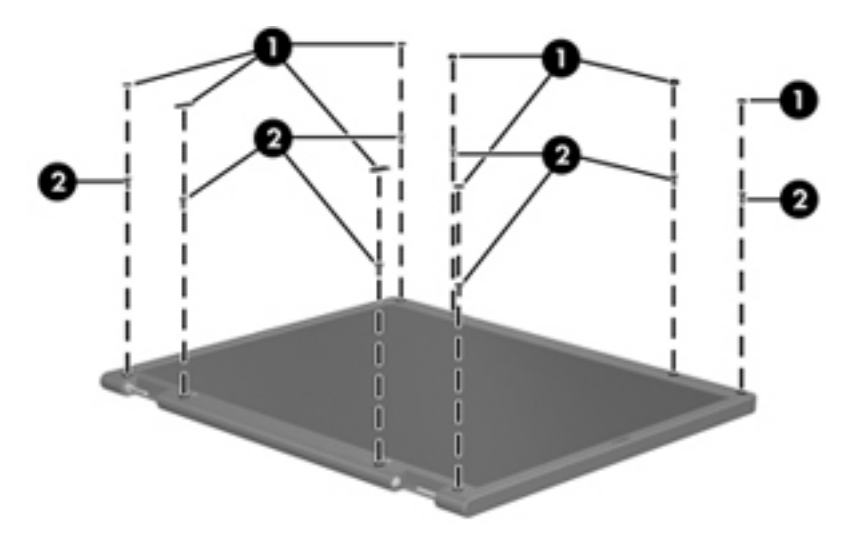

- **2.** Lift up and out on the left and right inside edges **(1)** and the top and bottom inside edges **(2)** of the display bezel until the bezel disengages from the display assembly.
- **3.** Remove the display bezel **(3)**.

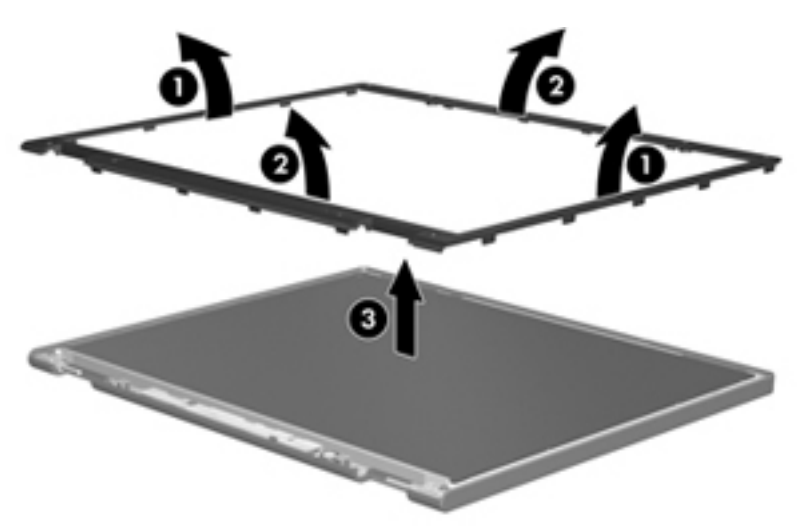

**4.** Disconnect all display panel cables **(1)** from the display inverter and remove the inverter **(2)**.

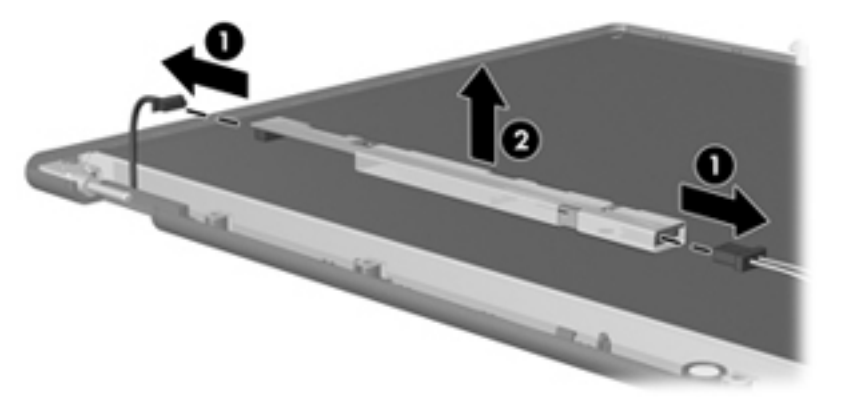

**5.** Remove all screws **(1)** that secure the display panel assembly to the display back cover.

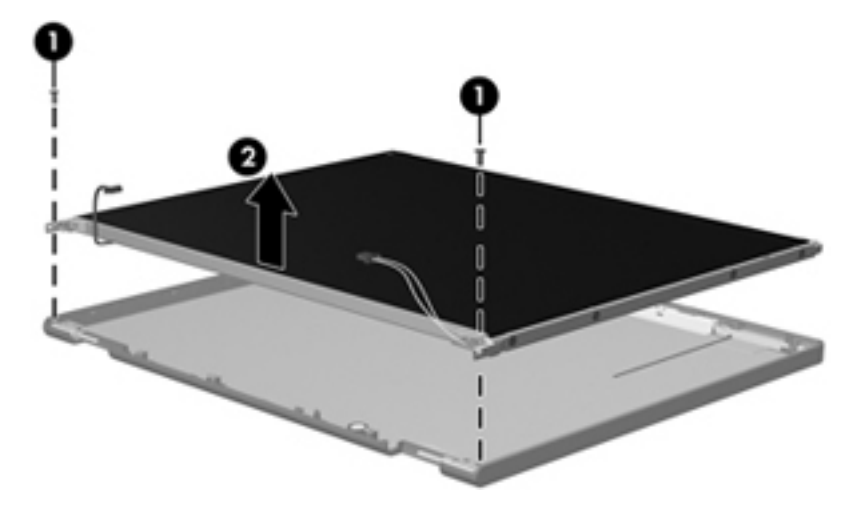

**6.** Remove the display panel assembly **(2)** from the display back cover.

- **7.** Turn the display panel assembly upside down.
- **8.** Remove all screws that secure the display panel frame to the display panel.

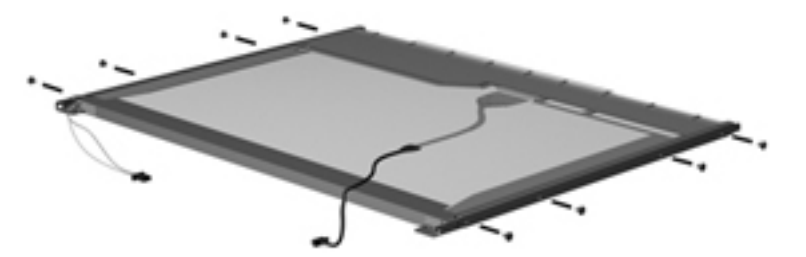

**9.** Use a sharp-edged tool to cut the tape **(1)** that secures the sides of the display panel to the display panel frame.

**10.** Remove the display panel frame **(2)** from the display panel.

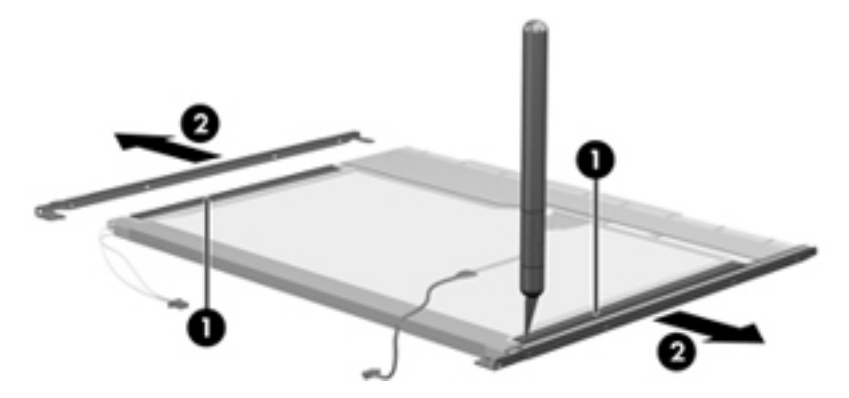

- **11.** Remove the screws **(1)** that secure the backlight cover to the display panel.
- **12.** Lift the top edge of the backlight cover **(2)** and swing it outward.

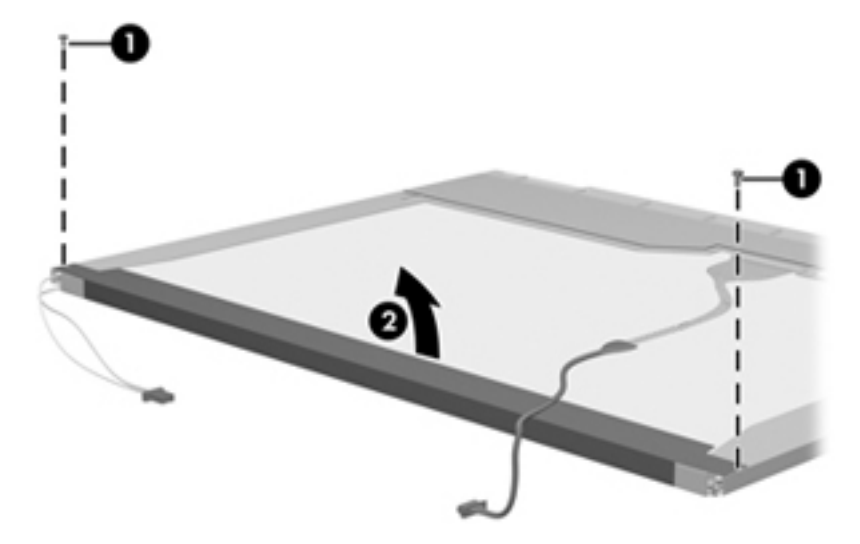

- **13.** Remove the backlight cover.
- **14.** Turn the display panel right-side up.

**15.** Remove the backlight cables **(1)** from the clip **(2)** in the display panel.

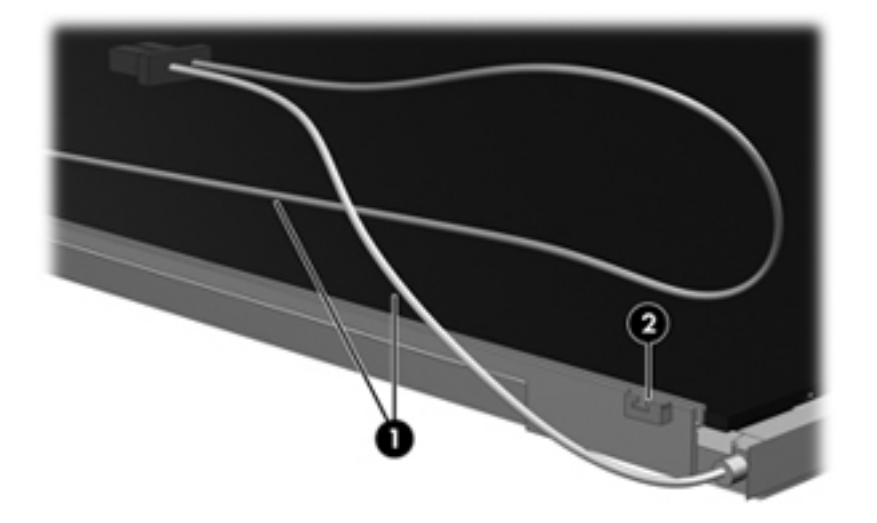

- **16.** Turn the display panel upside down.
	- **WARNING!** The backlight contains mercury. Exercise caution when removing and handling the backlight to avoid damaging this component and causing exposure to the mercury.
- **17.** Remove the backlight frame from the display panel.

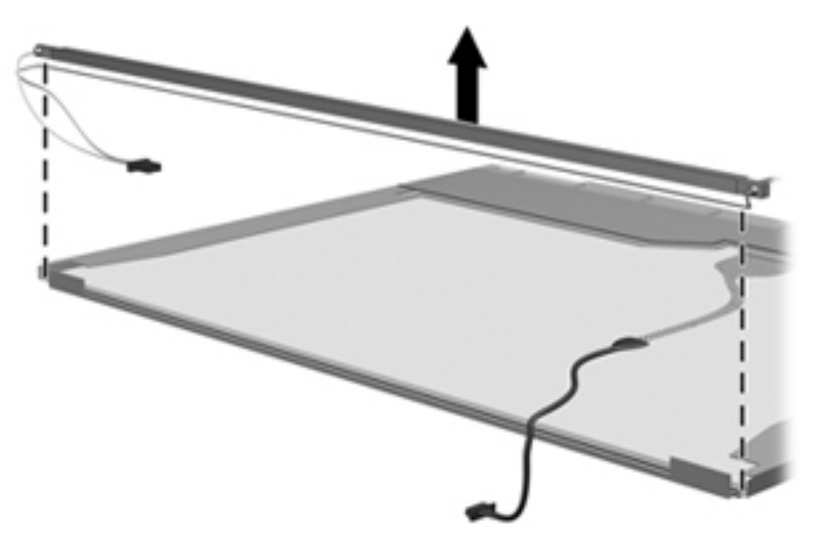

**18.** Remove the backlight from the backlight frame.

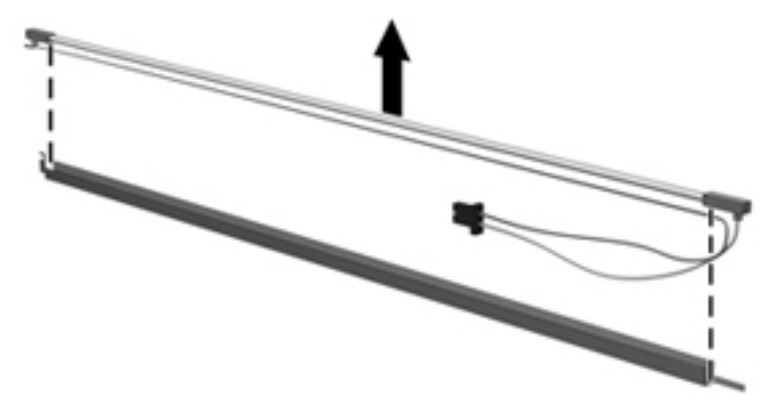

- **19.** Disconnect the display panel cable **(1)** from the LCD panel.
- **20.** Remove the screws **(2)** that secure the LCD panel to the display rear panel.
- **21.** Release the LCD panel **(3)** from the display rear panel.
- **22.** Release the tape **(4)** that secures the LCD panel to the display rear panel.

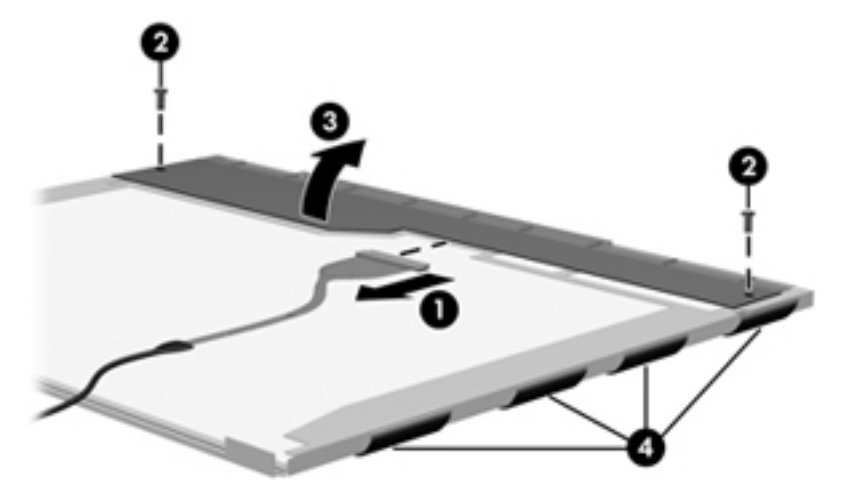

**23.** Remove the LCD panel.

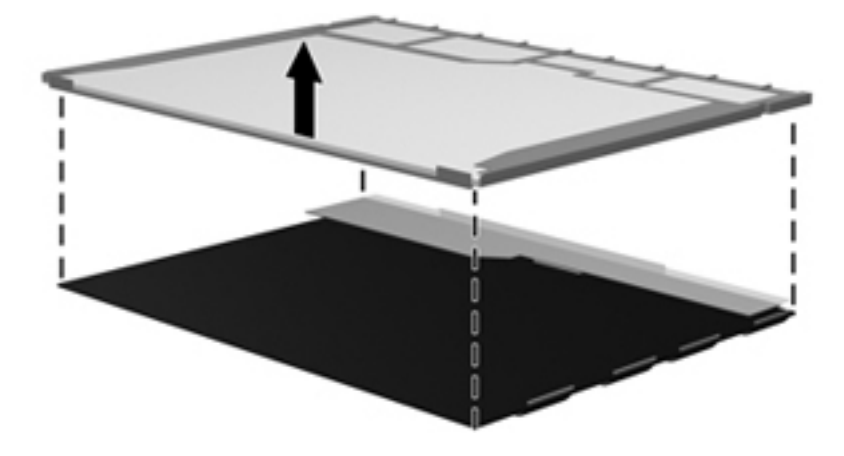

**24.** Recycle the LCD panel and backlight.

## **Index**

### **A**

AC adapter, spare part number [21](#page-28-0) antenna, removal [52](#page-59-0) audio, product description [1](#page-8-0) audio-in (microphone) jack identifying [9](#page-16-0) pin assignments [75](#page-82-0) audio-out (headphone) jack identifying [9](#page-16-0) pin assignments [76](#page-83-0)

### **B**

backing up files [69](#page-76-0) Backup and Restore [69,](#page-76-0) [70](#page-77-0) base enclosure, spare part number [16](#page-23-0) battery replacing [30](#page-37-0) spare part number [17](#page-24-0) battery bay, identifying [12](#page-19-0) battery light, identifying [10](#page-17-0) battery locking latch, identifying [12](#page-19-0) battery release latch, identifying [12](#page-19-0) BIOS determining version [64](#page-71-0) downloading an update [64](#page-71-0) updating [63](#page-70-0) buttons left TouchPad [4](#page-11-0) power [7](#page-14-0) right TouchPad [4](#page-11-0)

### **C**

Cable Kit contents [21](#page-28-0) spare part number [21](#page-28-0) cables, service considerations [24](#page-31-0)

caps lock light, identifying [5](#page-12-0) chipset, product description [1](#page-8-0) components bottom [12](#page-19-0) display [11](#page-18-0) front [8](#page-15-0) left side [10](#page-17-0) right side [9](#page-16-0) top [3](#page-10-0) wireless antenna [13](#page-20-0) computer handle, identifying [12](#page-19-0) connectors, service considerations [24](#page-31-0) creating a backup [69](#page-76-0)

#### **D**

default settings, restoring [63](#page-70-0) device specifications [65](#page-72-0) discs, Operating System [73](#page-80-0) diskette drive precautions [25](#page-32-0) product description [1](#page-8-0) display assembly removal [47](#page-54-0) spare part number [47](#page-54-0) display back cover illustrated [19,](#page-26-0) [47](#page-54-0) spare part number [19,](#page-26-0) [47](#page-54-0) display bezel illustrated [18](#page-25-0) spare part number [18,](#page-25-0) [47](#page-54-0) display bezel bumpers, removal [49](#page-56-0) display component recycling [83](#page-90-0) Display Hinge Kit, spare part number [19](#page-26-0), [47](#page-54-0) display hinge, removal [51](#page-58-0) display panel illustrated [19](#page-26-0) product description [1](#page-8-0)

removal [50](#page-57-0) spare part number [16](#page-23-0), [19,](#page-26-0) [22](#page-29-0), [47](#page-54-0) display specifications [66](#page-73-0) drives, preventing damage [25](#page-32-0)

### **E**

electrostatic discharge [26](#page-33-0) Ethernet, product description [1](#page-8-0) external media cards, product description [2](#page-9-0) external monitor port identifying [10](#page-17-0) pin assignments [77](#page-84-0)

### **F**

factory settings, restoring [63](#page-70-0) fan and heat sink assembly removal [59](#page-66-0) spare part number [17,](#page-24-0) [59](#page-66-0) fan, spare part number [17](#page-24-0) fn key, identifying [6](#page-13-0) function keys, identifying [6](#page-13-0)

### **G**

graphics, product description [1](#page-8-0) grounding equipment and methods [28](#page-35-0)

### **H**

handle identifying [12](#page-19-0) removal [53](#page-60-0) spare part number [16,](#page-23-0) [53](#page-60-0) hard drive illustrated [36](#page-43-0) precautions [25](#page-32-0) removal [36](#page-43-0) spare part number [16,](#page-23-0) [36](#page-43-0) specifications [67](#page-74-0)

headphone (audio-out) jack identifying [9](#page-16-0) pin assignments [76](#page-83-0) heat sink removal [59](#page-66-0) spare part number [17](#page-24-0)

#### **I**

integrated webcam light, identifying [11](#page-18-0) internal microphone, identifying [11](#page-18-0)

### **J**

jacks audio-in (microphone) [9](#page-16-0) audio-out (headphone) [9](#page-16-0) RJ-11 (modem) [10,](#page-17-0) [78](#page-85-0) RJ-45 (network) [9](#page-16-0)

#### **K**

keyboard product description [2](#page-9-0) removal [38](#page-45-0) spare part number [16,](#page-23-0) [38](#page-45-0) keys fn [6](#page-13-0) function [6](#page-13-0) Windows applications [6](#page-13-0) Windows logo [6](#page-13-0)

### **L**

latches battery locking [12](#page-19-0) battery release [12](#page-19-0) lights battery [10](#page-17-0) caps lock [5](#page-12-0) mute [5](#page-12-0) network activity [9](#page-16-0) network connection [9](#page-16-0) power [5](#page-12-0) TouchPad off indicator [5](#page-12-0) webcam [11](#page-18-0) wireless [5](#page-12-0)

#### **M**

memory module product description [1](#page-8-0) removal [32](#page-39-0) spare part number [16](#page-23-0) microphone (audio-in) jack identifying [9](#page-16-0) pin assignments [75](#page-82-0) model name [1](#page-8-0) modem product description [1](#page-8-0) removal [56](#page-63-0) spare part number [17,](#page-24-0) [56](#page-63-0) modem (RJ-11) jack identifying [10](#page-17-0) pin assignments [78](#page-85-0) modem cable, spare part number [17](#page-24-0) monitor port identifying [10](#page-17-0) pin assignments [77](#page-84-0) mute light, identifying [5](#page-12-0)

#### **N**

network activity light, identifying [9](#page-16-0) network connection light, identifying [9](#page-16-0) network jack identifying [9](#page-16-0) pin assignments [79](#page-86-0)

### **O**

operating system product description [2](#page-9-0) Operating System disc [73](#page-80-0) optical drive, product description [1](#page-8-0)

#### **P**

packing guidelines [27](#page-34-0) pin assignments audio-in jack [75](#page-82-0) audio-out jack [76](#page-83-0) external monitor port [77](#page-84-0) headphone jack [76](#page-83-0) microphone jack [75](#page-82-0) modem jack [78](#page-85-0) monitor port [77](#page-84-0) network jack [79](#page-86-0) RJ-11 [78](#page-85-0) RJ-45 jack [79](#page-86-0) Universal Serial Bus (USB) port [80](#page-87-0) plastic parts [24](#page-31-0) pointing device, product description [2](#page-9-0)

ports external monitor [10](#page-17-0) product description [2](#page-9-0) USB [9](#page-16-0), [10](#page-17-0) power button, identifying [7](#page-14-0) power connector identifying [10](#page-17-0) spare part number [17](#page-24-0) power cord set requirements [81](#page-88-0) spare part number [21](#page-28-0) power light, identifying [5](#page-12-0) power requirements, product description [2](#page-9-0) processor product description [1](#page-8-0) removal [54](#page-61-0) spare part number [17,](#page-24-0) [54](#page-61-0) product description audio [1](#page-8-0) chipset [1](#page-8-0) diskette drive [1](#page-8-0) display panel [1](#page-8-0) Ethernet [1](#page-8-0) external media cards [2](#page-9-0) graphics [1](#page-8-0) keyboard [2](#page-9-0) memory module [1](#page-8-0) modem [1](#page-8-0) operating system [2](#page-9-0) optical drive [1](#page-8-0) pointing device [2](#page-9-0) ports [2](#page-9-0) power requirements [2](#page-9-0) processors [1](#page-8-0) product name [1](#page-8-0) security cable slot [2](#page-9-0) serviceability [2](#page-9-0) wireless [1](#page-8-0) product name [1](#page-8-0)

### **R**

recovery [70](#page-77-0) removal/replacement preliminaries [24](#page-31-0) procedures [29](#page-36-0) RJ-11 (modem) jack identifying [10](#page-17-0) pin assignments [78](#page-85-0) RJ-45 (network) jack identifying [9](#page-16-0) pin assignments [79](#page-86-0) RTC battery removal [34](#page-41-0) spare part number [16,](#page-23-0) [34](#page-41-0) Rubber Kit, spare part number [21](#page-28-0)

#### **S**

Screw Kit, spare part number [21](#page-28-0) SD Card Reader, identifying [9](#page-16-0) security cable slot identifying [9](#page-16-0) security cable slot bracket removal [44](#page-51-0) spare part number [16,](#page-23-0) [41](#page-48-0) security cable slot, product description [2](#page-9-0) serial number label, location [14](#page-21-0) service access cover identifying [12](#page-19-0) removal [31](#page-38-0) spare part number [17,](#page-24-0) [31](#page-38-0) service considerations [24](#page-31-0) serviceability, product description [2](#page-9-0) Setup Utility changing the language [62](#page-69-0) displaying system information [63](#page-70-0) exiting [63](#page-70-0) navigating [62](#page-69-0) restoring default settings [63](#page-70-0) selecting [62](#page-69-0) starting [62](#page-69-0) slot, security cable [9](#page-16-0) speaker identifying [8](#page-15-0) illustrated [8](#page-15-0), [47](#page-54-0) removal [45](#page-52-0) spare part number [45,](#page-52-0) [47](#page-54-0) specifications device [65](#page-72-0) display [66](#page-73-0) hard drive [67](#page-74-0) static-shielding materials [28](#page-35-0) system board removal [54](#page-61-0) spare part number [17,](#page-24-0) [54](#page-61-0) system information, displaying [63](#page-70-0) System Recovery disc [73](#page-80-0)

#### **T**

tools required [24](#page-31-0) top cover removal [41](#page-48-0) spare part number [16,](#page-23-0) [41](#page-48-0) **TouchPad** identifying [4](#page-11-0) illustrated [4](#page-11-0) product description [2](#page-9-0) TouchPad buttons identifying [4](#page-11-0) removal [43](#page-50-0) spare part number [16](#page-23-0) TouchPad cable, removal [43](#page-50-0) TouchPad off indicator, identifying [4](#page-11-0) TouchPad zone, identifying [4](#page-11-0) transporting guidelines [27](#page-34-0)

#### **U**

USB port identifying [9,](#page-16-0) [10](#page-17-0) pin assignments [80](#page-87-0)

### **V**

vents, identifying [8](#page-15-0), [10,](#page-17-0) [12](#page-19-0)

### **W**

webcam light, identifying [11](#page-18-0) webcam module illustrated [19](#page-26-0) removal [50](#page-57-0) spare part number [19](#page-26-0) webcam, identifying [11](#page-18-0) Windows 7 operating system DVD [70](#page-77-0) Windows applications key, identifying [6](#page-13-0) Windows logo key, identifying [6](#page-13-0) Windows recovery [73](#page-80-0) wireless antenna identifying [13](#page-20-0) illustrated [13](#page-20-0) removal [52](#page-59-0) wireless light [5](#page-12-0) WLAN module product description [1](#page-8-0) removal [35](#page-42-0) spare part number [17,](#page-24-0) [35](#page-42-0)